# ZTE中兴

# ZXDSL 931WII VDSL2 Modem Maintenance Management Manual

Version: 3.1

ZTE CORPORATION NO. 55, Hi-tech Road South, ShenZhen, P.R.China Postcode: 518057 Tel: +86-755-26771900 Fax: +86-755-26770801 URL: http://ensupport.zte.com.cn E-mail: support@zte.com.cn

### **LEGAL INFORMATION**

#### Copyright © 2011 ZTE CORPORATION.

The contents of this document are protected by copyright laws and international treaties. Any reproduction or distribution of this document or any portion of this document, in any form by any means, without the prior written consent of ZTE CORPORATION is prohibited. Additionally, the contents of this document are protected by contractual confidentiality obligations.

All company, brand and product names are trade or service marks, or registered trade or service marks, of ZTE CORPORATION or of their respective owners.

This document is provided "as is", and all express, implied, or statutory warranties, representations or conditions are disclaimed, including without limitation any implied warranty of merchantability, fitness for <sup>a</sup> particular purpose, title or non-infringement. ZTE CORPORATION and its licensors shall not be liable for damages resulting from the use of or reliance on the information contained herein.

ZTE CORPORATION or its licensors may have current or pending intellectual property rights or applications covering the subject matter of this document. Except as expressly provided in any written license between ZTE CORPORATION and its licensee, the user of this document shall not acquire any license to the subject matter herein.

ZTE CORPORATION reserves the right to upgrade or make technical change to this product without further notice. Users may visit ZTE technical support website http://ensupport.zte.com.cn to inquire related information. The ultimate right to interpret this product resides in ZTE CORPORATION.

### **Revision History**

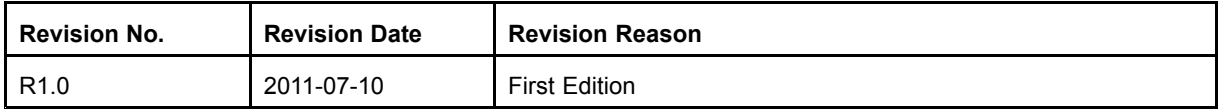

Serial Number: SJ-20110627155502-001

Publishing Date: 2011-07-10(R1.0)

# **Contents**

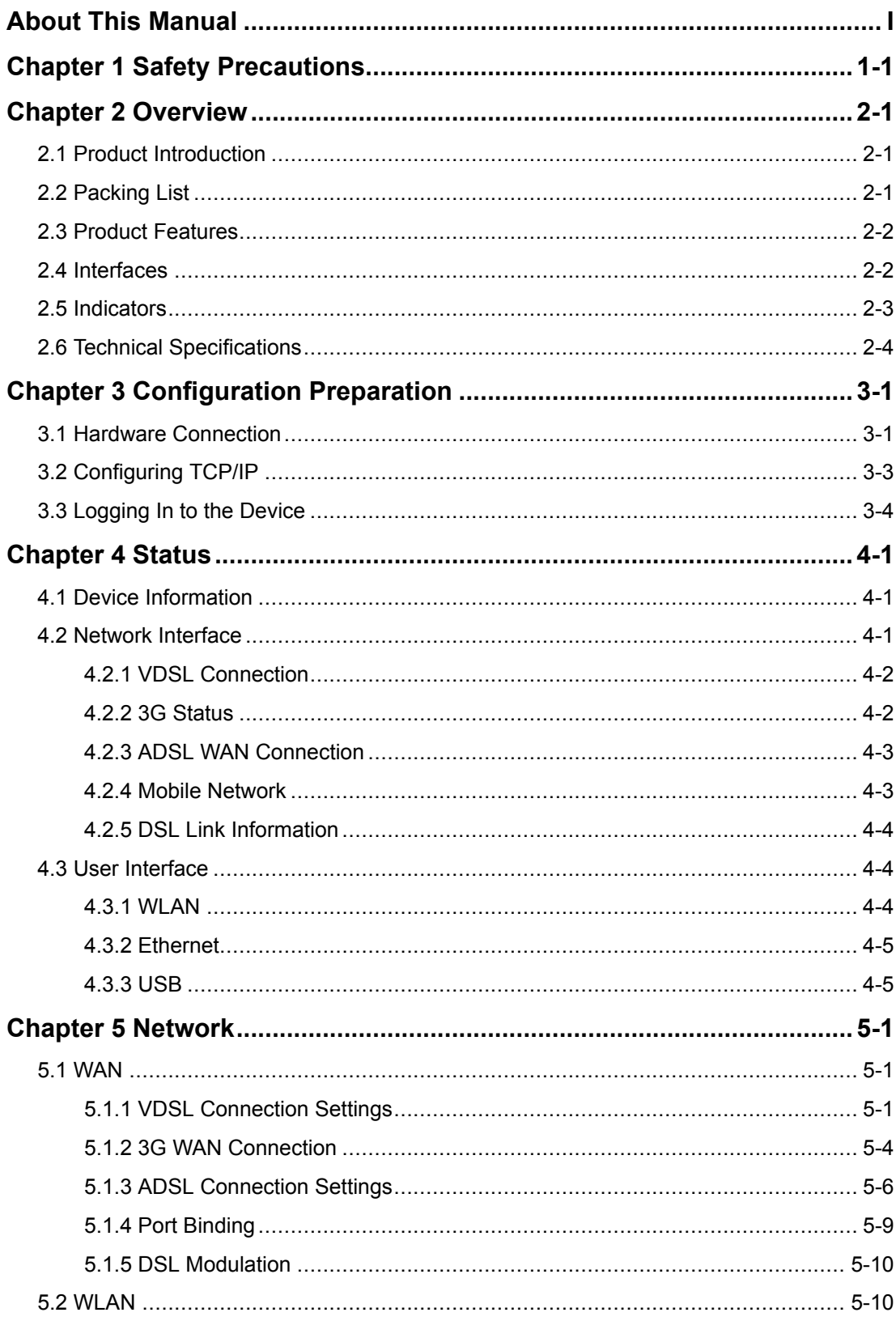

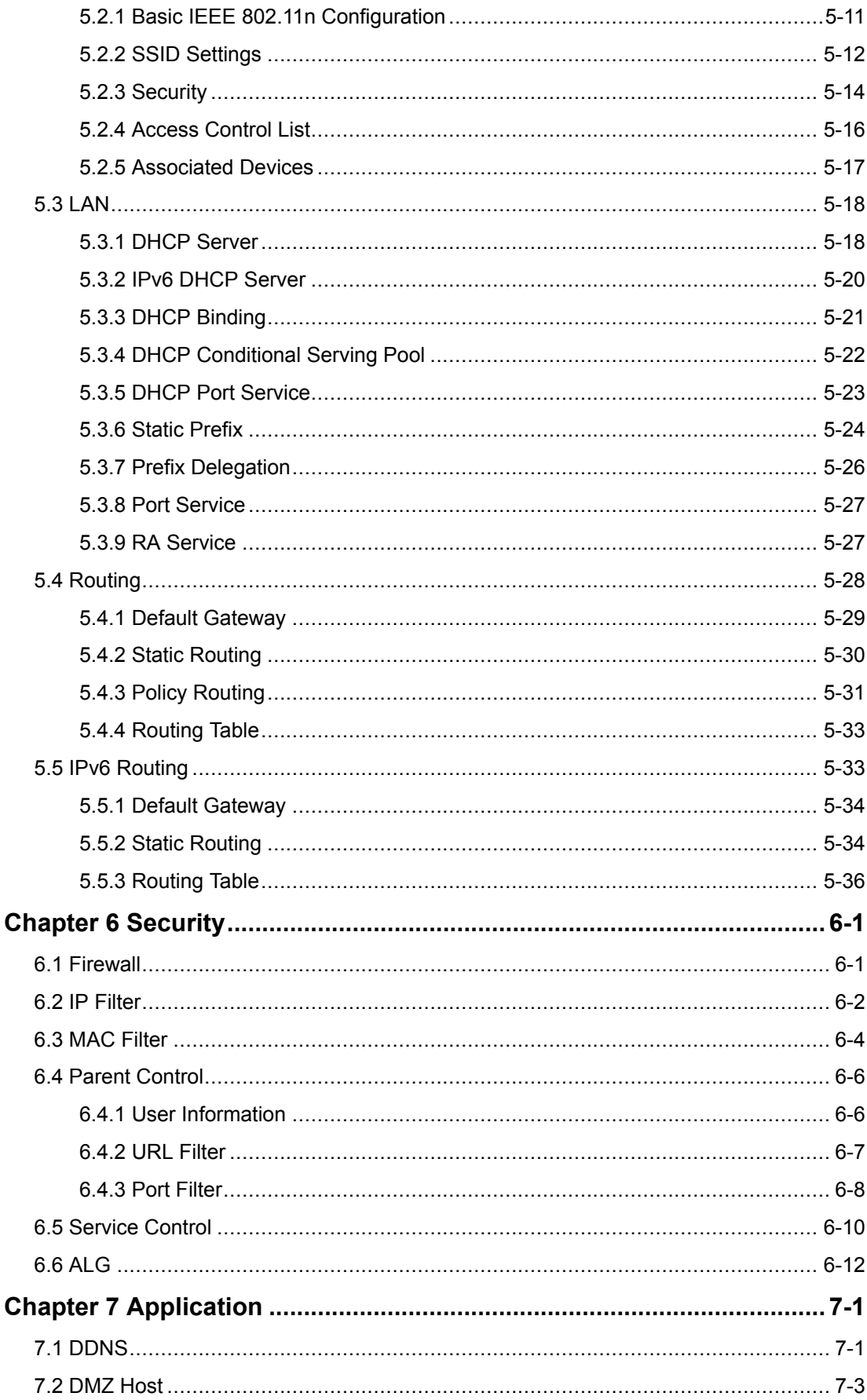

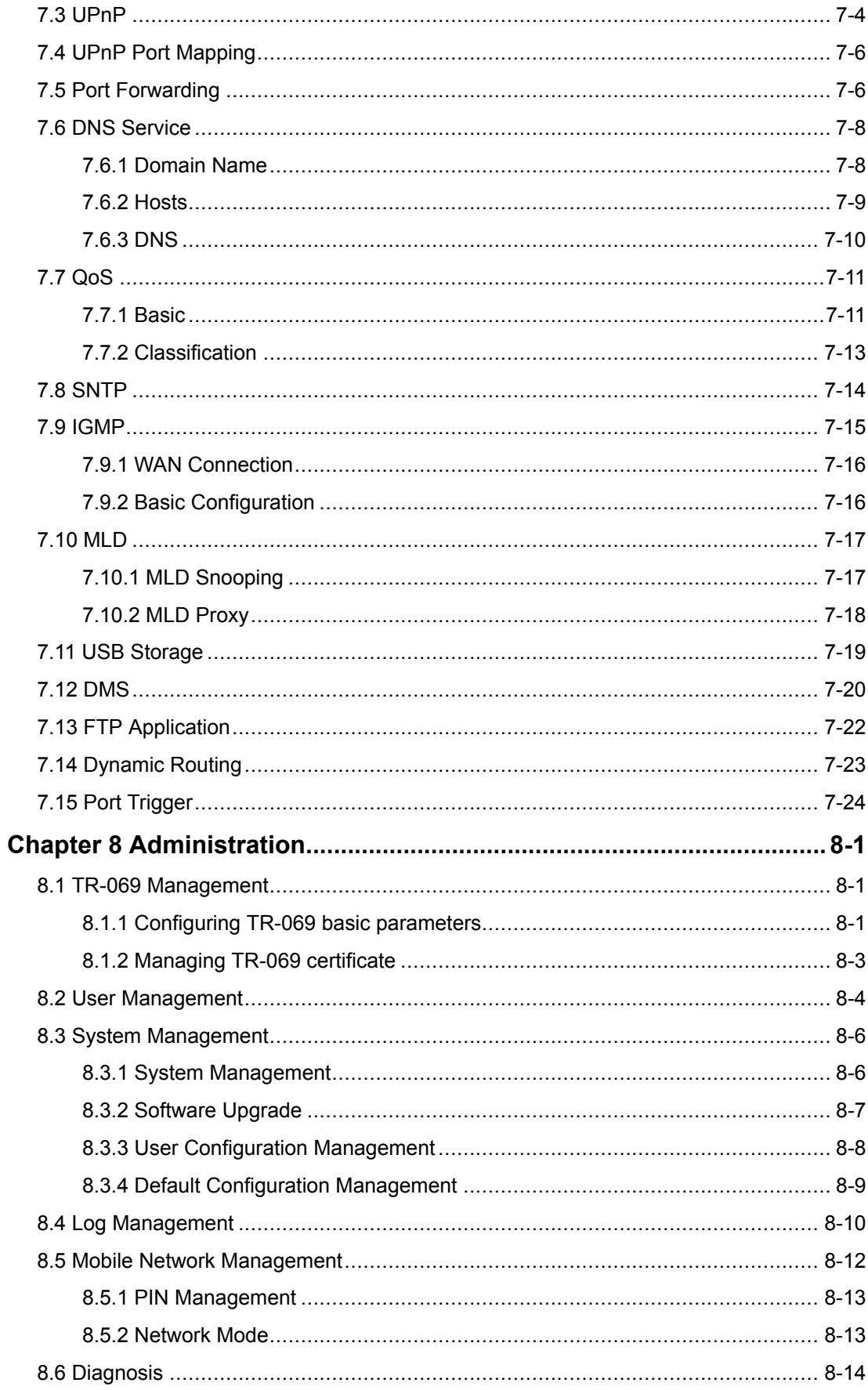

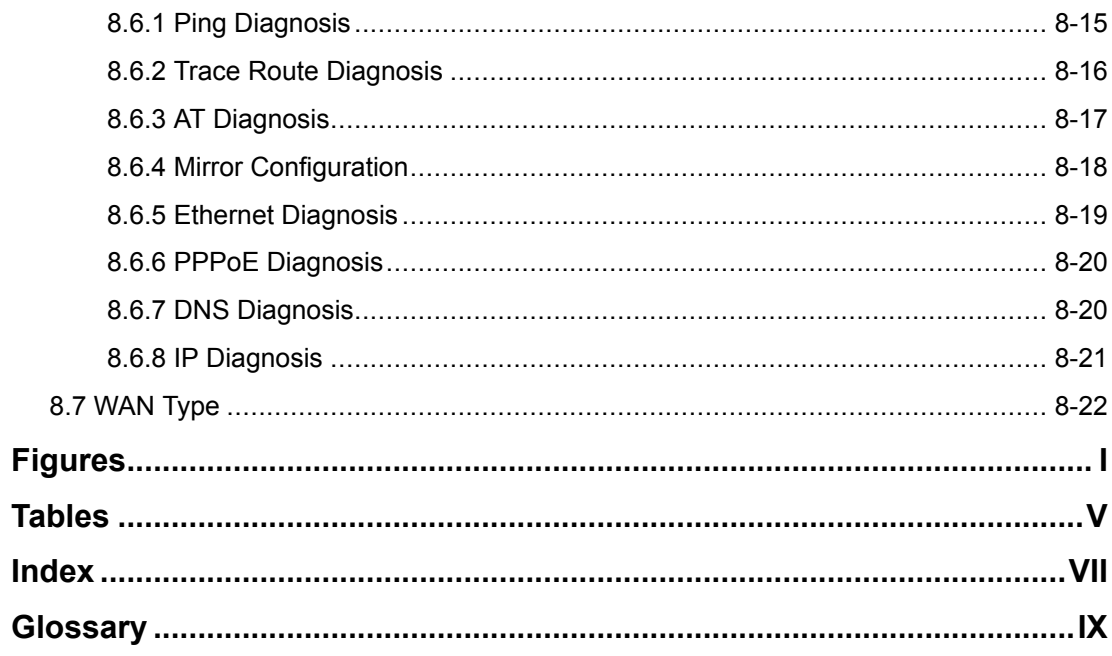

# <span id="page-6-0"></span>**About This Manual**

### **Purpose**

The ZXDSL 931WII is <sup>a</sup> [VDSL](#page-136-0)2 access device that supports multiple transmission modes. It provides 4 FE Ethernet interfaces, one USB 2.0 interface, and one IEEE 802.11 b/g/n Wi-Fi interface. The ZXDSL 931WII provides broadband Internet service and enterprise network access service through the high-speed [DSL](#page-134-0) or 3G wireless access mode.

Moreover, the ZXDSL 931WII provides secure wireless encryption modes and firewall to protect network security and supports remote network management through TR-069 and Web GUI.

### **Intended Audience**

This document is intended for:

- $\bullet$ Network planning engineer
- $\bullet$ Installation debugging engineer
- $\bullet$ On-site maintenance engineer
- $\bullet$ Network monitoring engineer
- $\bullet$ System maintenance engineer
- $\bullet$ Data configuration engineer

### **What Is in This Manual**

This manual contains the following chapters:

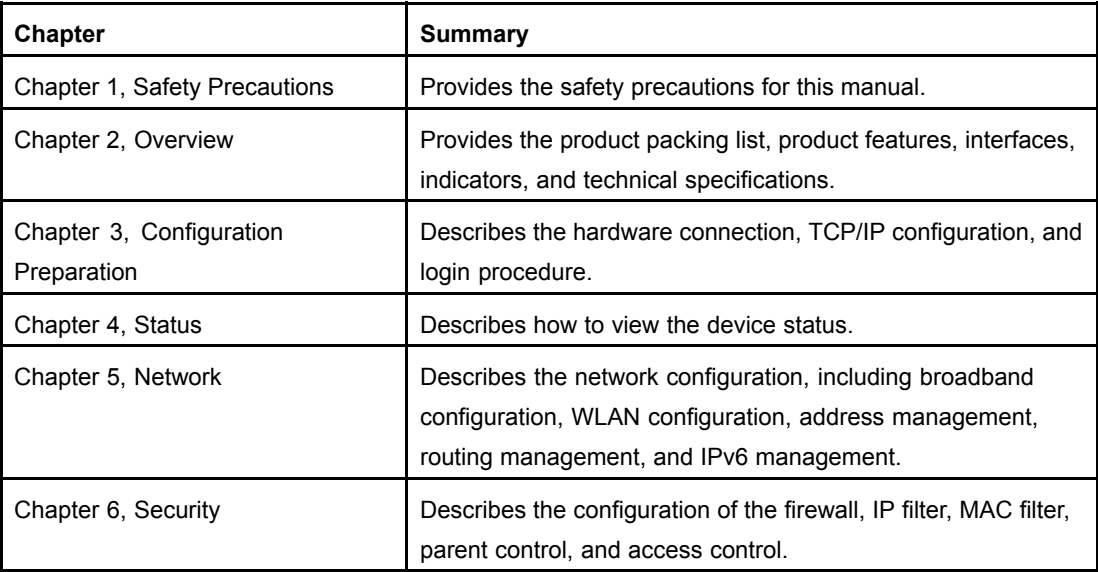

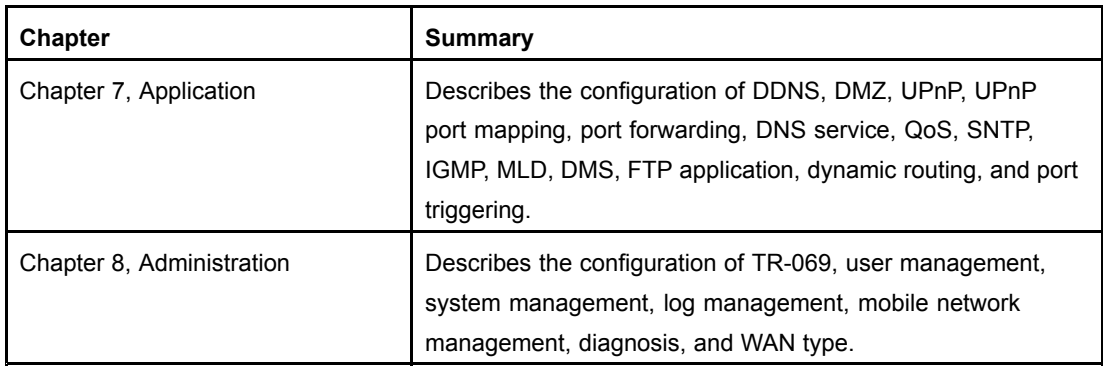

### **Conventions**

ZTE documents employ the following typographical conventions.

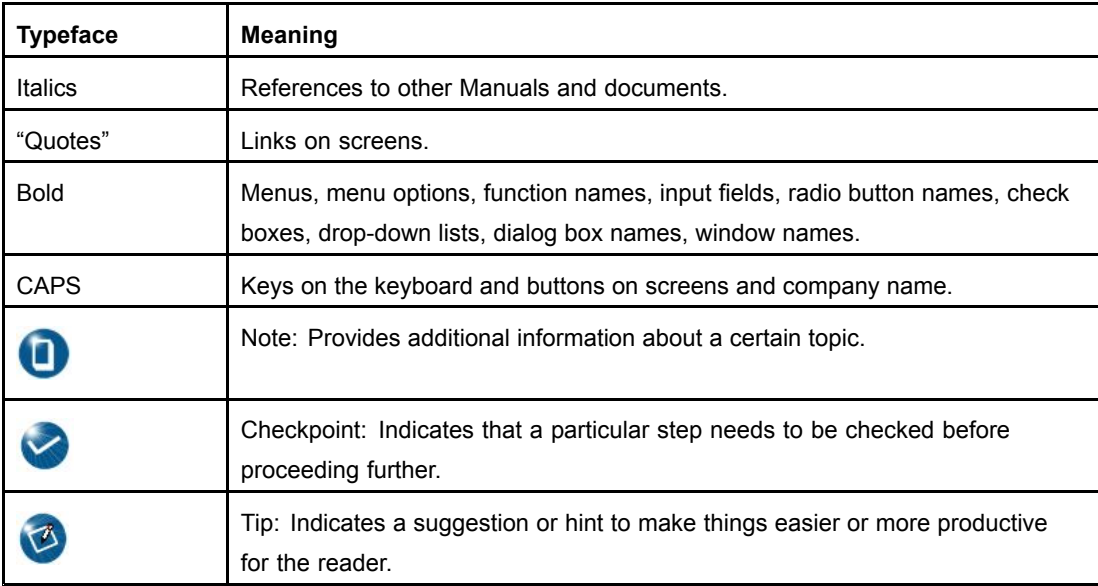

### Mouse operation conventions are listed as follows:

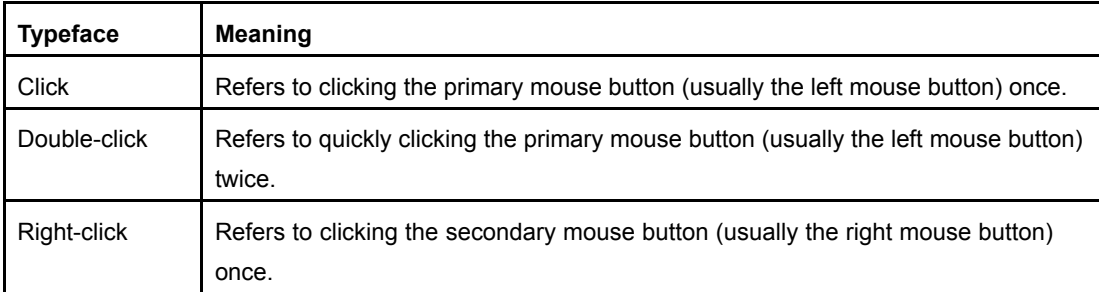

# <span id="page-8-0"></span>Chapter 1 **Safety Precautions**

Before using the device, read the following safety precautions. ZTE bears no liability to the consequences incurred by violation of the safety instructions.

- $\bullet$ Read the user manuals before using the device.
- $\bullet$ Pay attention to all the cautions in the user manuals and on the product.
- $\bullet$  To avoid fire or product damage, do not use accessories that are not related to this product.
- $\bullet$ Use the power adapter delivered with the device.
- $\bullet$ Do not put anything on the device.
- $\bullet$ Keep the device dry, clean, and well-ventilated.
- $\bullet$ In thunder days, disconnect the device from the power supply to avoid thunder attack.
- $\bullet$  Use soft and dry cloth to clean the device. Do not use liquid or spray to clean the device. Before cleaning the device, disconnect the power supply.
- $\bullet$  Keep the air vent clean. Anything that dropping down into the device through the air vent may cause short circuit and lead to device damage or fire.
- $\bullet$  Keep any liquid away from the device surface.
	- $\bullet$ Do not open the shell of the device, especially when the device is powered ON.

This page intentionally left blank.

# <span id="page-10-0"></span>Chapter 2 **Overview**

### **Table of Contents**

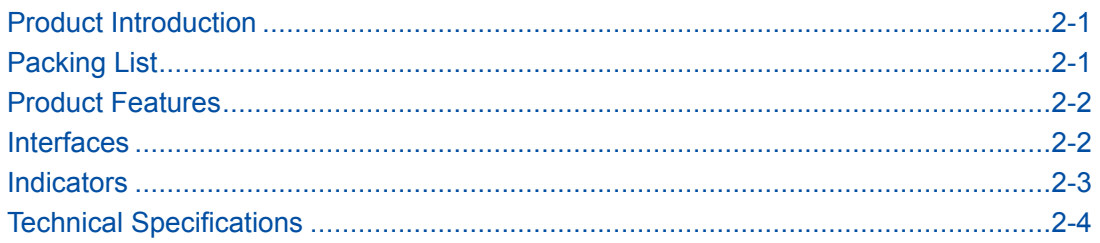

## **2.1 Product Introduction**

The ZXDSL 931WII is <sup>a</sup> [VDSL](#page-136-0)2 service access device. The ZXDSL 931WII provides the broadband Internet service and enterprise network access service through the high-speed [DSL](#page-134-0) or 3G wireless access mode. The ZXDSL 931WII provides four 10/100Base-T Ethernet user interfaces and the wireless access function that complies with the IEEE 802.11b/g/n standard.

## **2.2 Packing List**

After opening the ZXDSL 931WII packing box, make sure that it contains the following components, as listed in Table 2-1.

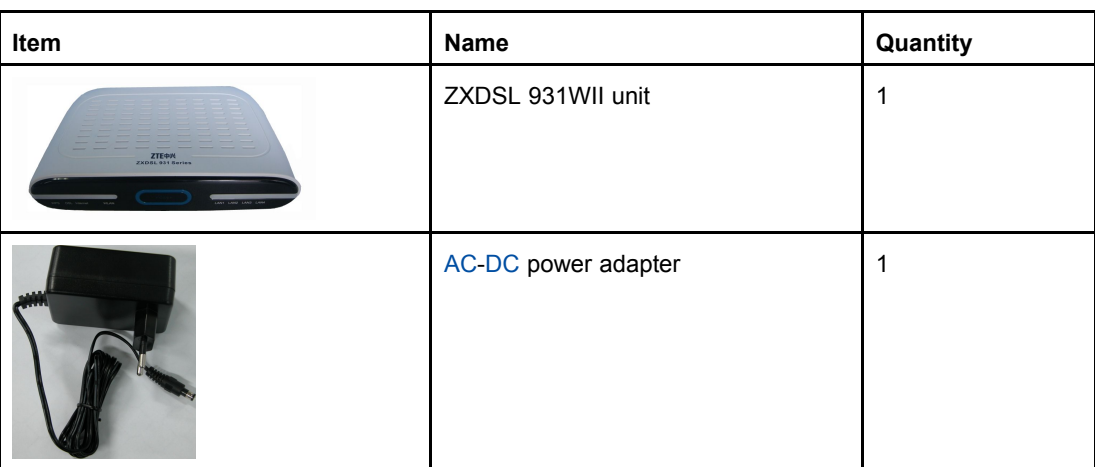

### **Table 2-1 Packing List**

<span id="page-11-0"></span>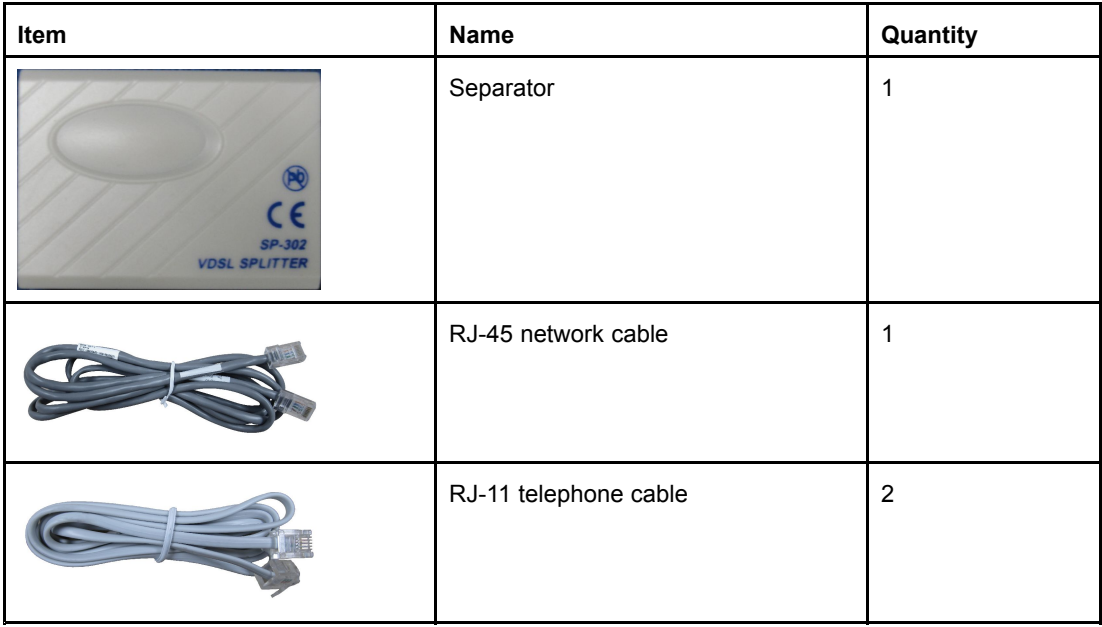

The *ZXDSL 931WII VDSL2 Modem Maintenance Management Manual* is delivered with the product.

If any of the components are incorrect, lost, or damaged, contact the product agency. If you want to change the product, keep the packing box and components.

## **2.3 Product Features**

The ZXDSL 931WII supports the following features:

- $\bullet$ Four 10/100 Mbps Ethernet interfaces
- $\bullet$ Network configuration through friendly [GUI](#page-135-0)
- $\bullet$ [IPSec](#page-135-0) [VPN](#page-136-0)
- [DHCP](#page-134-0) server functions
- $\bullet$  Compatible with all the Internet standard applications
	- $\bullet$ Standard and compatible [DSL](#page-134-0) interface
- $\bullet$  Virtual server, [IP](#page-135-0) address filter, and [DMZ](#page-134-0) function
	- $\bullet$ System configuration in web mode
	- $\bullet$ Software upgrade through download
- l Upstream modes includes [ADSL](#page-134-0), ADSL2, ADSL2+, and [VDSL](#page-136-0)2, [LAN](#page-135-0), and 3G [WCDMA](#page-136-0).
	- $\bullet$ [PPPoE](#page-136-0), [IPoE](#page-135-0), and StaticIP sessions, each mode supporting up to eight sessions
- $\bullet$  [RIP](#page-136-0) v1, RIP v2, and [NAT](#page-135-0) protocol
	- $\bullet$ Wireless LAN IEEE 802.11b, 802.11g, and 802.11n protocols

## **2.4 Interfaces**

[Figure](#page-12-0) 2-1 shows the ZXDSL 931WII interfaces and buttons.

#### <span id="page-12-0"></span>**Figure 2-1 Interfaces and Buttons**

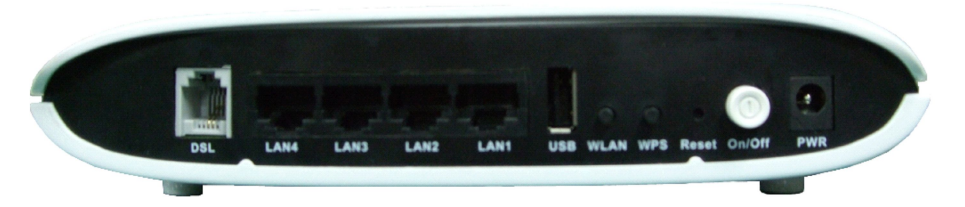

Table 2-2 lists the description of the ZXDSL 931WII interfaces and buttons.

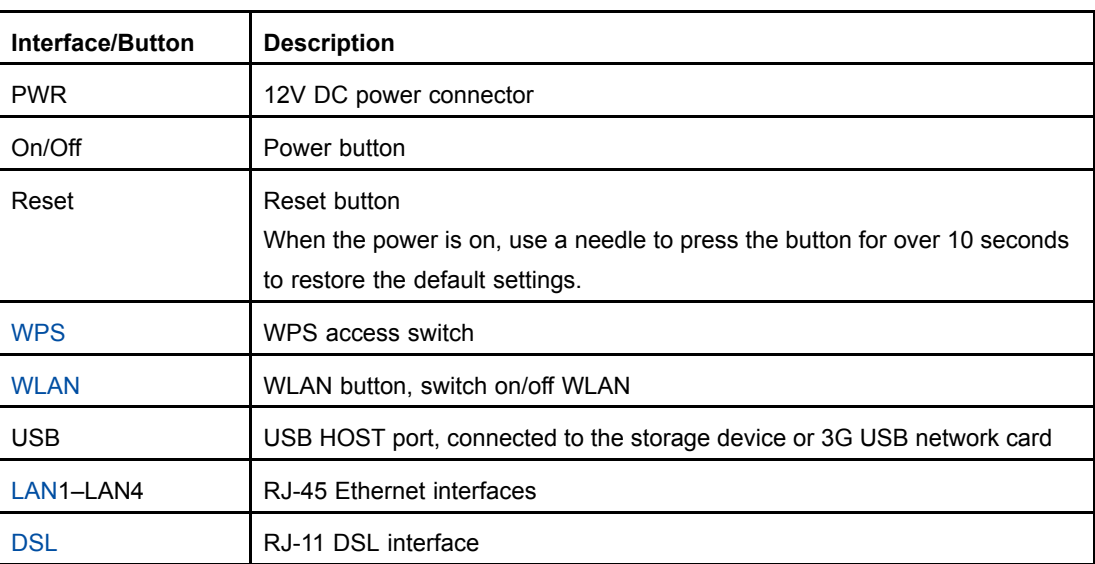

#### **Table 2-2 Interfaces and Buttons**

## **2.5 Indicators**

Table 2-3 lists the indicators on the front panel.

#### **Table 2-3 Indicators on the Front Panel**

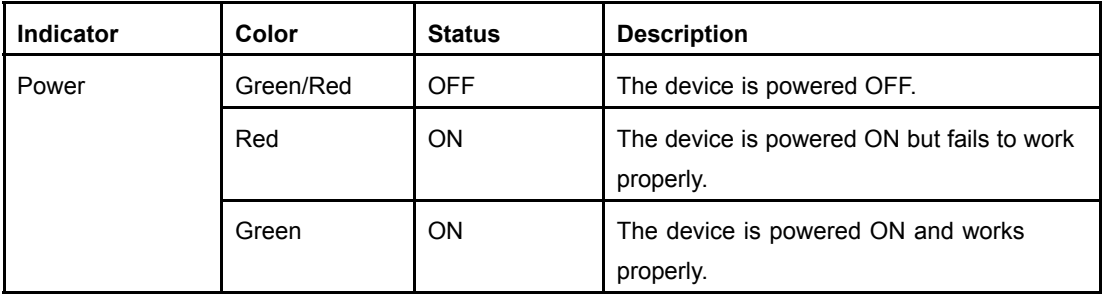

<span id="page-13-0"></span>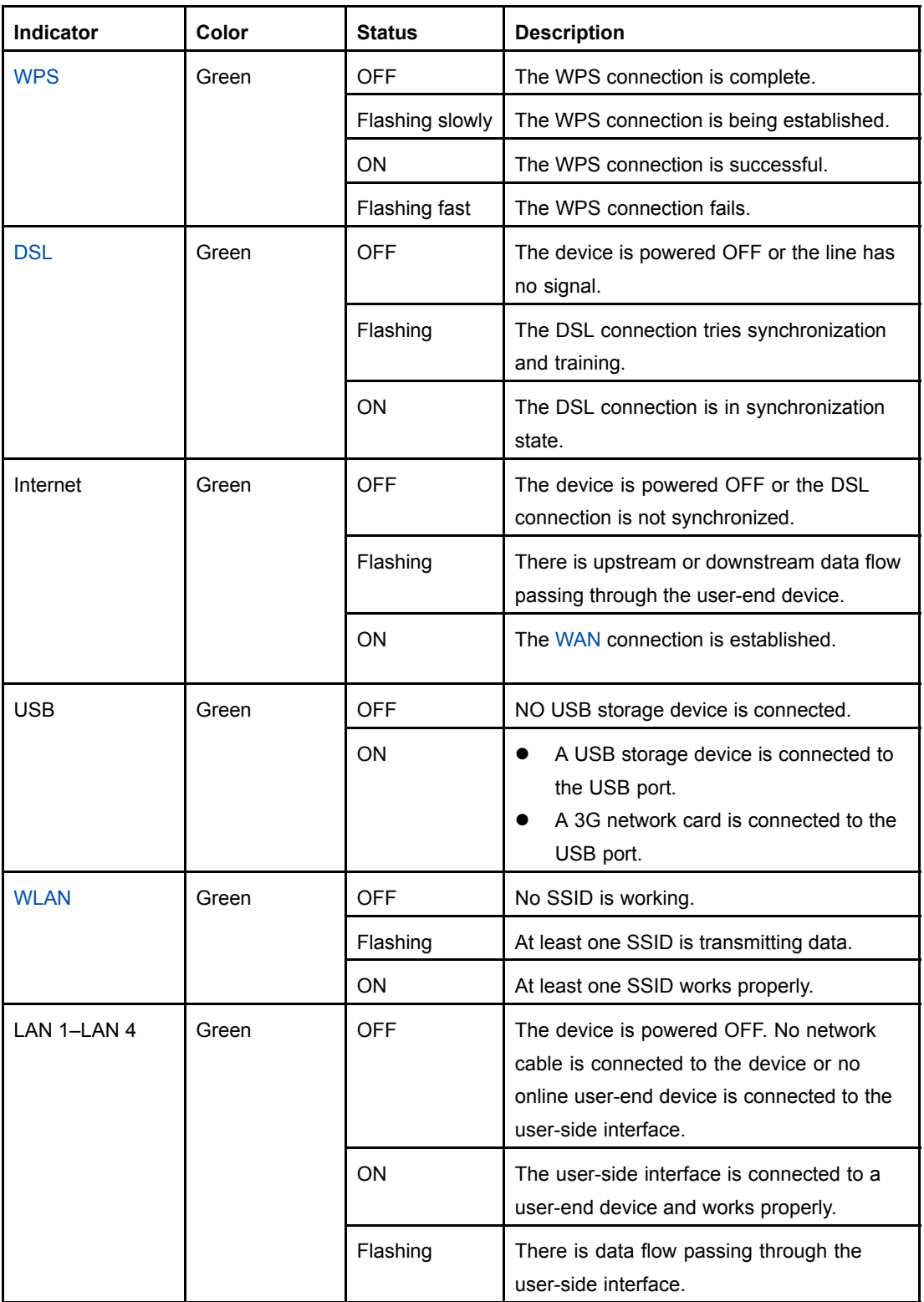

# **2.6 Technical Specifications**

[Table](#page-14-0) 2-4 lists the ZXDSL 931WII technical specifications.

### <span id="page-14-0"></span>**Table 2-4 Technical Specifications**

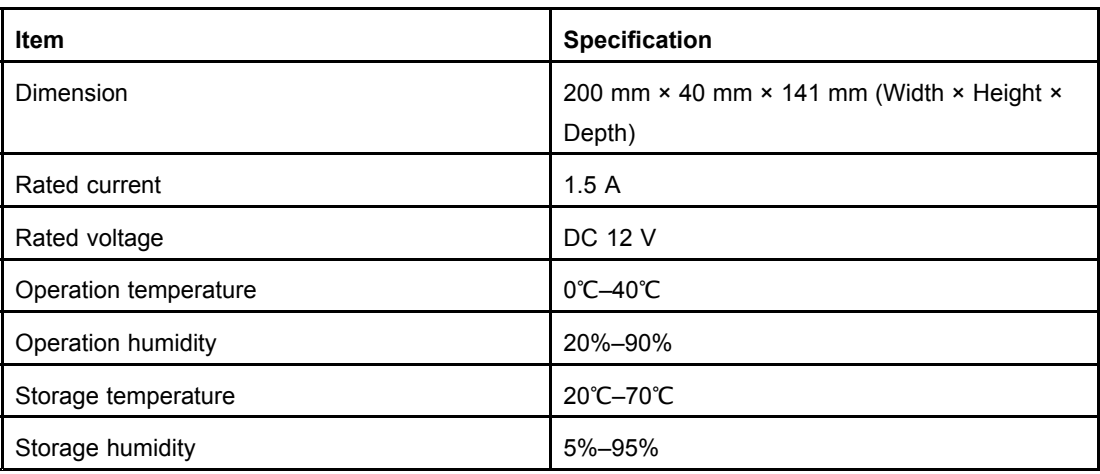

This page intentionally left blank.

# <span id="page-16-0"></span>Chapter 3 **Configuration Preparation**

### **Table of Contents**

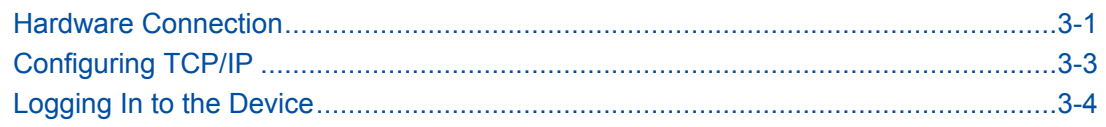

### **3.1 Hardware Connection**

Figure 3-1 shows the entire connection between the ZXDSL 931WII and other devices.

### **Figure 3-1 Entire Connection**

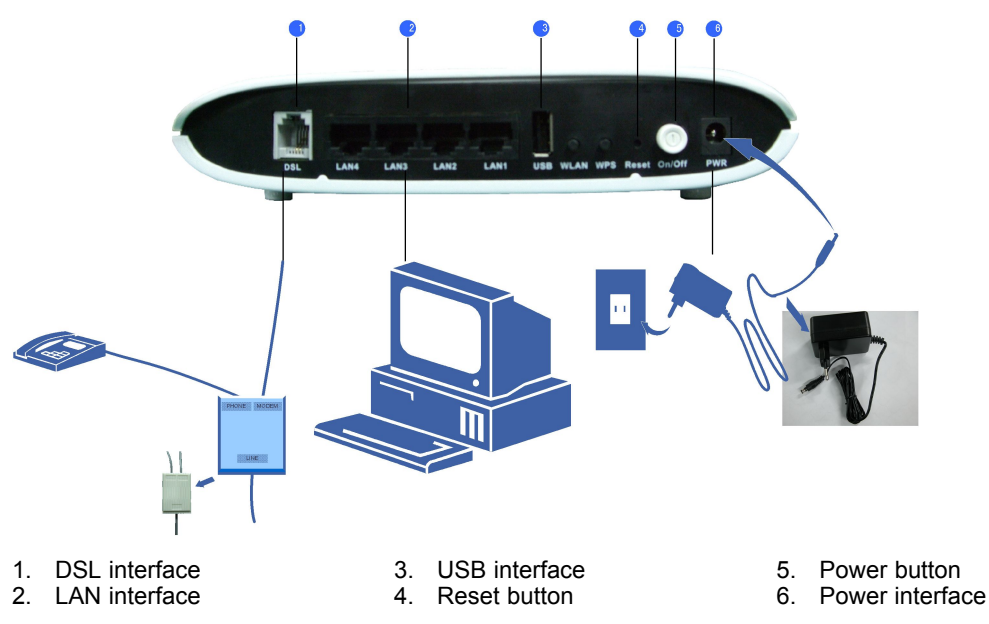

The connections between the ZXDSL 931WII and other devices are as follows:

 $\bullet$ [Figure](#page-17-0) 3-2 shows the connection between the ZXDSL 931WII and the computer.

#### <span id="page-17-0"></span>**Figure 3-2 LAN Interface Connection**

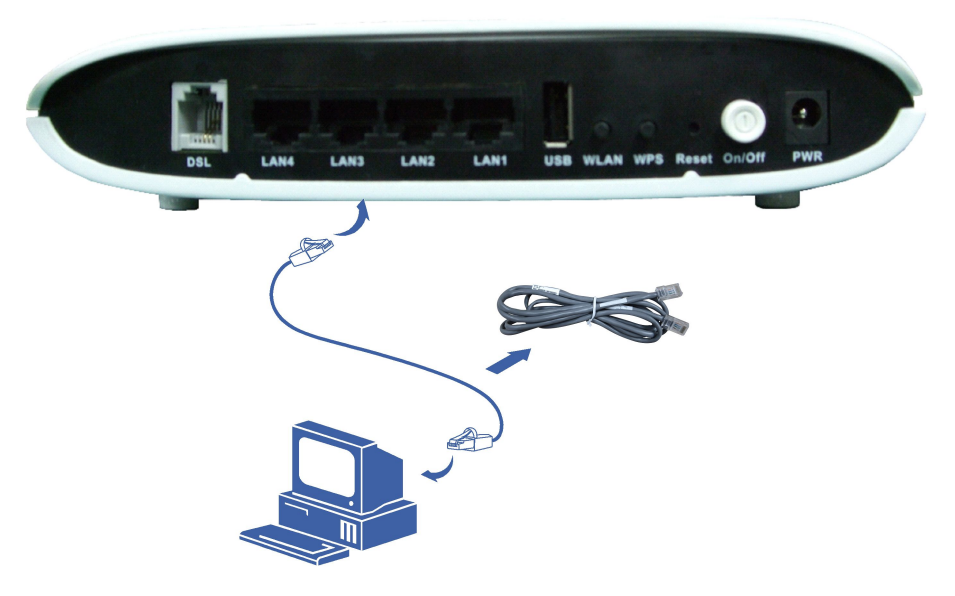

 $\bullet$ Figure 3-3 shows the connection between the ZXDSL 931WII and the separator.

### **Figure 3-3 Separator Connection**

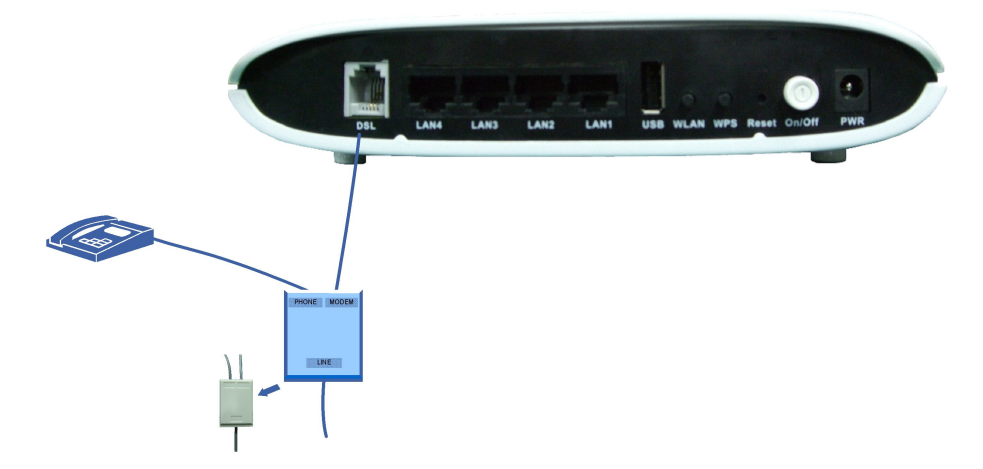

 $\bullet$ [Figure](#page-18-0) 3-4 shows the connection between the ZXDSL 931WII and the power supply.

<span id="page-18-0"></span>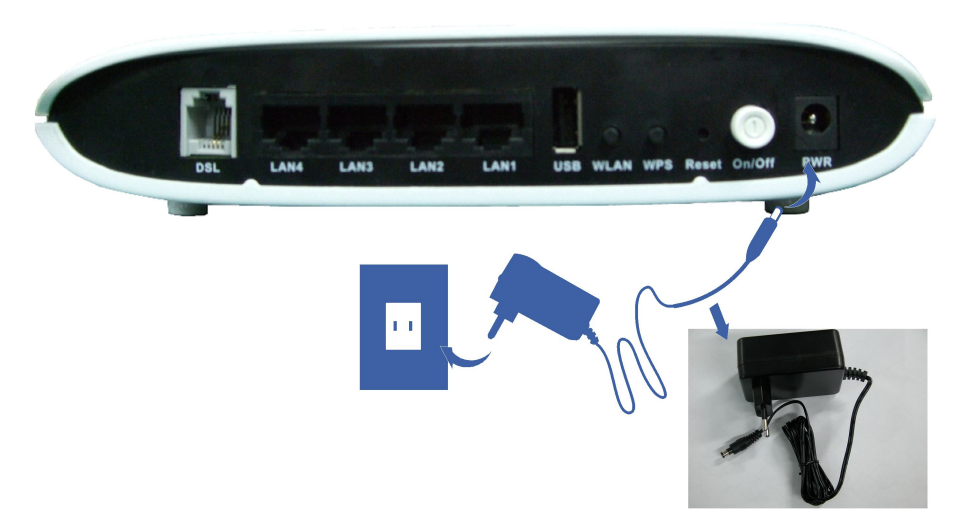

**Figure 3-4 Power Supply Connection**

To supply power for the device, press the power button, as shown in Figure 3-5.

### **Figure 3-5 Pressing the Power Button**

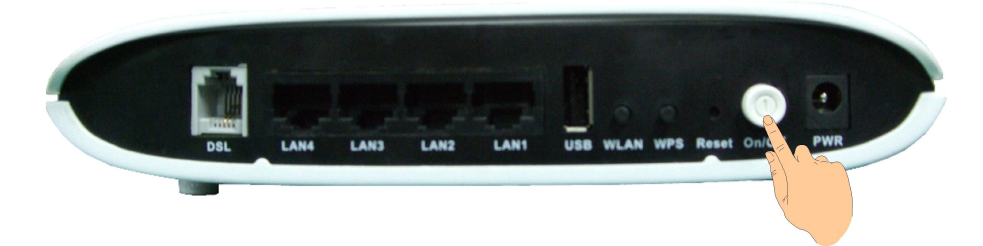

When the ZXDSL 931WII [DSL](#page-134-0) indicator is ON, you can access the Internet.

# **3.2 Configuring TCP/IP**

### **Short Description**

Perform this procedure to configure TCP/IP.

### **Context**

To ensure that the device accesses the Internet successfully, configure the computer address in the same network segment as the ZXDSL 931WII address.

The default network settings for the ZXDSL 931WII are as follows:

- $\bullet$ IP address: 192.168.1.1
- $\bullet$ Subnet mask: 255.255.255.0
- $\bullet$ Default gateway: 192.168.1.1

To configure TCP/IP, perform the following steps:

### <span id="page-19-0"></span>**Steps**

- 1. Configure TCP/IP.
	- a. In **Local Area Connection Properties**, select **Internet Protocol (TCP/IP)**.
	- b. Click **Properties** to open the **Internet Protocol (TCP/IP) Properties** dialog box.
	- c. In the **Internet Protocol (TCP/IP) Properties** dialog box, select **Use the following IP address**. Set **IP address**, **Subnet mask** and **Default gateway**. Set the computer IP address to be in the same network segment as the device address, for example, 192.168.1.7. The subnet mask is 255.255.255.0 and the default gateway is 192.168.1.1.
	- d. Click **OK**.

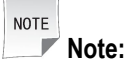

The settings change with different network requirements. However, perform the steps above at the first time.

2. Check the TCP/IP settings.

You can use the **Ping** command to check the connection between the computer and device.

If the computer fails to ping the device, check the following items:

- $\bullet$ The Ethernet cable between the device and the computer is correctly connected.
- $\bullet$ The driver program of the network adapter on the computer is correctly installed.
- $\bullet$  The [LAN](#page-135-0) indicator on the device and the network card indicator on the computer are ON.
- $\bullet$ The TCP/IP settings on the computer are correct.
- **– End of Steps –**

### **Result**

TCP/IP is configured successfully.

## **3.3 Logging In to the Device**

### **Short Description**

Perform this procedure to log in to the device.

### **Prerequisites**

Before this operation, make sure that the device is properly connected and the computer is correctly configured.

### **Context**

The ZXDSL 931WII provides the web-based configuration mode. You can configure and manage the device through the web browser. Different users have different configuration rights, as listed in Table 3-1.

### **Table 3-1 User Rights**

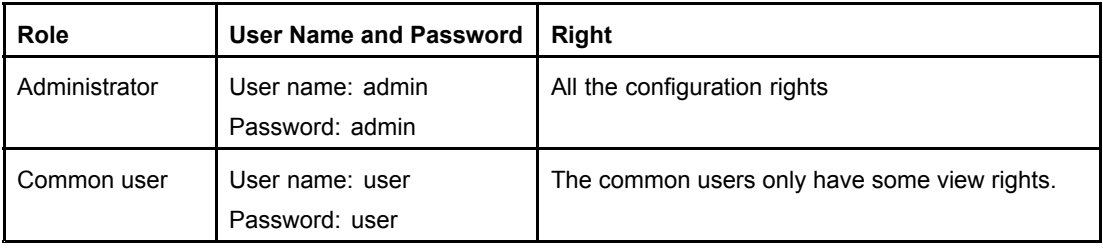

To log in to the device, perform the following steps:

### **Steps**

- 1. Open the Internet Explorer.
- 2. Type http://192.168.1.1 on the address bar and press **Enter**. The **Welcome** page appears. The **welcome** page displays the information of the WAN connection, wireless connection, and the devices that the ZXDSL 931WII device are connected, as shown in Figure 3-6

### **Figure 3-6 Login Page**

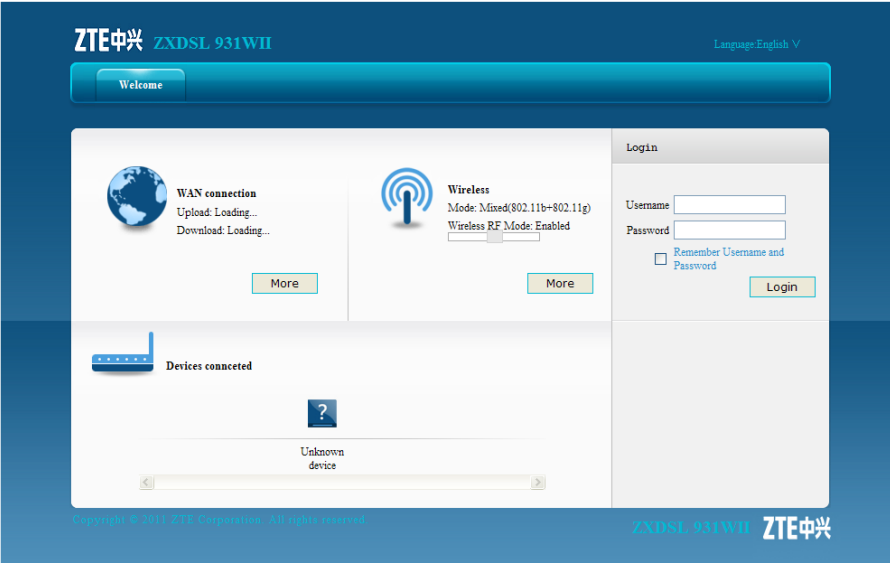

3. In the **Username** and **Password** text boxes, type the user name and password (by default, both are admin). Click **Login**, and the home page is displayed by default, as shown in [Figure](#page-21-0) 3-7. You can click the menu bar to open the desired configuration and management page.

<span id="page-21-0"></span>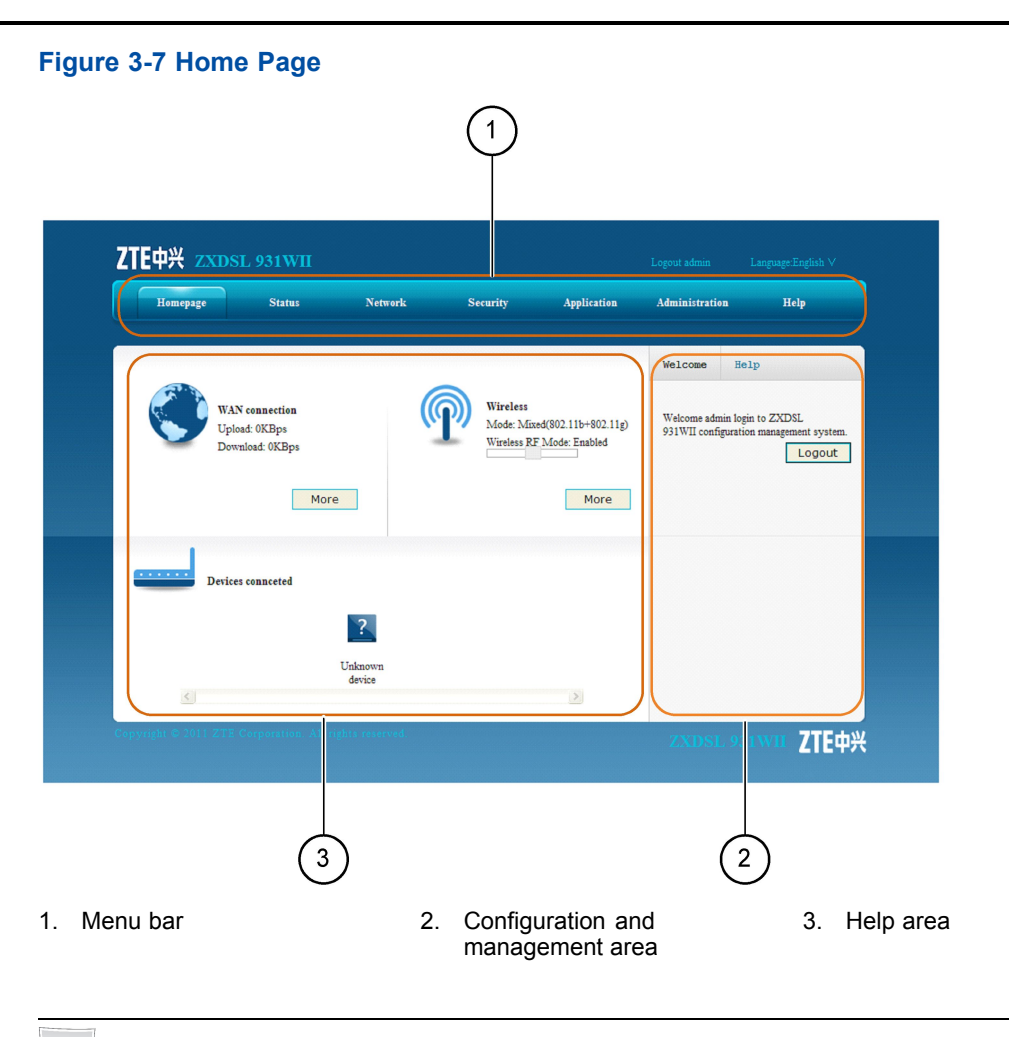

**NOTE Note:**

The Web configuration pages may vary with the software versions. The configuration pages for the administrator and user accounts are different. The administrator account is used as an example in this manual.

### **– End of Steps –**

### **Result**

You have logged in to the device successfully.

# <span id="page-22-0"></span>Chapter 4 **Status**

### **Table of Contents**

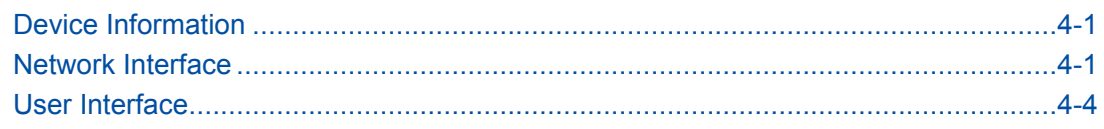

# **4.1 Device Information**

On the menu bar, click **Status <sup>&</sup>gt; Device Information**. The device information is displayed, as shown in Figure 4-1.

### **Figure 4-1 Device Information**

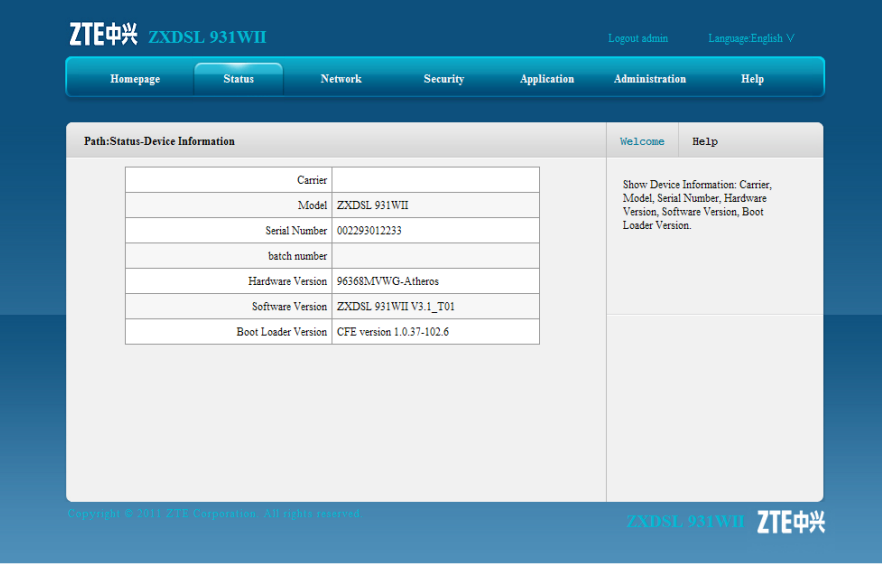

## **4.2 Network Interface**

This section includes the following:

- $\bullet$ VDSL WAN connection
- $\bullet$ 3G status
- $\bullet$ ADSL WAN connection
- $\bullet$ Mobile network
- $\bullet$ DSL link information

### <span id="page-23-0"></span>**4.2.1 VDSL Connection**

On the menu bar, click **Status <sup>&</sup>gt; Network Interface <sup>&</sup>gt; VDSL WAN Connection**. The VDSL WAN connection page is displayed, as shown in Figure 4-2.

**Figure 4-2 VDSL WAN Connection**

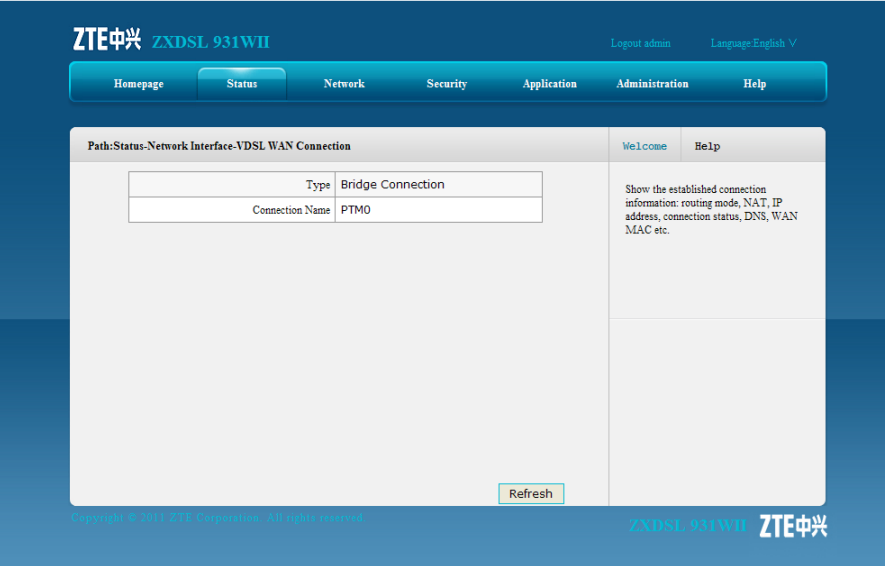

### **4.2.2 3G Status**

On the menu bar, click **Status <sup>&</sup>gt; Network Interface <sup>&</sup>gt; 3G Status**. The 3G status page is displayed, as shown in Figure 4-3.

#### ZTE中兴 ZXDSL 931WII Homepage **Network** Security Application Administration Help Path:Status-Network Interface-3G Status  $\begin{tabular}{l} \textbf{We} \texttt{lcome} \end{tabular} \begin{tabular}{l} \textbf{Web} \end{tabular} \begin{tabular}{p{0.5cm}p{0.5cm}} \textbf{Web} \end{tabular}$ Connection Name 3G  $\operatorname{\mathsf{To}}$  display the information of  $3\operatorname{\mathsf{G}}$  WAN Connection.  ${\tt PDP\; Type}$  IP APN zte Dial Number \*99# NAT Enabled  $IP$  172.22.84.195 DNS 202.106.195.68/202.106.46.151/0.0.0.0  $\begin{tabular}{|c|c|c|} \hline \textbf{Connection Status} & \textbf{Connected} \\ \hline \end{tabular}$ Disconnect Reason Online Duration 50 sec Refresh ZTE中兴

#### **Figure 4-3 3G Status**

### <span id="page-24-0"></span>**ZTE中兴**

### **4.2.3 ADSL WAN Connection**

On the menu tree, click **Status <sup>&</sup>gt; Network Interface <sup>&</sup>gt; ADSL WAN Connection**. The ADSL WAN connection page is displayed, as shown in Figure 4-4.

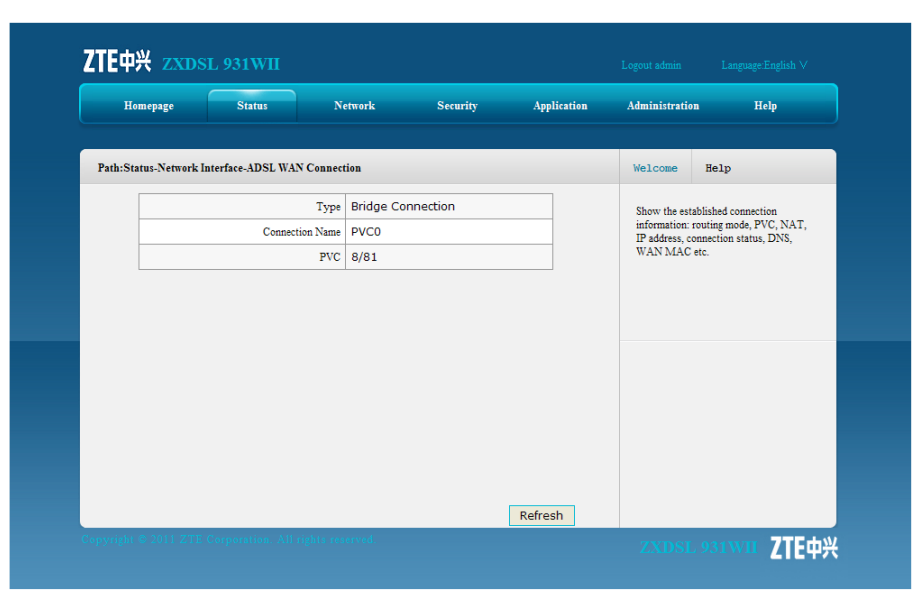

**Figure 4-4 ADSL WAN Connection**

### **4.2.4 Mobile Network**

On the menu tree, click **Status <sup>&</sup>gt; Network Interface <sup>&</sup>gt; Mobile Network**. The mobile network page is displayed, as shown in Figure 4-5.

#### **Figure 4-5 Mobile Network**

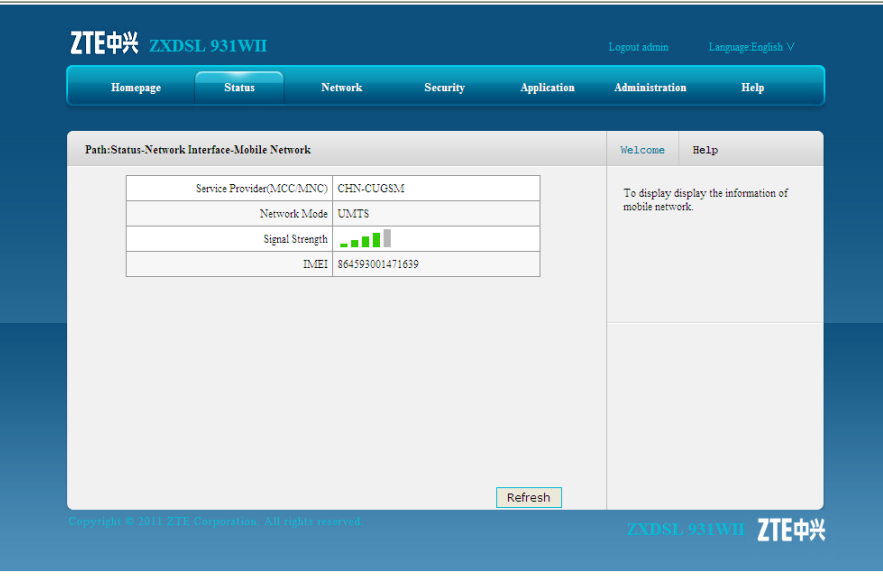

4-3

### <span id="page-25-0"></span>**4.2.5 DSL Link Information**

On the menu tree, click **Status <sup>&</sup>gt; Network Interface <sup>&</sup>gt; DSL Link Information**. The DSL link information page is displayed, as shown in Figure 4-6.

**Figure 4-6 DSL Link Information**

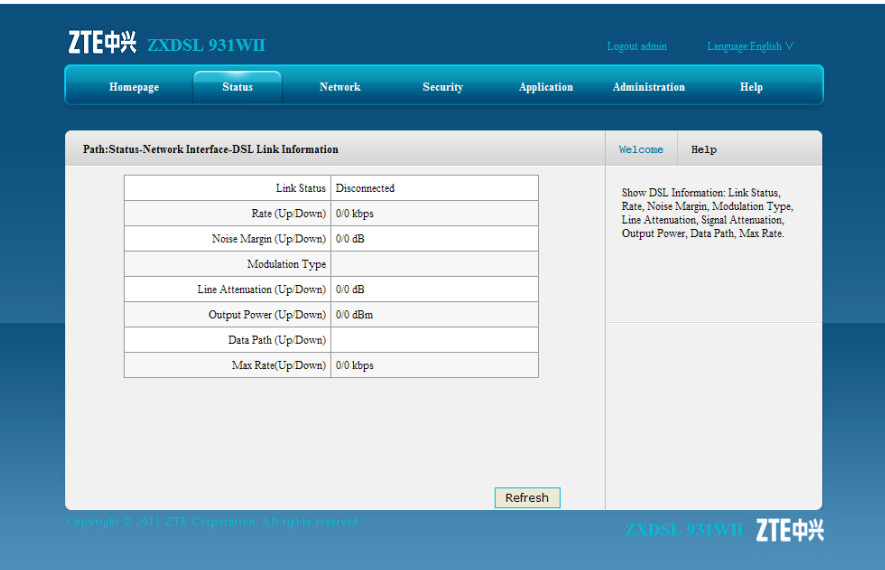

### **4.3 User Interface**

This section includes the following:

- $\bullet$ **WI AN**
- $\bullet$ Ethernet
- $\bullet$ USB

### **4.3.1 WLAN**

On the menu tree, click **Status <sup>&</sup>gt; User Interface <sup>&</sup>gt; WLAN**. The [WLAN](#page-137-0) information page is displayed, as shown in [Figure](#page-26-0) 4-7.

#### <span id="page-26-0"></span>**Figure 4-7 WLAN**

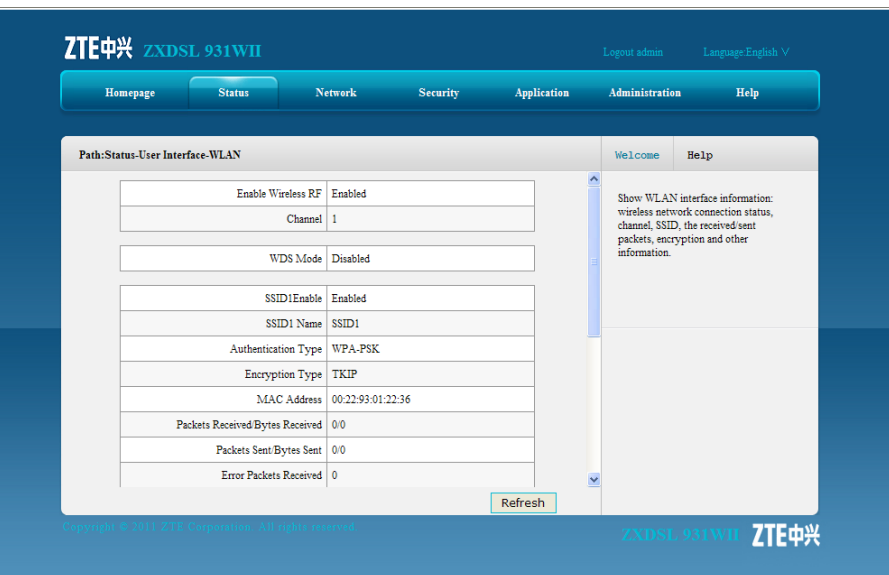

### **4.3.2 Ethernet**

On the menu bar, click **Status <sup>&</sup>gt; User Interface <sup>&</sup>gt; Ethernet**. The Ethernet page is displayed, as shown in Figure 4-8.

### **Figure 4-8 Ethernet**

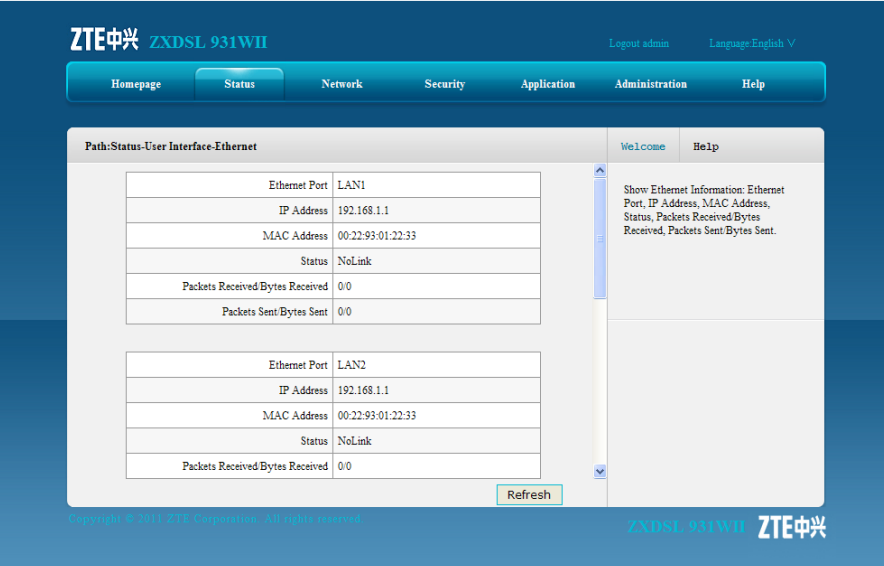

### **4.3.3 USB**

On the menu bar, click **Status <sup>&</sup>gt; User Interface <sup>&</sup>gt; USB**. The USB page is displayed, as shown in [Figure](#page-27-0) 4-9.

### <span id="page-27-0"></span>**Figure 4-9 USB**

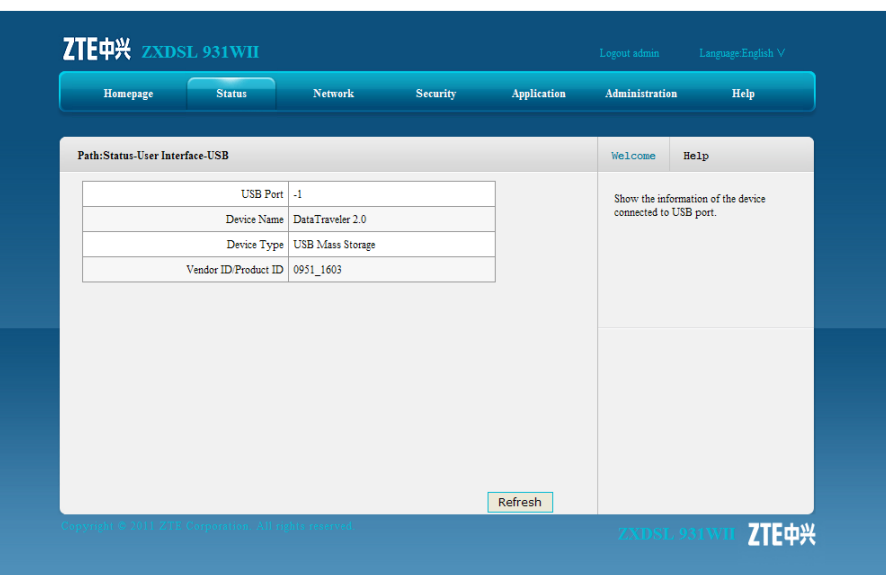

# <span id="page-28-0"></span>Chapter 5 **Network**

### **Table of Contents**

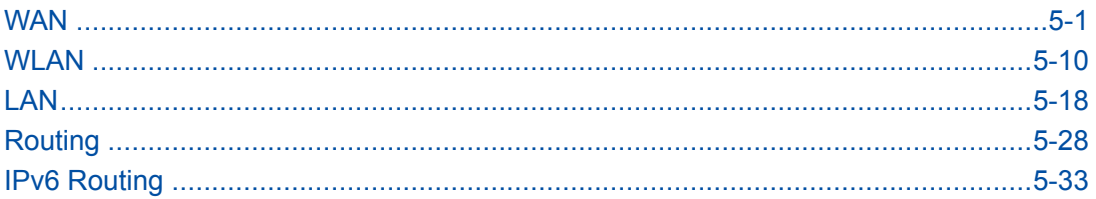

### **5.1 WAN**

This section includes the following:

- VDSL WAN connection
- 3G WAN connection
- ADSL connection settings
- Port binding
- DSL modulation

### **5.1.1 VDSL Connection Settings**

### **Short Description**

Perform this procedure to configure the VDSL connection.

### **Context**

The ZXDSL 931WII supports the following [VDSL](#page-136-0) connection types:

- $\bullet$ [PPPoE](#page-136-0)
- $\bullet$ Static
- $\bullet$ [IPoE](#page-135-0)
- $\bullet$ Bridge

The ZXDSL 931WII supports eight WAN connections, including 3G WAN connection and ADSL WAN connection.

### **Steps**

1. On the menu bar, click **Network <sup>&</sup>gt; WAN <sup>&</sup>gt; VDSL WAN Connection** to open the VDSL WAN connection page, as shown in [Figure](#page-29-0) 5-1.

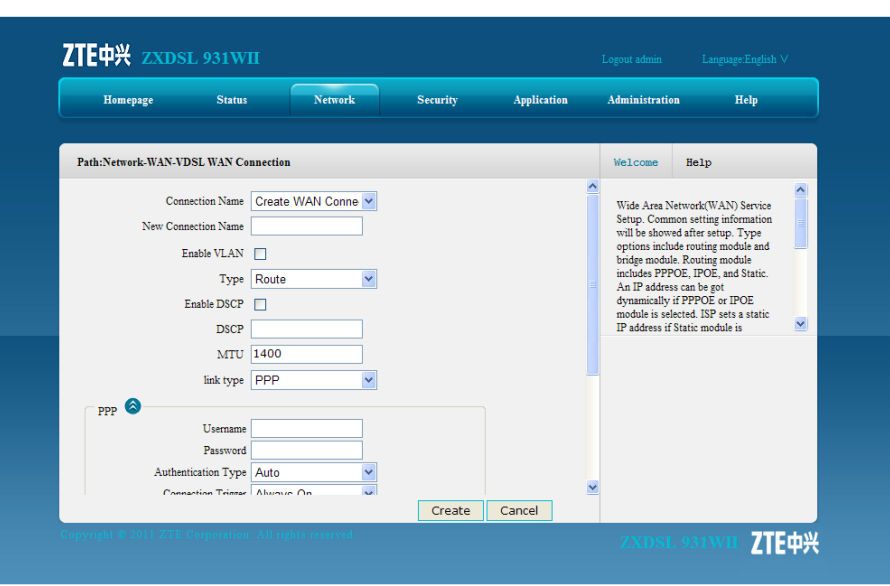

<span id="page-29-0"></span>**Figure 5-1 VDSL WAN Connection**

Table 5-1 describes the parameters of VDSL WAN connection.

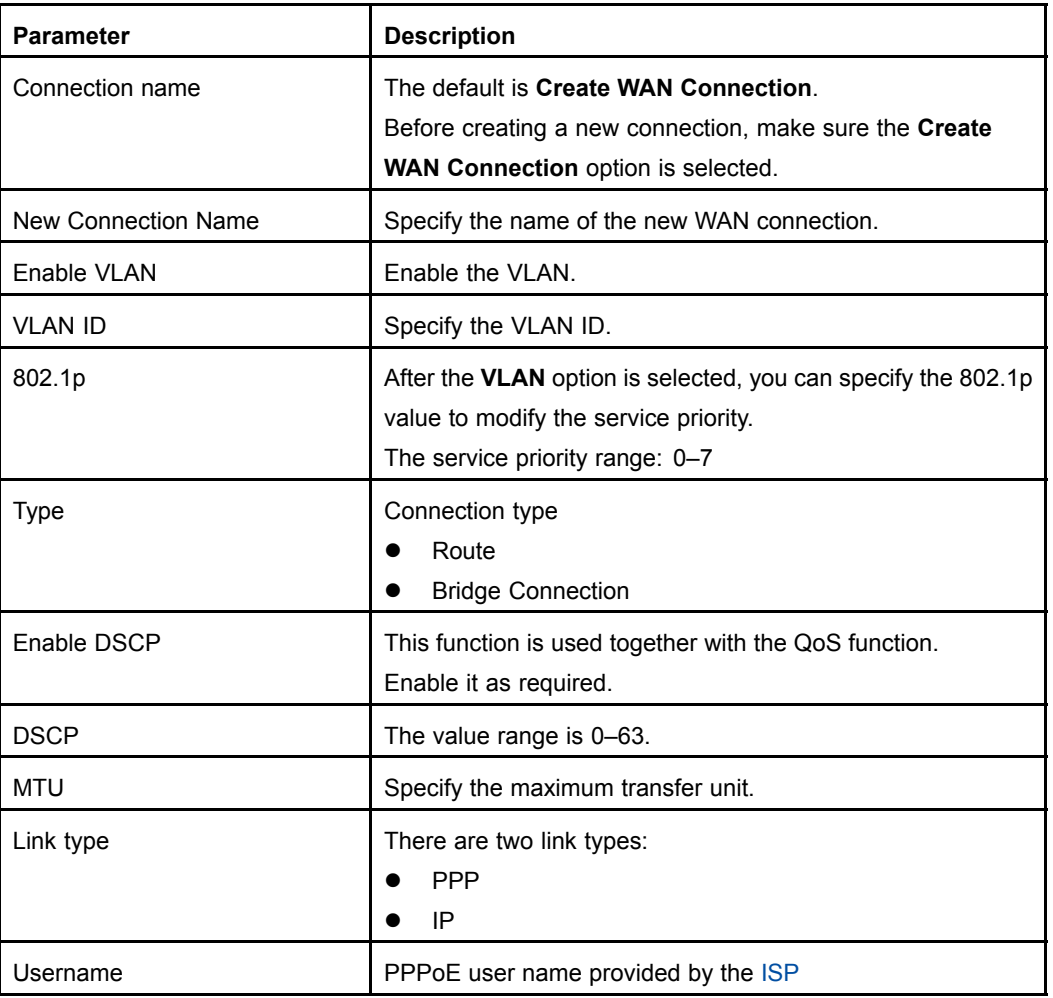

#### **Table 5-1 VDSL WAN Connection Parameter**

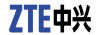

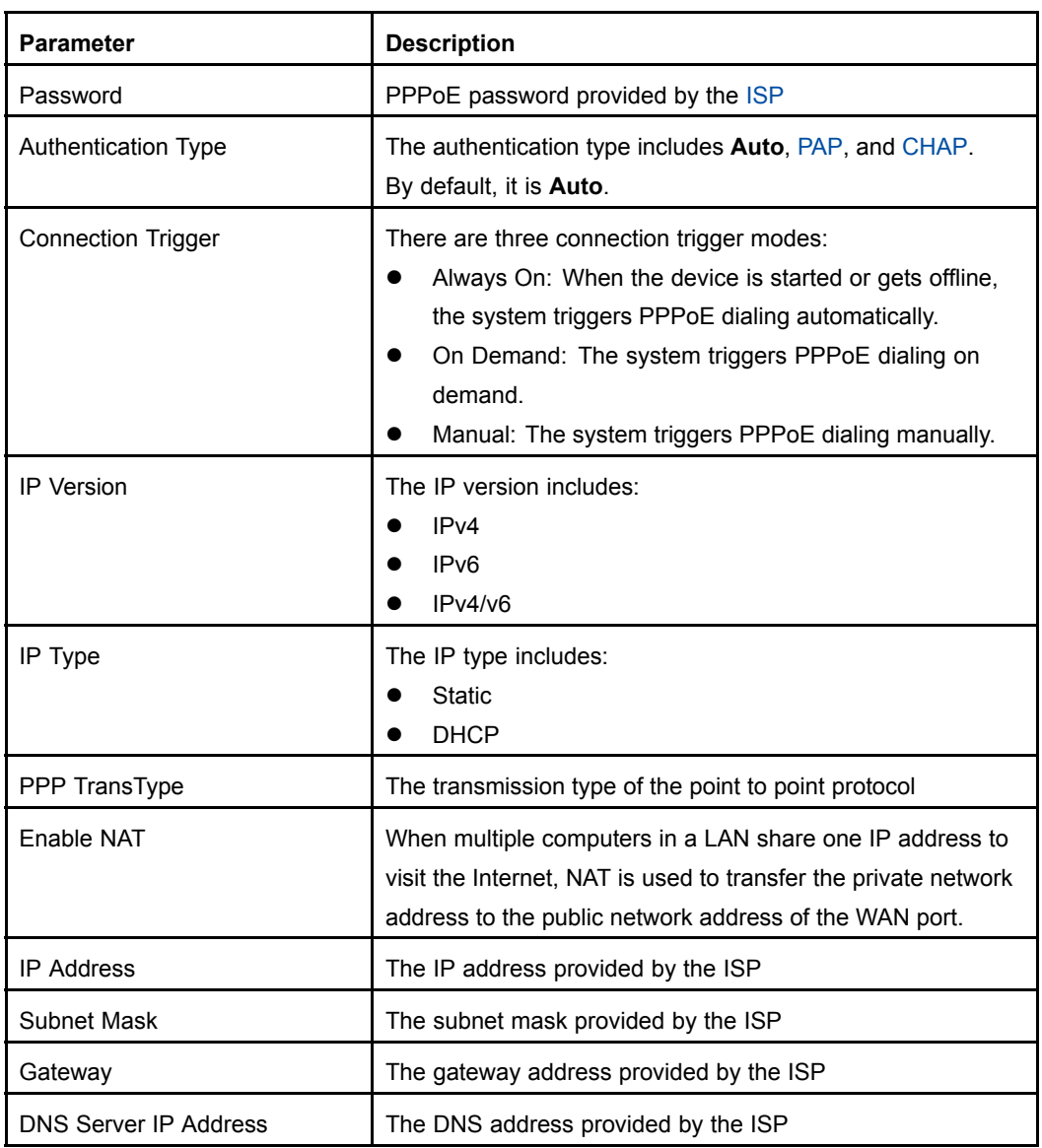

- 2. Specify the WAN connection parameters as required.
	- $\bullet$  To setup <sup>a</sup> bridge connection, perform the following steps.
		- i. Select **Bridge Connection** from the **Type** drop-down list
		- ii. Specify other parameters as required, and then click **Create**.
	- $\bullet$  To setup <sup>a</sup> [PPPoE](#page-136-0) connection, perform the following steps.
		- i. Select **Route** from the **Type** drop-down list.
		- ii. Select **PPP** from the **Link type** drop-down list.
		- iii. Specify the user name and password in the **PPP** area
		- iv. Specify other parameters as required, and then click **Create**.
	- $\bullet$  To setup <sup>a</sup> static connection, perform the following steps.
		- i. Select **Route** from the **Type** drop-down list.
		- ii. Select **IP** from the **Link type** drop-down list.
- <span id="page-31-0"></span>iii. Select **Static** from the **IP Type** drop-down list.
- iv. Specify the IP address, subnet mask, gateway, and DNS server in the **IPv4** area
- v. Specify other parameters as required, and then click **Create**.
- $\bullet$  To setup an IPoE connection, perform the following steps.
	- i. Select **Route** from the **Type** drop-down list.
	- ii. Select **IP** from the **Link type** drop-down list.
	- iii. Select **DHCP** from the **IP Type** drop-down list.
	- iv. Specify other parameters as required, and then click **Create**.

#### **– End of Steps –**

### **Result**

The newly-created WAN connection is displayed in the **Connection Name** drop-down list.

### **5.1.2 3G WAN Connection**

### **Short Description**

Perform this procedure to configure the 3G WAN connection

### **Context**

The ZXDSL 931WII device supports 3G WAN connection by using the 3G USB network card.

### **Steps**

1. On the menu bar, click **Network <sup>&</sup>gt; WAN <sup>&</sup>gt; 3G WAN Connection** to open the 3G WAN connection page, as shown in [Figure](#page-32-0) 5-2.

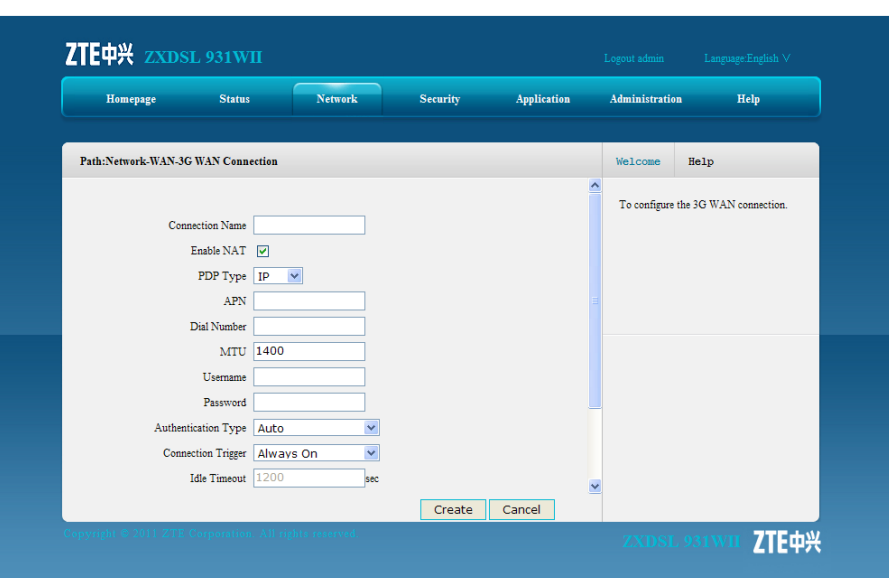

#### <span id="page-32-0"></span>**Figure 5-2 3G WAN Connection**

Table 5-2 describes the parameters of the 3G WAN connection.

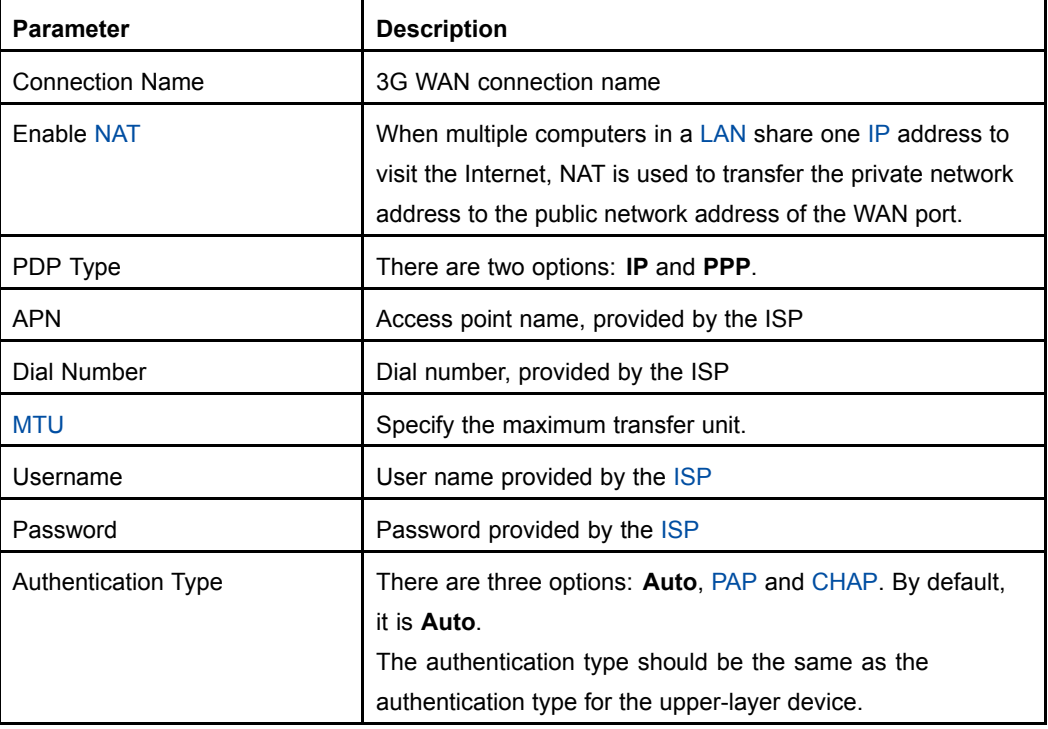

#### **Table 5-2 3G WAN Connection Parameter**

<span id="page-33-0"></span>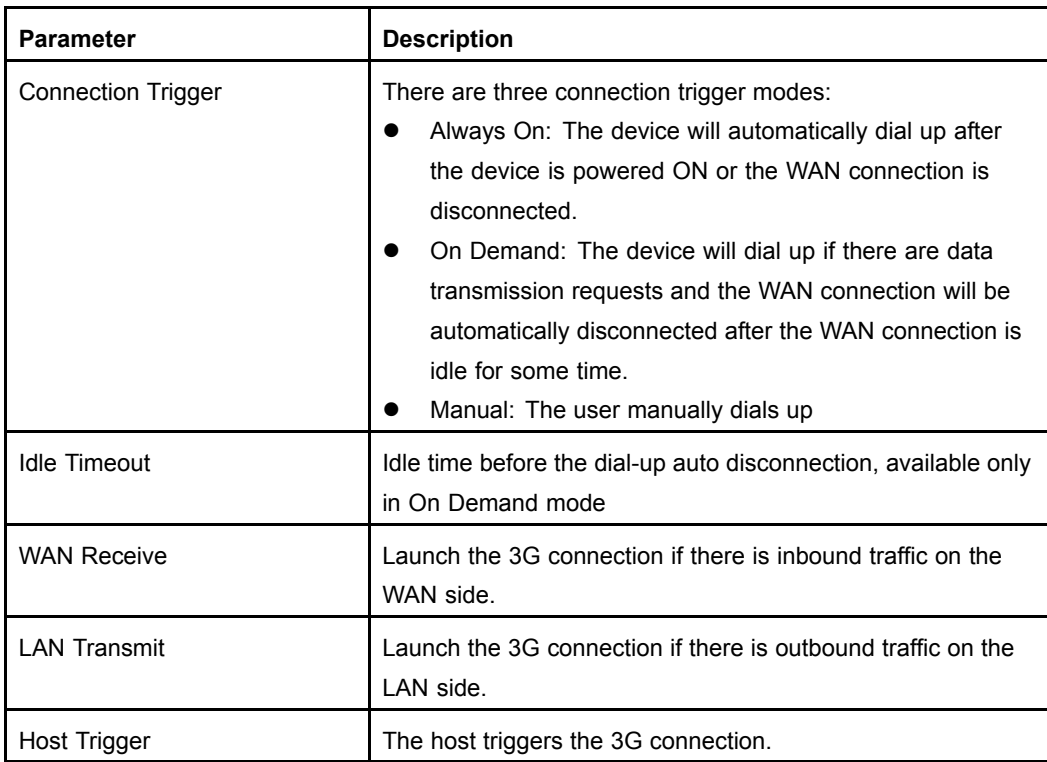

- 2. Specify the 3G connection name, and configure the other parameters according to the request.
- 3. After the configuration, click **Create**.
	- **– End of Steps –**

### **Result**

3G WAN connection is created.

### **5.1.3 ADSL Connection Settings**

### **Short Description**

Perform this procedure to configure the ADSL connection.

### **Context**

The ZXDSL 931WII supports the following [ADSL](#page-134-0) connection types:

- $\bullet$ [PPPoE](#page-136-0)
- $\bullet$ [PPPoA](#page-136-0)
- $\bullet$ **Static**
- $\bullet$ [IPoE](#page-135-0)
- $\bullet$ Bridge

The ZXDSL 931WII supports eight WAN connections, including 3G WAN connection and [VDSL](#page-136-0) WAN connection.

### **Steps**

1. On the menu bar, click **Network <sup>&</sup>gt; WAN <sup>&</sup>gt; ADSL WAN Connection** to open the ADSL WAN connection page, as shown in Figure 5-3.

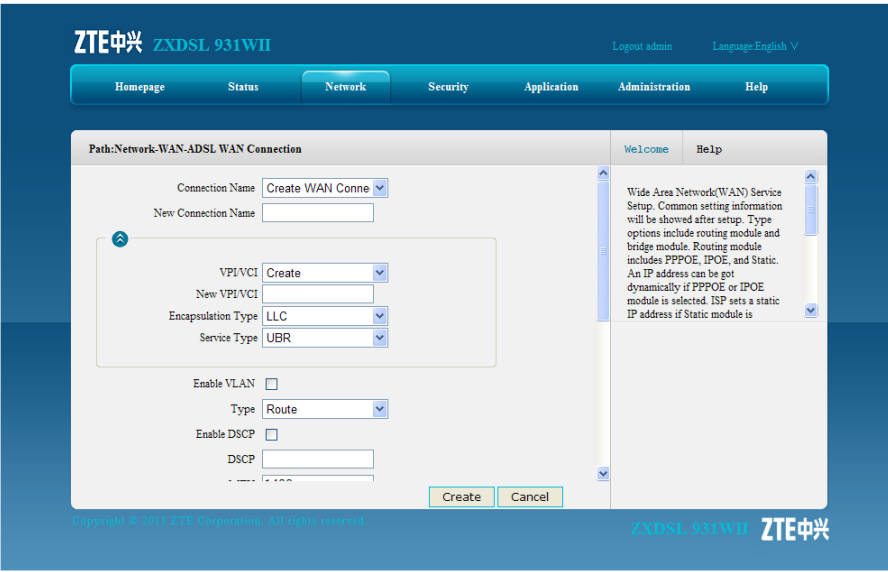

### **Figure 5-3 ADSL WAN Connection**

Table 5-3 describes the parameters of ADSL WAN connection page.

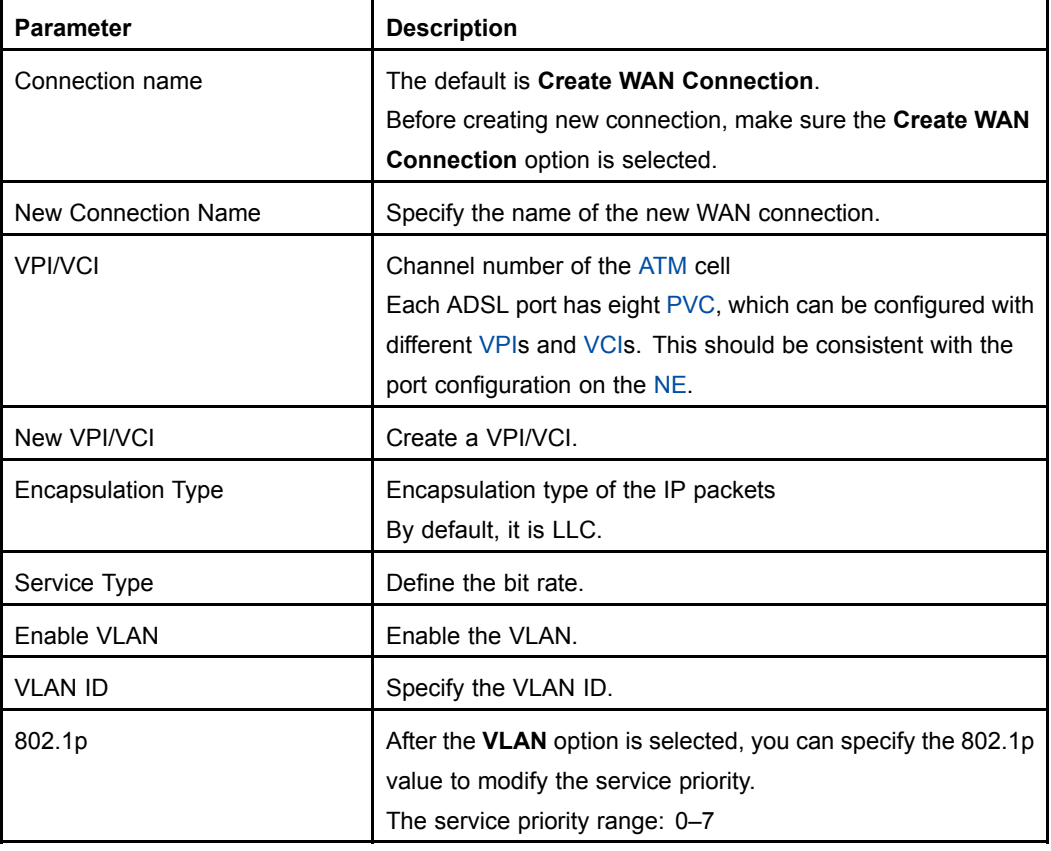

#### **Table 5-3 ADSL WAN Connection Parameter**

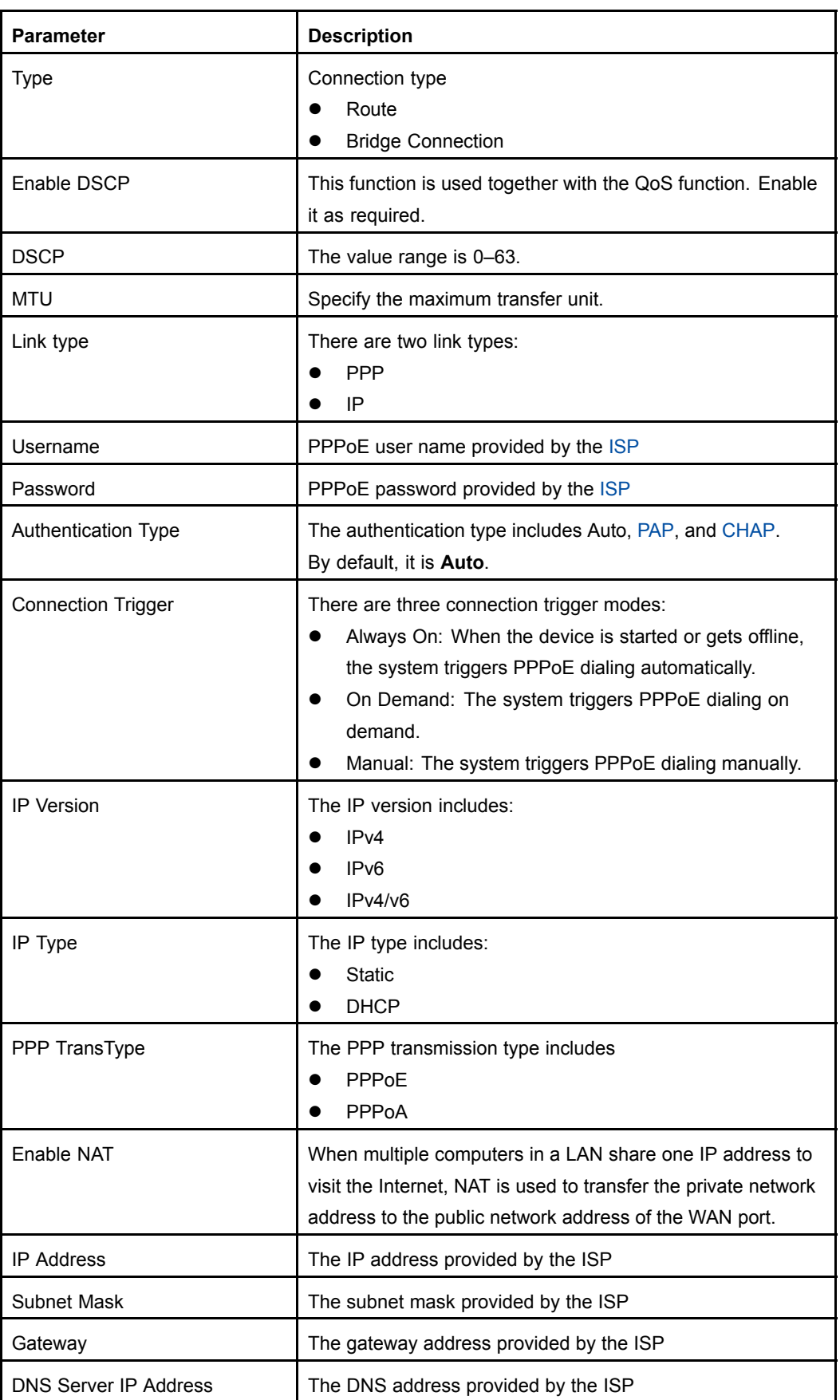
2. Specify the WAN connection parameters as required. After the configuration, click **Create**.

**– End of Steps –**

### **Result**

The newly-created WAN connection is displayed in the **Connection Name** drop-down list.

# **5.1.4 Port Binding**

## **Short Description**

Perform this procedure to configure port binding.

### **Context**

Port binding is to bind the [LAN](#page-135-0)-side port with the [WAN](#page-136-0) connection.

### **Steps**

1. On the menu bar, click **Network <sup>&</sup>gt; WAN <sup>&</sup>gt; Port Binding** to open the port binding page, as shown in Figure 5-4.

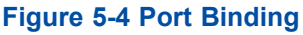

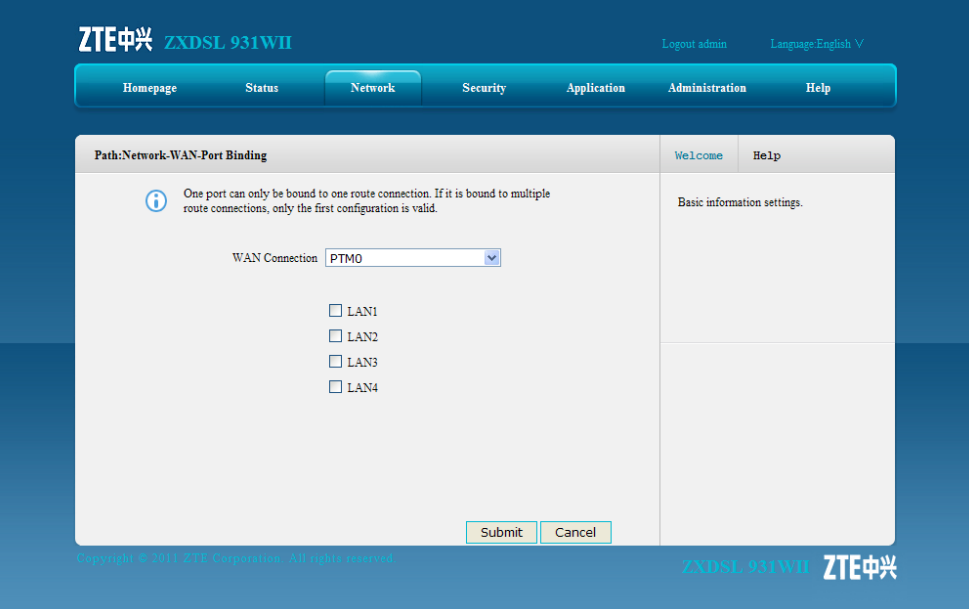

- 2. Select <sup>a</sup> WAN connection type from the **WAN Connection** drop-down list, and select the LAN port that you need to bind.
- 3. Click **Submit**.
	- **– End of Steps –**

### **Result**

Port binding is configured.

# **5.1.5 DSL Modulation**

# **Short Description**

Perform this procedure to configure DSL modulation type.

### **Steps**

1. On the menu bar, click **Network <sup>&</sup>gt; WAN <sup>&</sup>gt; DSL Modulation** to open the DSL modulation page, as shown in Figure 5-5.

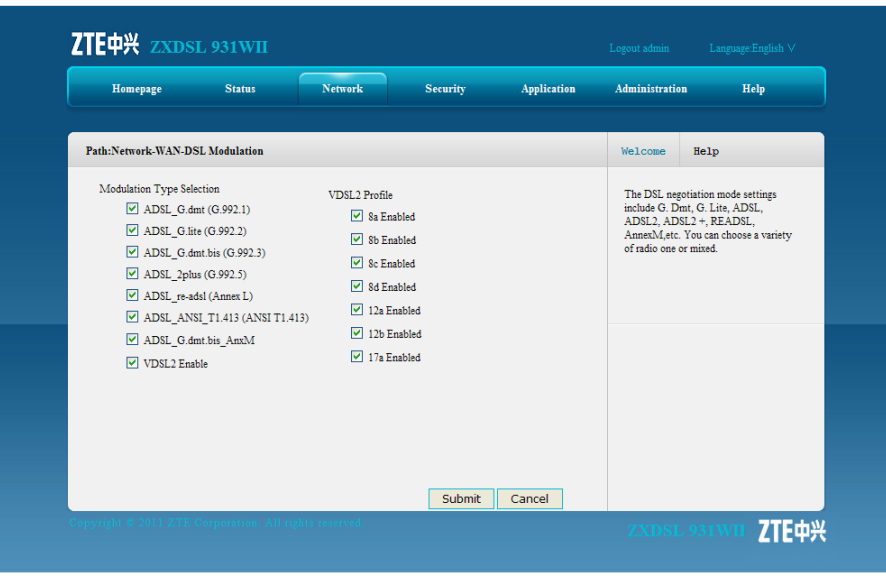

**Figure 5-5 DSL Modulation**

2. Select the DSL modulation type and click **Submit**.

**– End of Steps –**

# **Result**

DSL modulation configuration is complete

# **5.2 WLAN**

This section includes the following:

- Basic IEEE 802.11n configuration
- $\bullet$  SSID settings
- Security
	- $\bullet$ Access control list
	- $\bullet$ Associated devices

# **5.2.1 Basic IEEE 802.11n Configuration**

# **Short Description**

Perform this procedure to configure the basic IEEE 802.11n parameters.

### **Context**

The [WLAN](#page-137-0) basic configuration includes the following modes:

- $\bullet$ [IEEE](#page-135-0) 802.11b Only
- $\bullet$  IEEE 802.11g Only
- $\bullet$  IEEE 802.11n Only
	- $\bullet$ Mixed(802.11b+802.11g)
	- $\bullet$ Mixed(802.11b+802.11g+802.11n)

### **Steps**

1. On the menu bar, click **Network <sup>&</sup>gt; WLAN <sup>&</sup>gt; Basic(11n)** to open the basic(11n) page, as shown in Figure 5-6.

### **Figure 5-6 Basic(11n)**

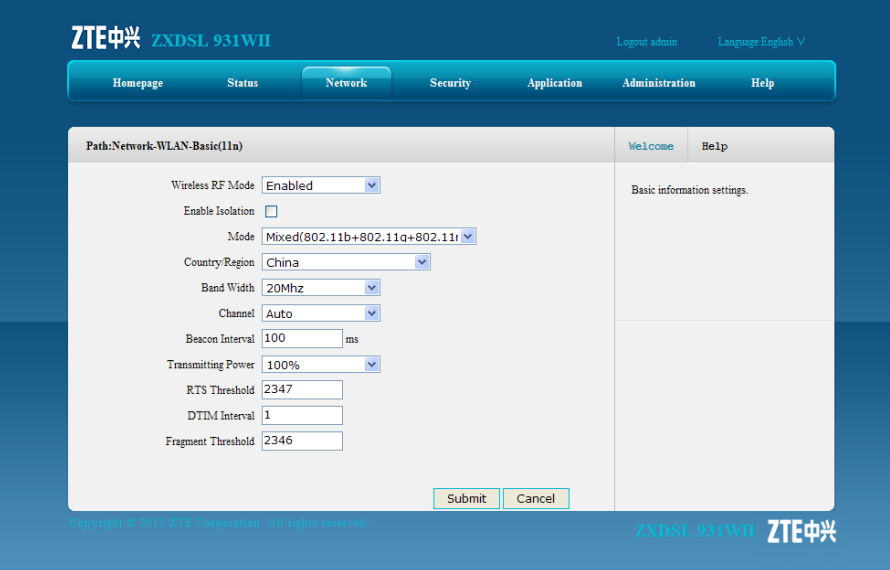

Table 5-4 describes the parameters of IEEE 802.11n configuration.

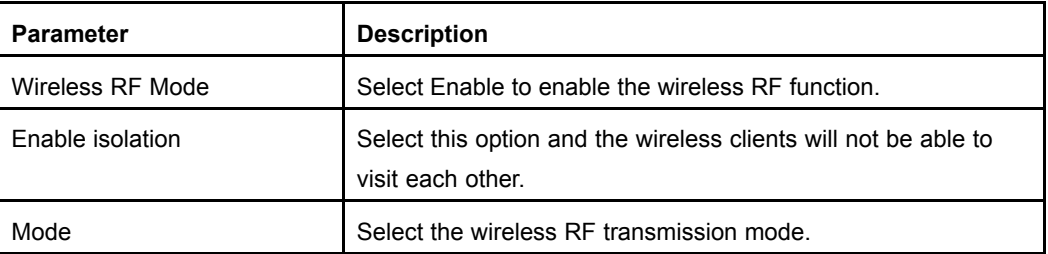

### **Table 5-4 IEEE 802.11n Configuration Parameter**

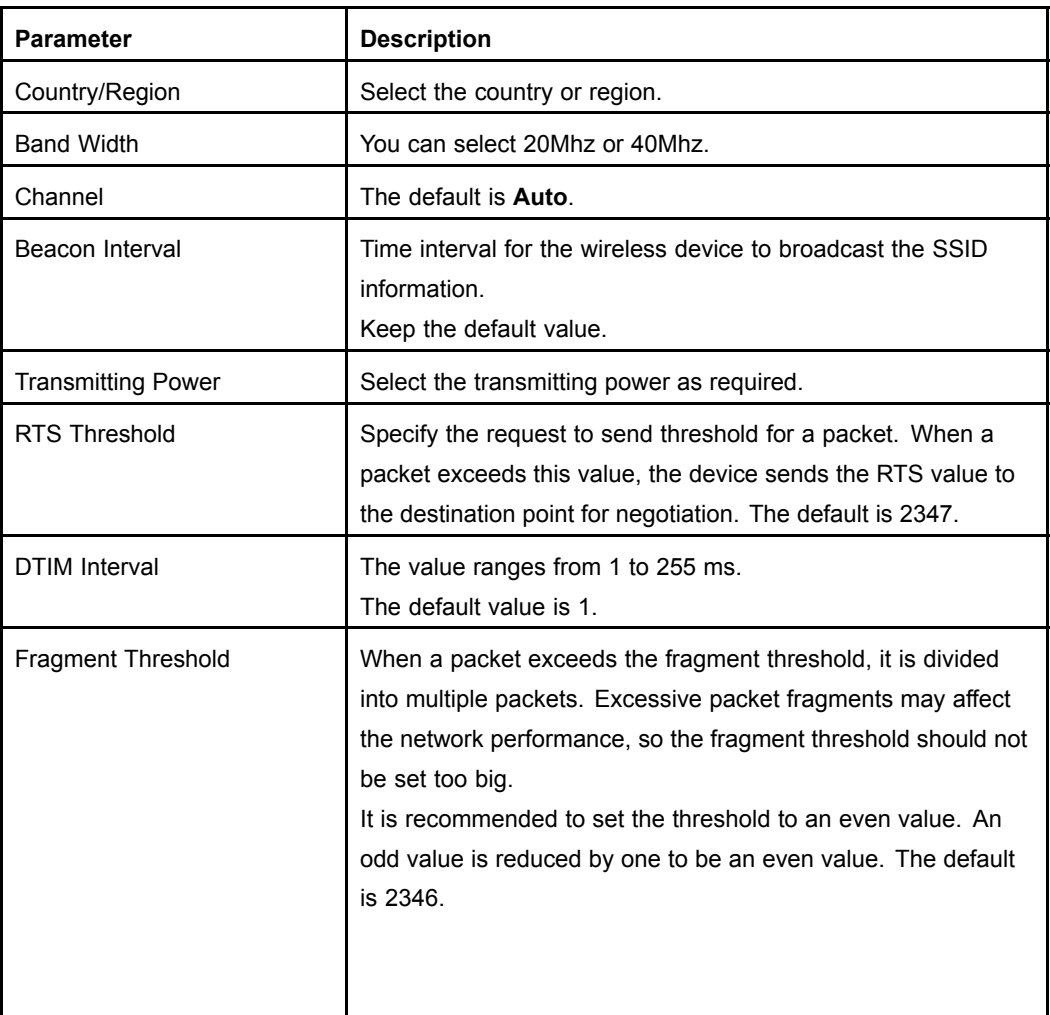

- 2. Select **Enabled** from the **Wireless RF Mode** drop-down list to enable the wireless transmission function, and then select the transmission mode. For example, select **IEEE 802.11n Only** from the **Mode** drop-down list, and specify the other parameters according the request.
- 3. After the configuration, click **Submit**.

# **Result**

The IEEE 802.11n parameters are configured.

# **5.2.2 SSID Settings**

# **Short Description**

Perform this procedure to configure the SSID settings.

# **Context**

The ZXDSL 931WII can be specified with four SSIDs and each SSID supports up to 32 subscribers.

### **Steps**

1. On the menu barFigure 5-7, click **Network <sup>&</sup>gt; WLAN <sup>&</sup>gt; SSID Settings** to open the SSID settings page, as shown in .

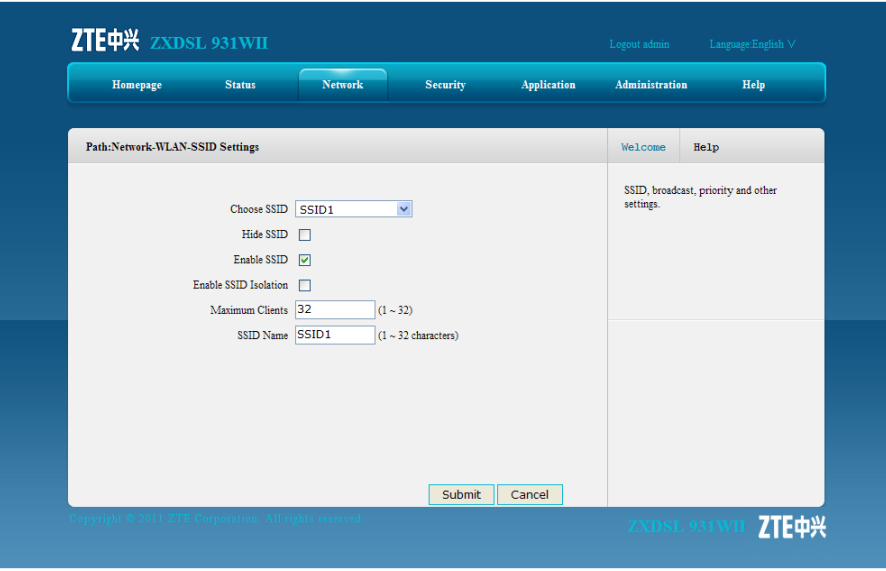

### **Figure 5-7 SSID Settings**

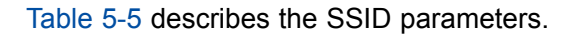

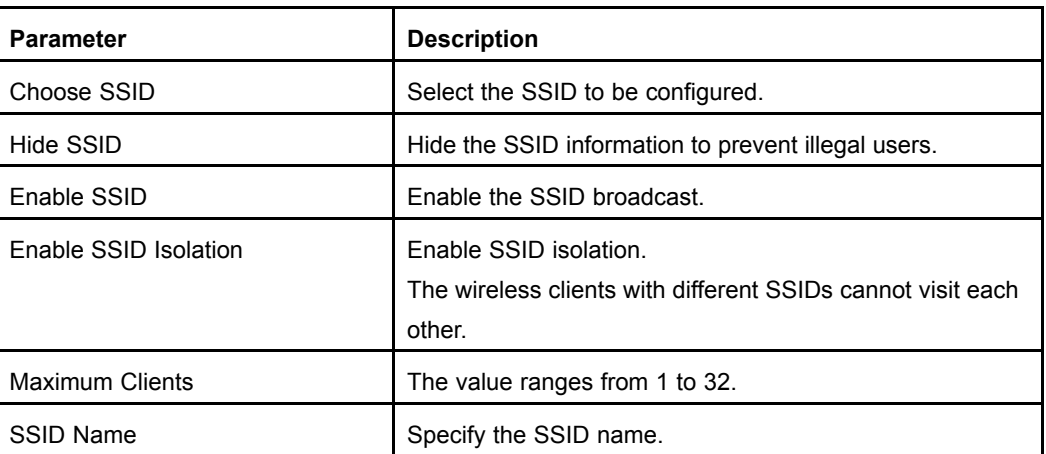

#### **Table 5-5 SSID Parameters**

- 2. Select an SSID from the **Choose SSID** drop-down list, and specify the settings according to the request.
- 3. Click **Submit**.

**– End of Steps –**

### **Result**

The SSID settings are configured.

# **5.2.3 Security**

### **Short Description**

Perform this procedure to configure the WLAN security.

# **Context**

The ZXDSL 931WII provides the following access authentication modes:

 $\bullet$ Open System

> Authentication is not needed. Any client with <sup>a</sup> wireless network card can connect to the wireless access point.

 $\bullet$ Shared Key

This mode provides [WEP](#page-137-0) encryption.

 $\bullet$ [WPA-](#page-137-0)[PSK](#page-136-0)

> WPA-PSK is <sup>a</sup> version of WPA. It uses the pre-shared key. WPA-PSK is similar with WEP but it is securer. The data is encrypted before transmission.

 $\bullet$ WPA2-PSK

It is the second version of WPA-PSK.

 $\bullet$ WPA/WPA2-PSK

It is a hybrid authentication mode.

# **Steps**

- 1. On the menu bar, click **Network <sup>&</sup>gt; WLAN <sup>&</sup>gt; Security** to open the security page.
- 2. Select one option from the **Authentication Type** drop-down list, for example, **Shared Key**, as shown in [Figure](#page-42-0) 5-8.

#### <span id="page-42-0"></span>**Figure 5-8 Security**

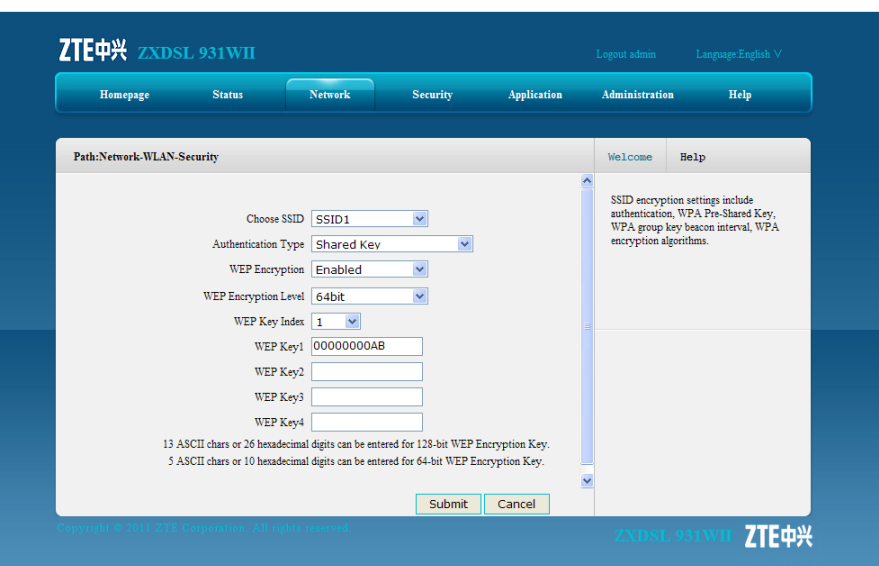

Table 5-6 lists the parameters for the **Shared Key** authentication mode.

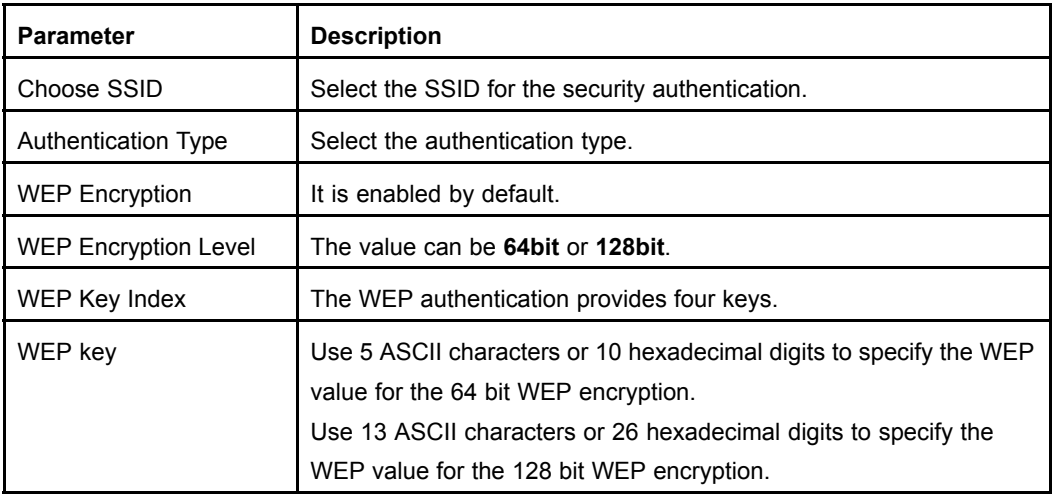

### **Table 5-6 Parameters for the Shared Key Authentication Mode**

Table 5-7 lists the parameters for the WPA-PSK or WPA2-PSK authentication mode.

#### **Table 5-7 Parameters for the WPA-PSK or WPA2-PSK Authentication Mode**

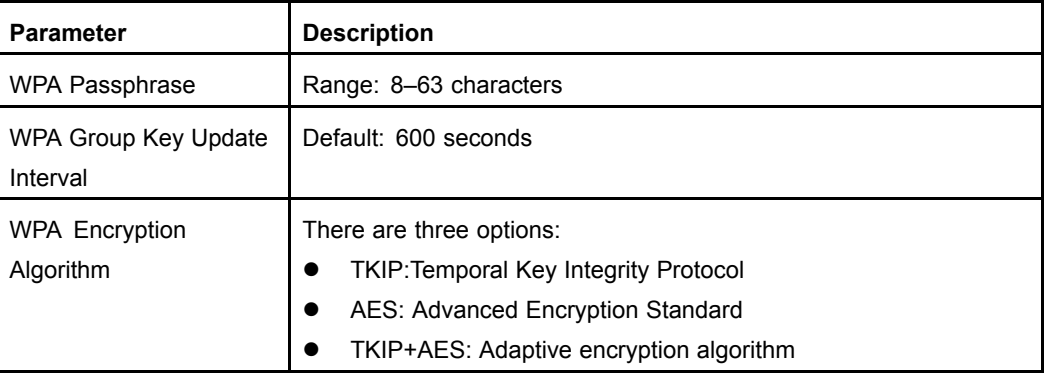

3. Specify the parameters according to the request, and then click **Submit**.

**– End of Steps –**

### **Result**

The wireless security authentication configuration is completed.

# **5.2.4 Access Control List**

### **Short Description**

Perform this procedure to configure the ACL.

### **Context**

By default, the [ACL](#page-134-0) function for the ZXDSL 931WII is enabled.

### **Steps**

1. On the menu bar, click **Network <sup>&</sup>gt; WLAN <sup>&</sup>gt; Access Control List** to open the access control list page, as shown in Figure 5-9.

```
Figure 5-9 Access Control List
```
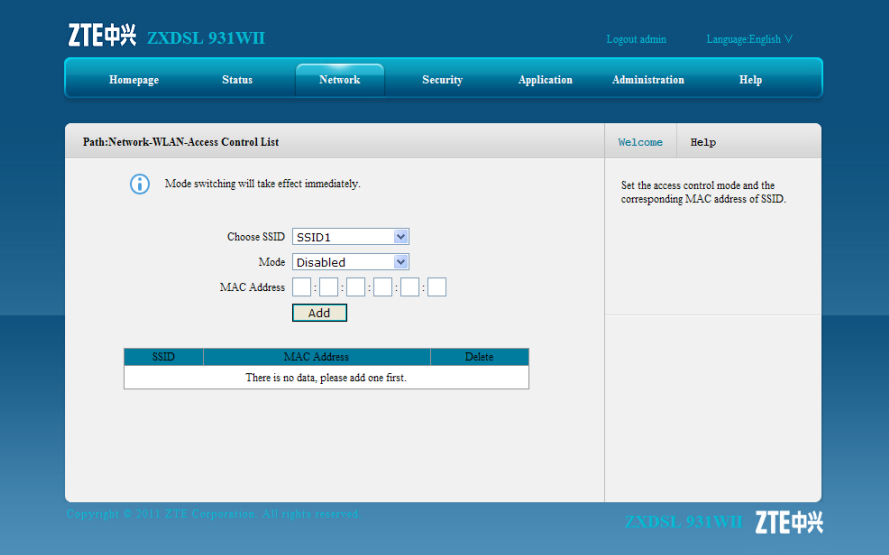

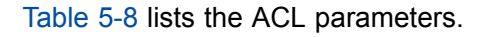

### **Table 5-8 ACL Parameter**

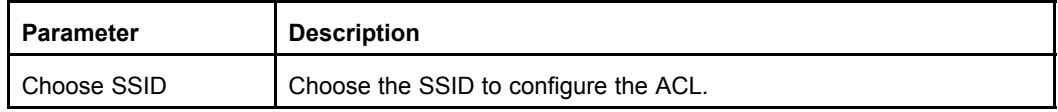

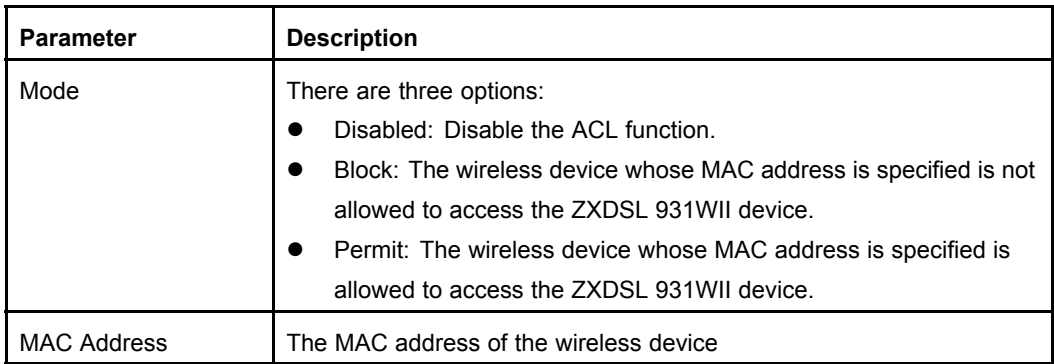

- 2. Select an SSID from the **Choose SSID** drop-down list, and then specify the other parameters according to the request.
- 3. Click **Add** to add the MAC address to the access control list.

**– End of Steps –**

# **Result**

The ACL is configured.

The MAC address of the wireless device is added to the access control list.

# **5.2.5 Associated Devices**

# **Short Description**

Perform this procedure to display the wireless devices that are connected to the ZXDSL 931WII device.

# **Steps**

- 1. On the menu bar, click **Network <sup>&</sup>gt; WLAN <sup>&</sup>gt; Associated Devices**.
- 2. Select an SSID (for example, **SSID2**) from the **Choose SSID** drop-down list. The system displays the MAC addresses of all the wireless devices that are using the specified SSID to connect the ZXDSL 931WII device, as shown in [Figure](#page-45-0) 5-10.

#### <span id="page-45-0"></span>**Figure 5-10 Associated Device**

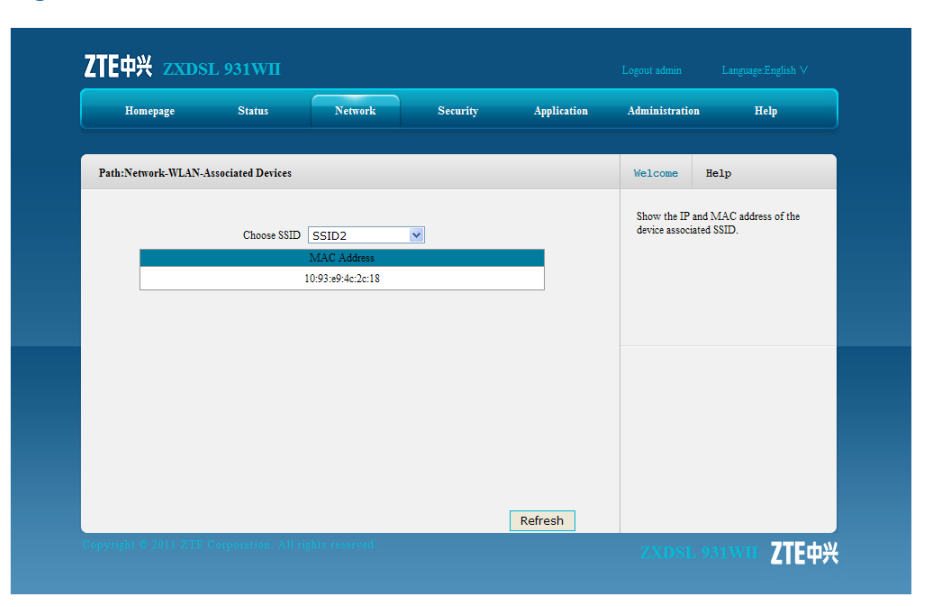

**– End of Steps –**

### **Result**

It is successful to display the MAC addresses of the associated wireless devices.

# **5.3 LAN**

This section includes the following:

- $\bullet$ DHCP server
- $\bullet$ IPv6 DHCP server
- DHCP binding
- DHCP conditional serving pool
- DHCP port service
	- $\bullet$ Static prefix
	- $\bullet$ Prefix delegation
	- $\bullet$ Port service
	- $\bullet$ RA service

# **5.3.1 DHCP Server**

### **Short Description**

Configure the DHCP server to dynamically allocate IP addresses to the user-side computers or the wireless devices connected to the ZXDSL 931WII device.

### **Steps**

- 1. On the menu bar, click **Network <sup>&</sup>gt; LAN <sup>&</sup>gt; DHCP Server** to open the [DHCP](#page-134-0) server page.
- 2. Specified the DHCP server parameters as request, as shown in Figure 5-11.

#### **Figure 5-11 DHCP Server**

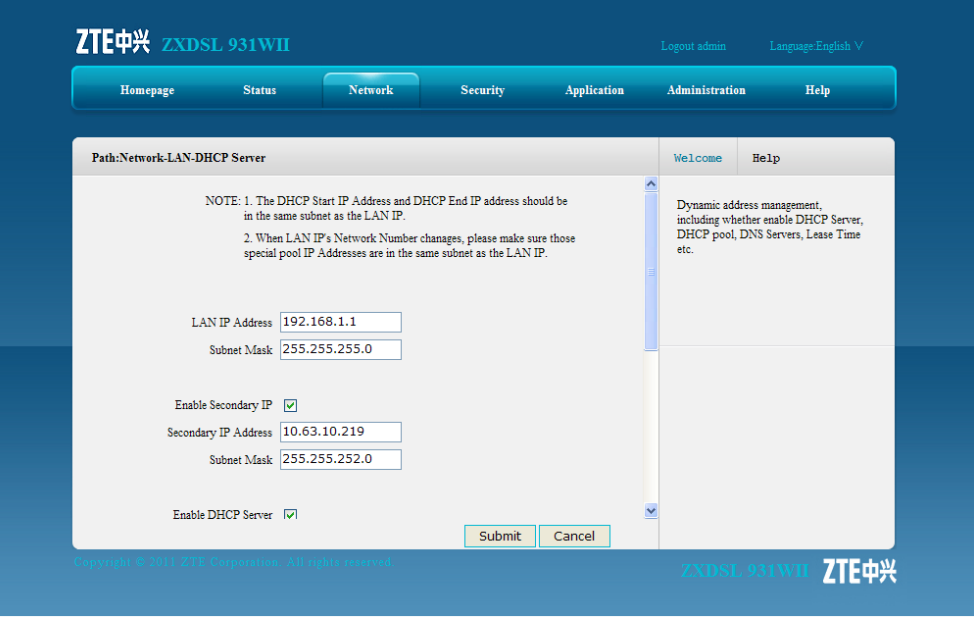

Table 5-9 lists the DHCP server parameters.

### **Table 5-9 DHCP Server Parameters**

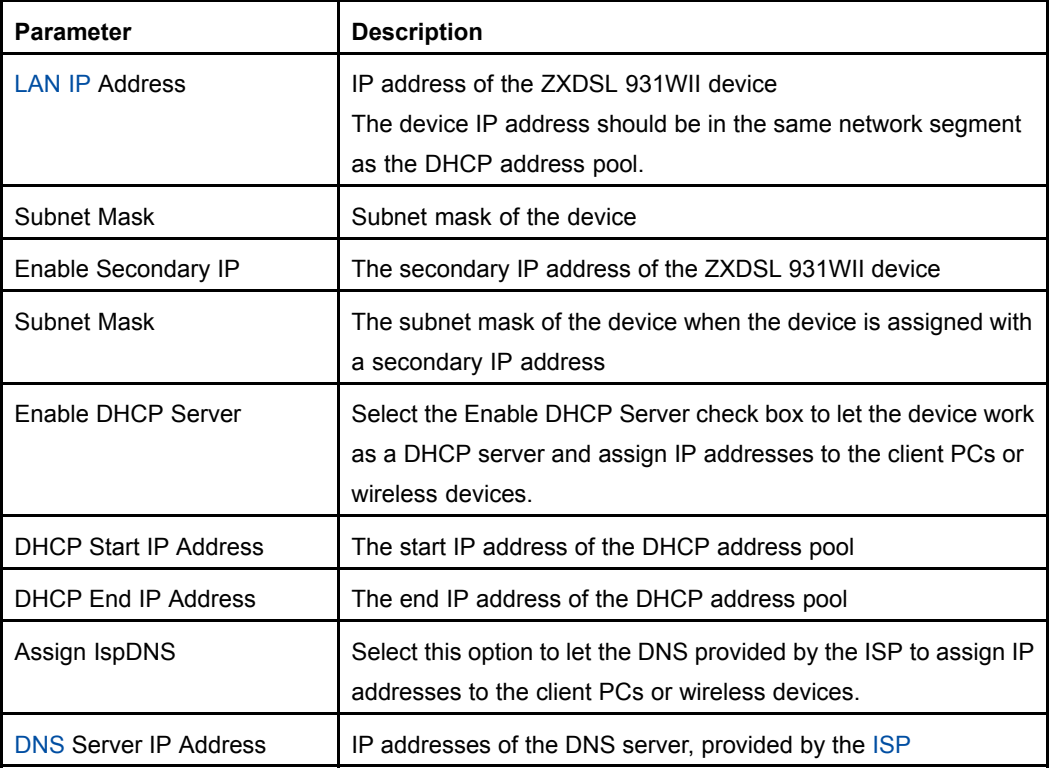

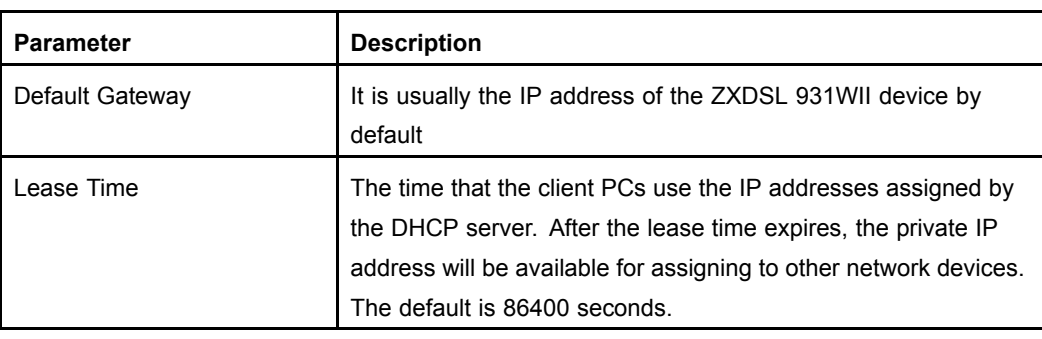

### 3. Click **Submit**.

```
– End of Steps –
```
### **Result**

The DHCP server is configured.

# **5.3.2 IPv6 DHCP Server**

# **Short Description**

Perform this procedure to configure the IPv6 DHCP server to dynamically allocate IPv6 addresses to the user-side computers or wireless devices that are connected to the ZXDSL 931WII device.

# **Steps**

1. On the menu bar, click **Network <sup>&</sup>gt; LAN <sup>&</sup>gt; IPv6 DHCP Server** to open the IPv6 DHCP server page, as shown in Figure 5-12.

**Figure 5-12 IPv6 DHCP Server**

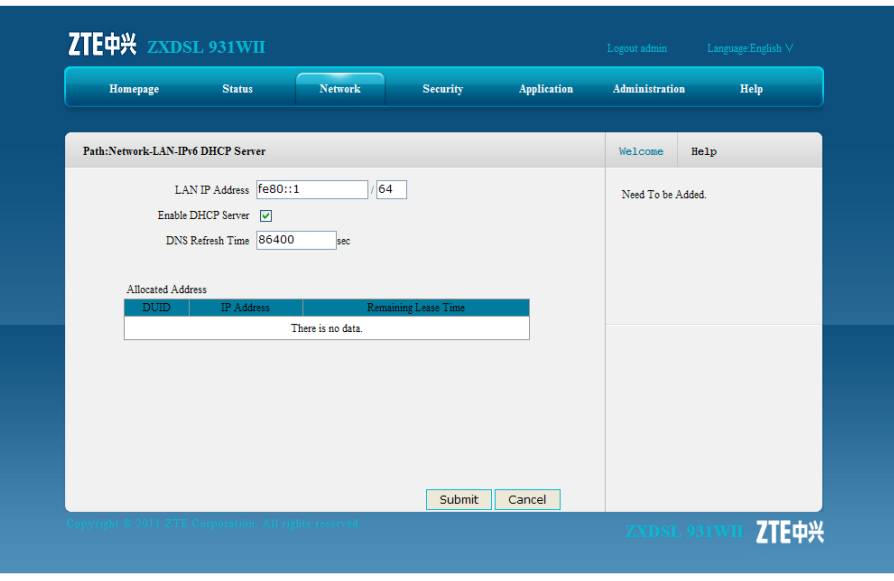

[Table](#page-48-0) 5-10 describes the IPv6 DHCP server parameters.

#### <span id="page-48-0"></span>**Table 5-10 IPv6 DHCP Server Parameters**

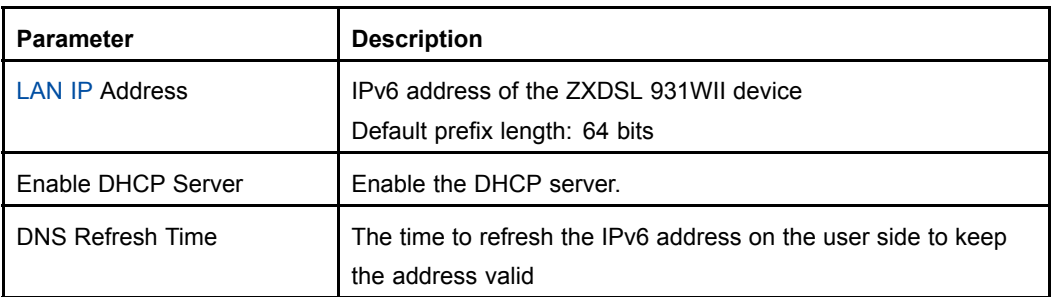

- 2. Specify the DHCP server parameters according to the request.
- 3. Click **Submit**.
	- **– End of Steps –**

# **Result**

The IPv6 DHCP server is configured.

# **5.3.3 DHCP Binding**

### **Short Description**

Perform this procedure to configure DHCP binding.

### **Steps**

1. On the menu bar, click **Network <sup>&</sup>gt; LAN <sup>&</sup>gt; DHCP Binding** to open the DHCP binding page, as shown in Figure 5-13.

### **Figure 5-13 DHCP Binding**

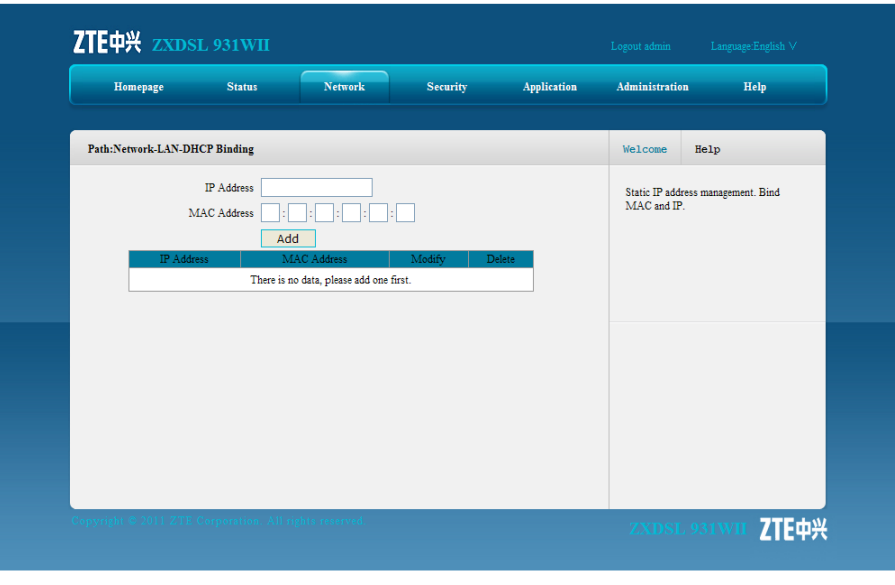

2. Specify the [IP](#page-135-0) address and [MAC](#page-135-0) address.

3. Click **Add** to bind the IP address with the MAC address.

**– End of Steps –**

### **Result**

The IP address and MAC address are bound.

# **5.3.4 DHCP Conditional Serving Pool**

### **Short Description**

Perform this procedure to configure the IP address range for one specified interface.

### **Steps**

1. On the menu bar, click **Network <sup>&</sup>gt; LAN <sup>&</sup>gt; DHCP Conditional Serving Pool** to open the DHCP conditional serving pool page, as shown in Figure 5-14.

### **Figure 5-14 DHCP Conditional Serving Pool**

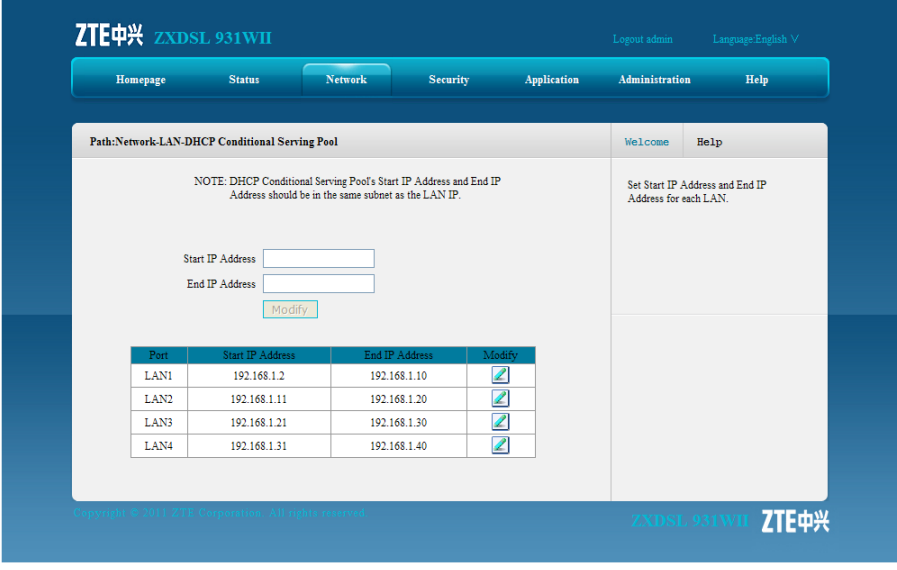

2. Click to modify the IP address range for the specified interface, as shown in [Figure](#page-50-0) [5-15](#page-50-0).

| Homepage                                                                                                    | <b>Status</b>                  | <b>Network</b> | <b>Security</b> | Application              |  | Administration                                           | Help |
|----------------------------------------------------------------------------------------------------|--------------------------------|----------------|-----------------|--------------------------|--|----------------------------------------------------------|------|
| Path:Network-LAN-DHCP Conditional Serving Pool                                                                           |                                |                |                 |                          |  | Welcome                                                  | Help |
| NOTE: DHCP Conditional Serving Pool's Start IP Address and End IP<br>Address should be in the same subnet as the LAN IP. |                                |                |                 |                          |  | Set Start IP Address and End IP<br>Address for each LAN. |      |
|                                                                                                    | Start IP Address 192.168.1.2   |                |                 |                          |  |                                                          |      |
|                                                                                                    | 192.168.1.10<br>End IP Address |                |                 |                          |  |                                                          |      |
|                                                                                                    | Modify                         | Cancel         |                 |                          |  |                                                          |      |
| Port                                                                                                    | Start IP Address               |                | End IP Address  | Modify                   |  |                                                          |      |
| LAN1                                                                                                    | 192.168.1.2                    |                | 192.168.1.10    | ◢                        |  |                                                          |      |
| LAN <sub>2</sub>                                                                                                    | 192.168.1.11                   |                | 192.168.1.20    | $\overline{\mathscr{E}}$ |  |                                                          |      |
| LAN3                                                                                                    | 192.168.1.21                   |                | 192.168.1.30    | $\overline{\mathscr{L}}$ |  |                                                          |      |
| LAN4                                                                                                    | 192.168.1.31                   |                | 192.168.1.40    | Ż                        |  |                                                          |      |
|                                                                                                    |                                |                |                 |                          |  |                                                          |      |

<span id="page-50-0"></span>**Figure 5-15 Address Range Configuration**

**NOTE Note:**

The IP address range of each interface and the IP address of the ZXDSL 931WII device must be in the same network segment.

3. After the modification, click **Modify** to update the changes

# **Result**

The address range of the specific interface is configured.

# **5.3.5 DHCP Port Service**

# **Short Description**

Perform this procedure to disable the DHCP service for the specified interface when the global DHCP function is enabled.

# **Prerequisites**

Before this operation, make sure that the global [DHCP](#page-134-0) service is enabled.

### **Steps**

1. On the menu bar, choose **Network <sup>&</sup>gt; LAN <sup>&</sup>gt; DHCP Port Service** to open the DHCP port service page, as shown in [Figure](#page-51-0) 5-16.

<span id="page-51-0"></span>**Figure 5-16 DHCP Port Service**

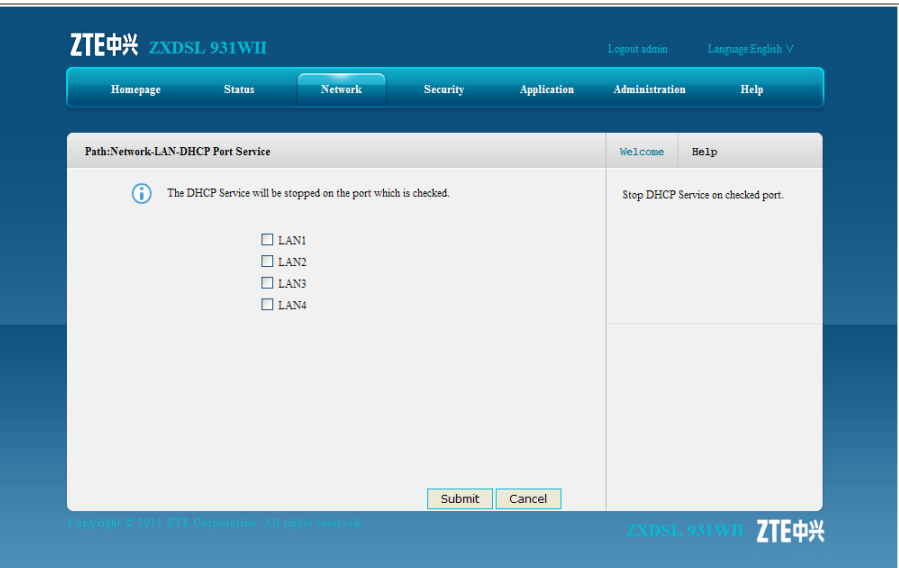

- 2. Select the [LAN](#page-135-0) interface on which you want to disable the DHCP function.
- 3. Click **Submit**

### **Result**

The DHCP function is disabled on the specified interface.

# **5.3.6 Static Prefix**

### **Short Description**

Perform this procedure to configure the IPv6 static prefix.

### **Steps**

1. On the menu bar, click **Network <sup>&</sup>gt; LAN <sup>&</sup>gt; Static Prefix** to open the static prefix page, as shown in [Figure](#page-52-0) 5-17.

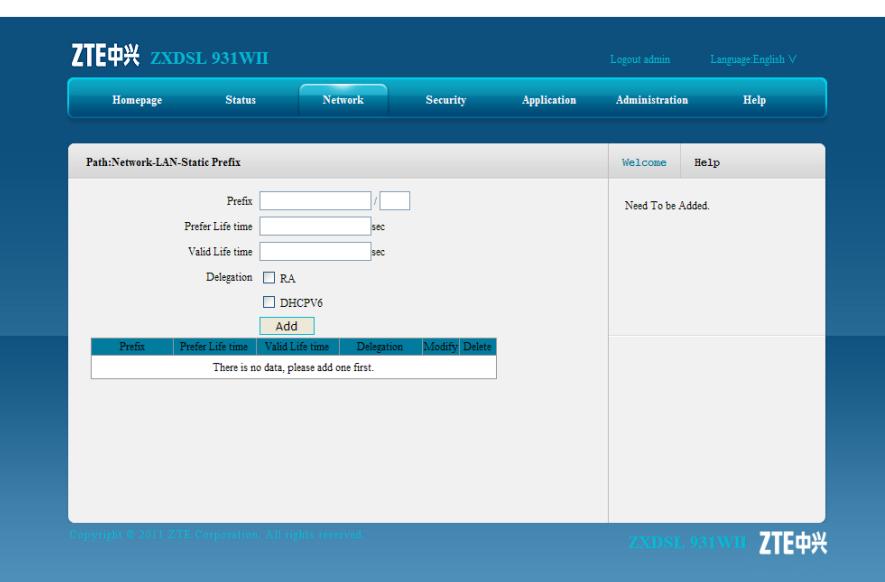

#### <span id="page-52-0"></span>**Figure 5-17 Static Prefix**

Table 5-11 describers the parameters for IPv6 static prefix.

### **Table 5-11 Static Prefix Parameters**

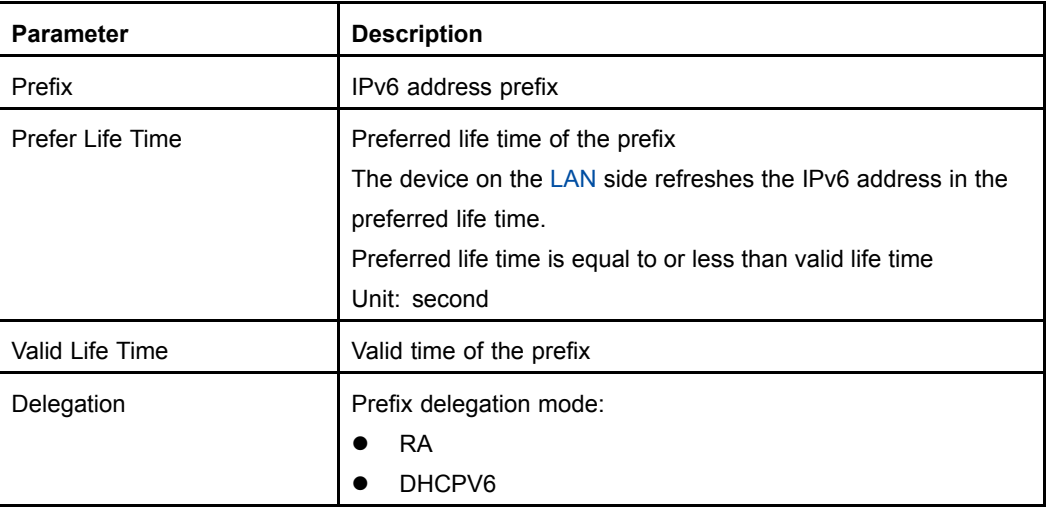

- 2. Configure the parameters as request.
- 3. Click **Add**.
	- **– End of Steps –**

# **Result**

The IPv6 static prefix is configured.

# **5.3.7 Prefix Delegation**

# **Short Description**

Perform this procedure to configure the IPv6 prefix delegation mode for <sup>a</sup> specified WAN connection.

# **Steps**

1. On the menu bar, click **Network <sup>&</sup>gt; LAN <sup>&</sup>gt; Prefix Delegation** to open the prefix delegation page, as shown in Figure 5-18.

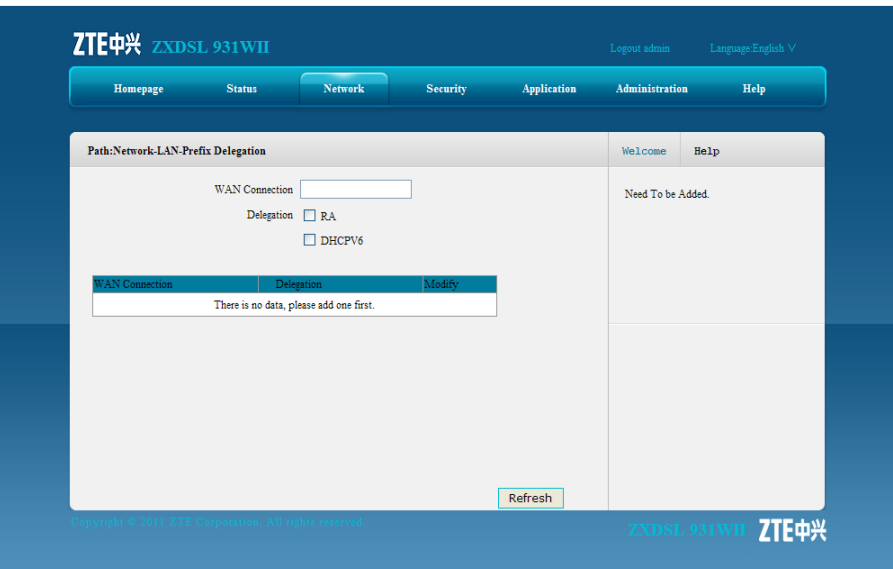

### **Figure 5-18 Prefix Delegation**

Table 5-12 describers the parameters of prefix delegation.

#### **Table 5-12 Prefix Delegation Parameters**

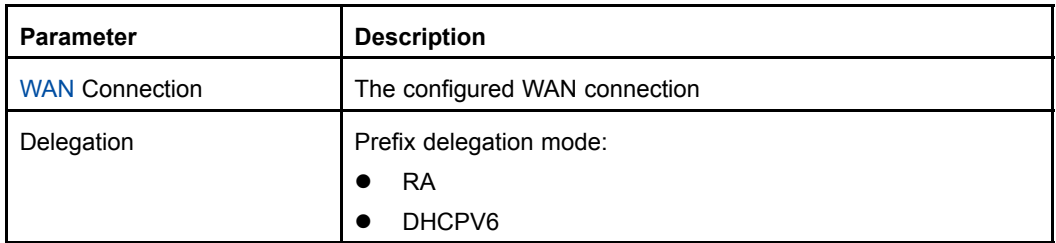

2. Configure the parameters according to the request.

# **– End of Steps –**

### **Result**

The IPv6 prefix delegation mode for <sup>a</sup> specified WAN connection is configured.

# **5.3.8 Port Service**

# **Short Description**

Perform this procedure to disable the IPv6 address assignment on the specified interface.

### **Steps**

1. On the menu bar, click **Network <sup>&</sup>gt; LAN <sup>&</sup>gt; Port Service** to open the IPv6 port service page, as shown in Figure 5-19.

**Figure 5-19 Port Service**

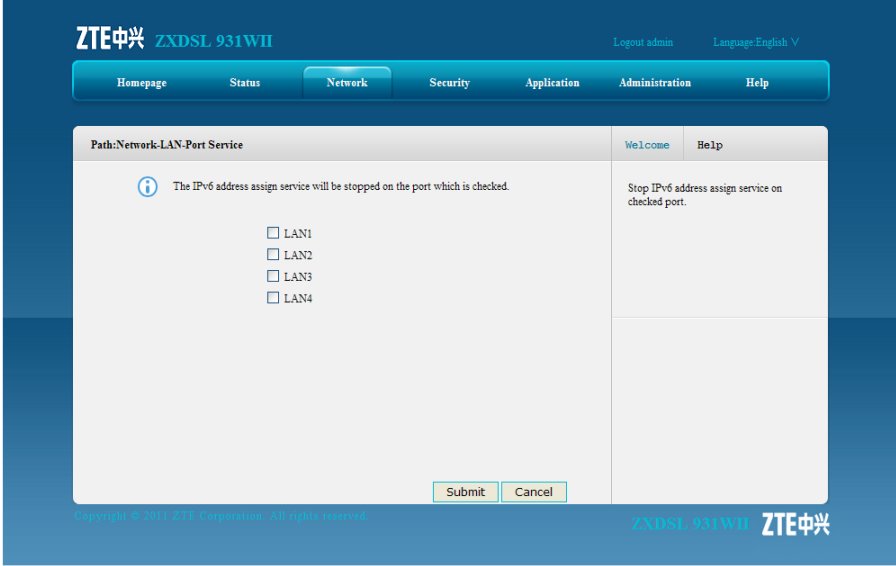

- 2. Select the [LAN](#page-135-0) interface on which you want to disable the IPv6 address assignment function.
- 3. Click **Submit**

# **Result**

The IPv6 address assignment is disabled on the specified interface.

# **5.3.9 RA Service**

# **Short Description**

Perform this procedure to configure the RA service.

# **Steps**

- 1. On the menu bar, click **Network <sup>&</sup>gt; LAN <sup>&</sup>gt; RA Service** to open the RA service page.
- 2. Configure the parameters, as shown in [Figure](#page-55-0) 5-20.

#### <span id="page-55-0"></span>**Figure 5-20 RA Service**

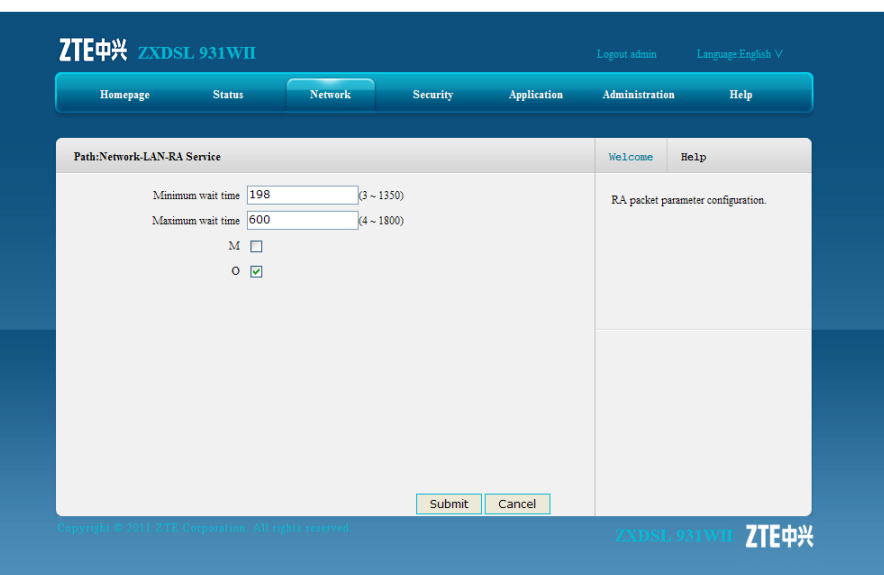

Table 5-13 describes the parameters of the IPv6 RA service.

#### **Table 5-13 RA Service Parameters**

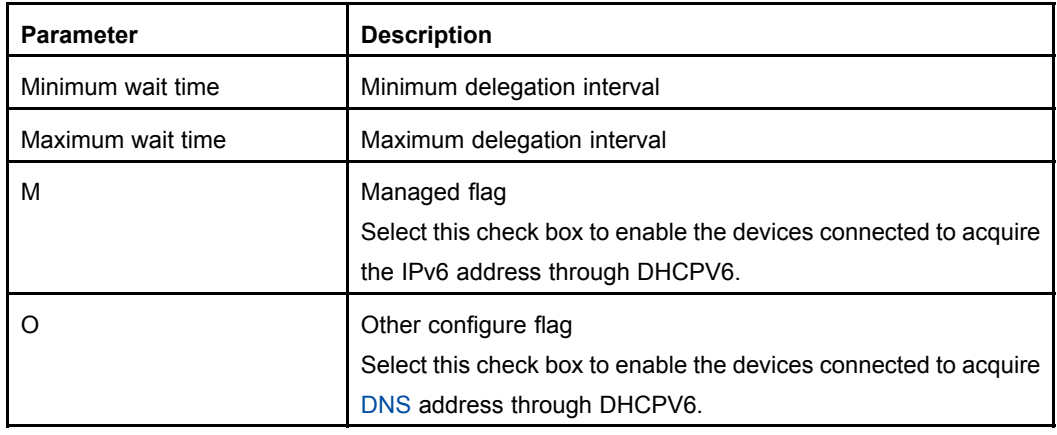

### 3. Click **Submit**.

**– End of Steps –**

### **Result**

The IPv6 RA service is configured.

# **5.4 Routing**

This section includes the following:

- $\bullet$ Default gateway
- $\bullet$ Static routing
- $\bullet$ Policy routing
- $\bullet$ Routing table

# **5.4.1 Default Gateway**

# **Short Description**

Perform this procedure to configure the default gateway for the specified WAN connection.

### **Prerequisites**

Before the operation, make sure that:

- $\bullet$ The ZXDSL 931WII device uses the router WAN connection mode.
- $\bullet$ The router WAN connection is created.

### **Steps**

- 1. On the menu bar, click **Network <sup>&</sup>gt; Routing <sup>&</sup>gt; Default Gateway** to open the default gateway page.
- 2. From the **WAN Connection** drop-down list, select the desired [WAN](#page-136-0) connection, as shown in Figure 5-21.

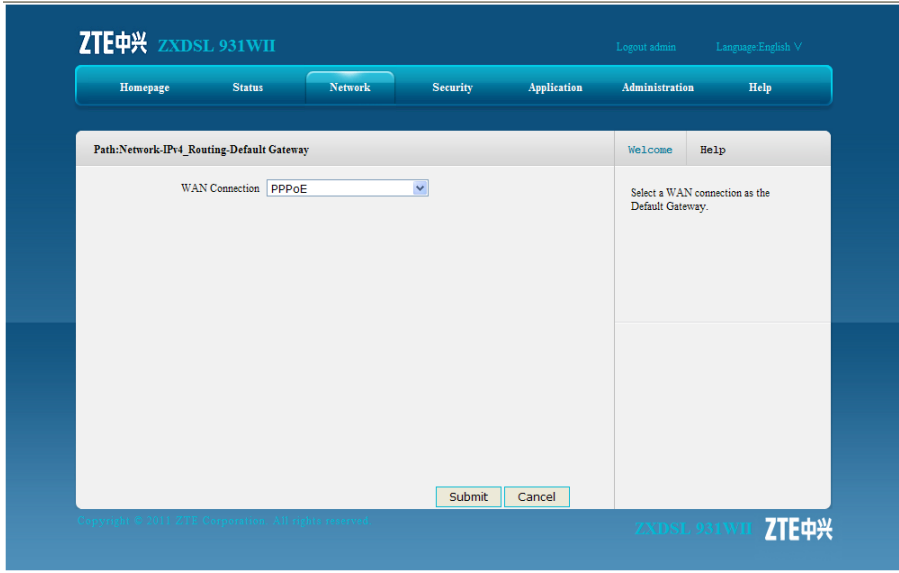

#### **Figure 5-21 Default Gateway**

**NOTE Note:**

Only the WAN connections that the ZXDSL 931WII device works as <sup>a</sup> router are displayed in the drop-down list.

- 3. Click **Submit**.
	- **– End of Steps –**

### **Result**

The default gateway is configured.

# **5.4.2 Static Routing**

# **Short Description**

Perform this procedure to configure the static routing for the specified WAN connection.

# **Prerequisites**

Before this operation, make sure that the [WAN](#page-136-0) connection is created.

# **Context**

The gateway needs to be configured for the static mode interface or [IPoA](#page-135-0) mode interface during static routing configuration.

The gateway does not need to be configured for the [PPPoA](#page-136-0) mode interface or [PPPoE](#page-136-0) mode interface during static routing configuration.

### **Steps**

1. On the menu bar, click **Network <sup>&</sup>gt; Routing <sup>&</sup>gt; Static Routing** to open the static routing page, as shown in Figure 5-22.

# **Figure 5-22 Static Routing**

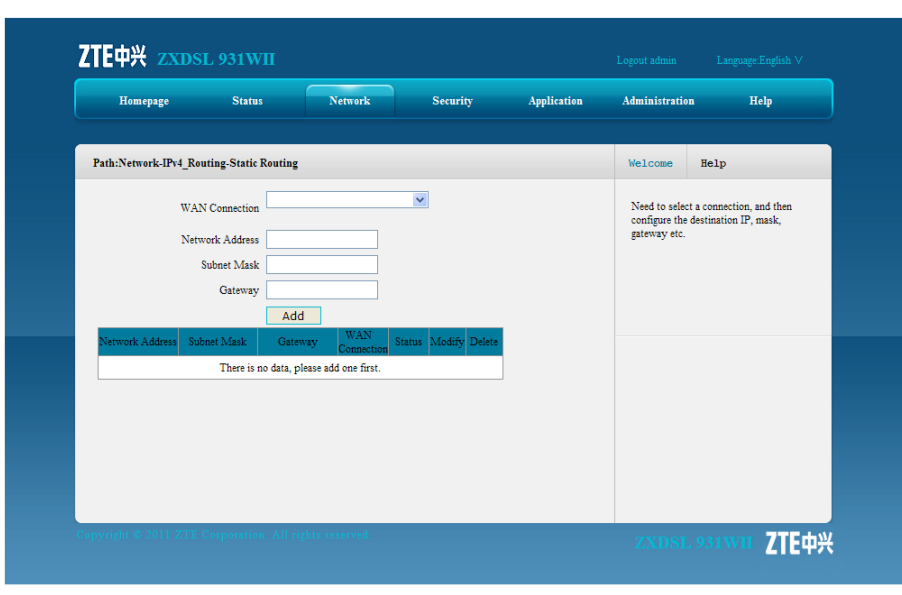

Table 5-14 describes the parameters for the static routing configuration.

#### **Table 5-14 Static Routing Parameter**

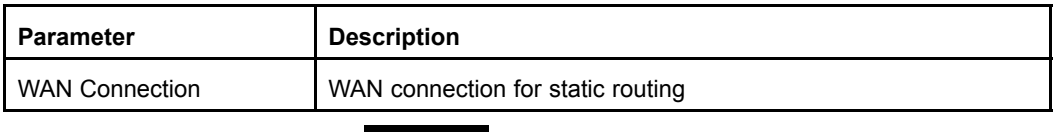

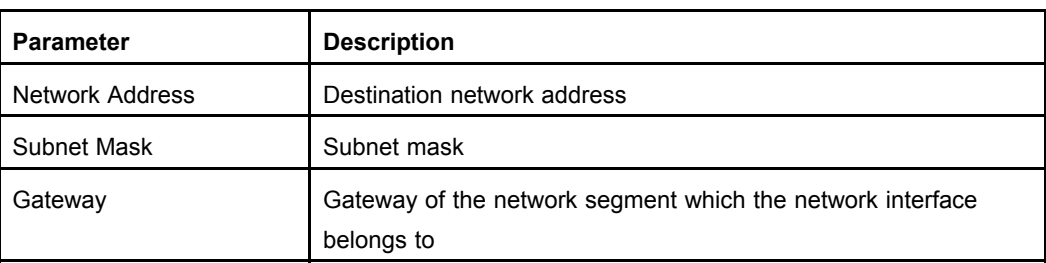

- 2. Select one WAN connection from the **WAN Connection** drop-down list, and then specify the parameters according to the request.
- 3. After the configuration, click **Add**.
	- **– End of Steps –**

# **5.4.3 Policy Routing**

### **Short Description**

Perform this procedure to configure policy routing.

### **Prerequisites**

Before this operation, make sure that the [WAN](#page-136-0) connection settings are complete.

### **Context**

Policy routing is <sup>a</sup> routing rule. When it is configured, the packets are forwarded according to the routing policy. The ZXDSL 931WII device supports packet forwarding according to the [DSCP](#page-134-0), source or destination [IP](#page-135-0) address, protocol, source port number, or source [MAC](#page-135-0) address.

### **Steps**

1. On the menu bar, click **Network <sup>&</sup>gt; Routing <sup>&</sup>gt; Policy Routing** to open the policy routing page, as shown in [Figure](#page-59-0) 5-23.

#### <span id="page-59-0"></span>**Figure 5-23 Policy Routing**

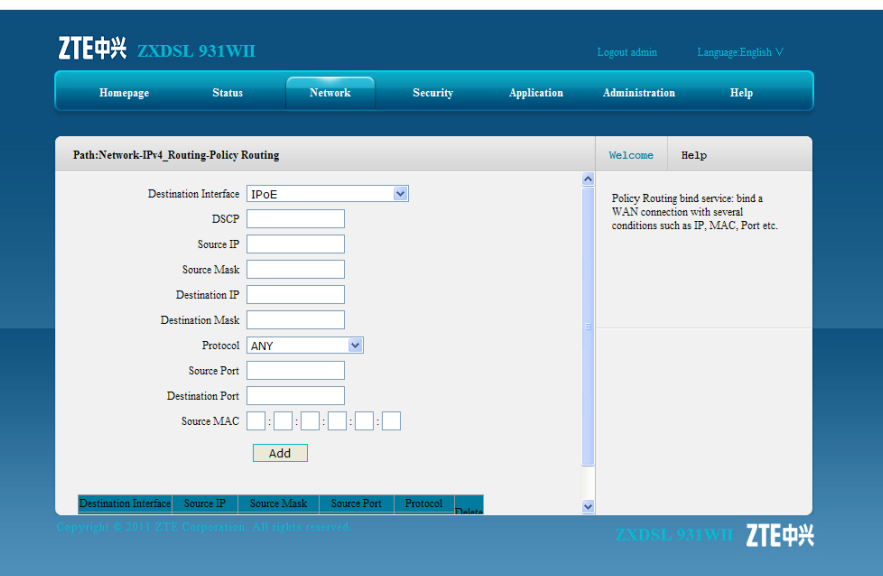

Table 5-15 lists the parameters for policy routing configuration.

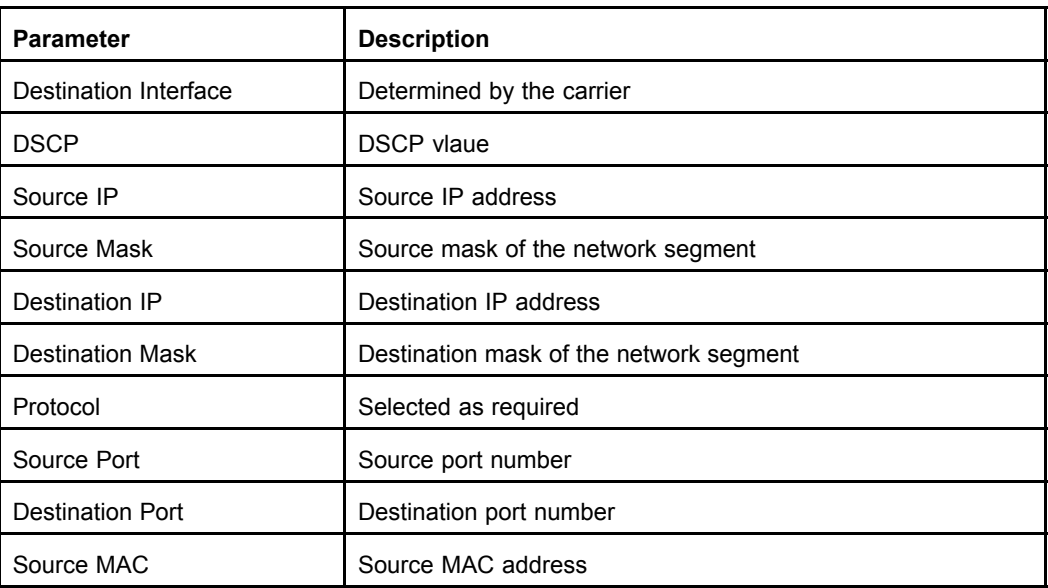

#### **Table 5-15 Policy Routing Parameter**

- 2. Select an interface from the **Destination Interface** drop-down list, and specify the routing policy as required.
- 3. Click **Add**.
	- **– End of Steps –**

### **Result**

Policy routing is configured.

# **5.4.4 Routing Table**

**ZTE中兴** 

# **ShortDescription**

Perform this procedure to display the routing table.

# **Prerequisites**

The routing tables have been created.

### **Steps**

1. On the menu bar, click **Network <sup>&</sup>gt; Routing <sup>&</sup>gt; Routing Table** to open the routing table, as shown in Figure 5-24.

### **Figure 5-24 Routing Table**

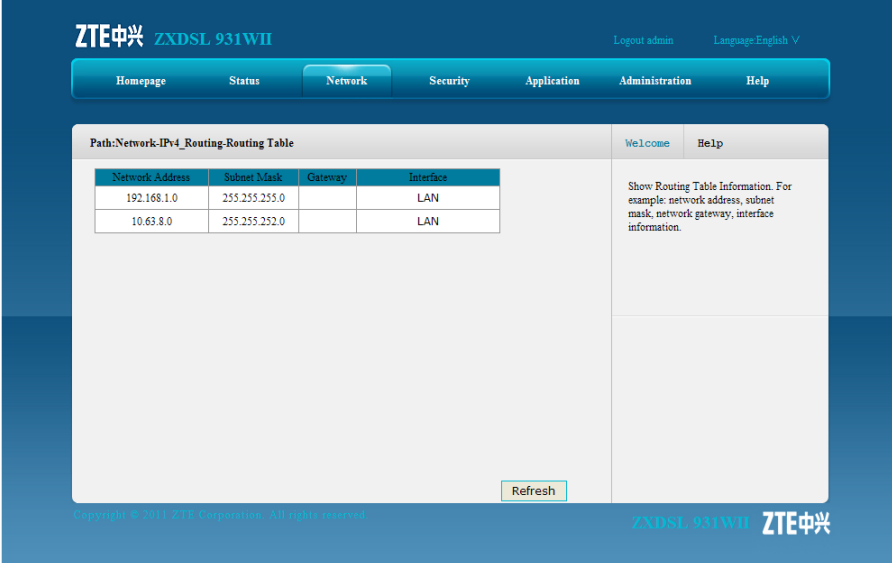

### **Result**

The routing table information is displayed.

# **5.5 IPv6 Routing**

This section includes the following:

- $\bullet$ Default gateway
- $\bullet$ Static routing
- $\bullet$ Routing table

# **5.5.1 Default Gateway**

### **Short Description**

Perform this procedure to configure the default gateway for the IPv6 WAN connections.

### **Prerequisites**

Before the operation, make sure that the IPv6 WAN connection is configured.

### **Steps**

1. On the menu bar, click **Network <sup>&</sup>gt; IPv6\_Routing <sup>&</sup>gt; Default Gateway** to open the IPv6 default gateway page, as shown in Figure 5-25.

### **Figure 5-25 IPv6 Routing Default Gateway**

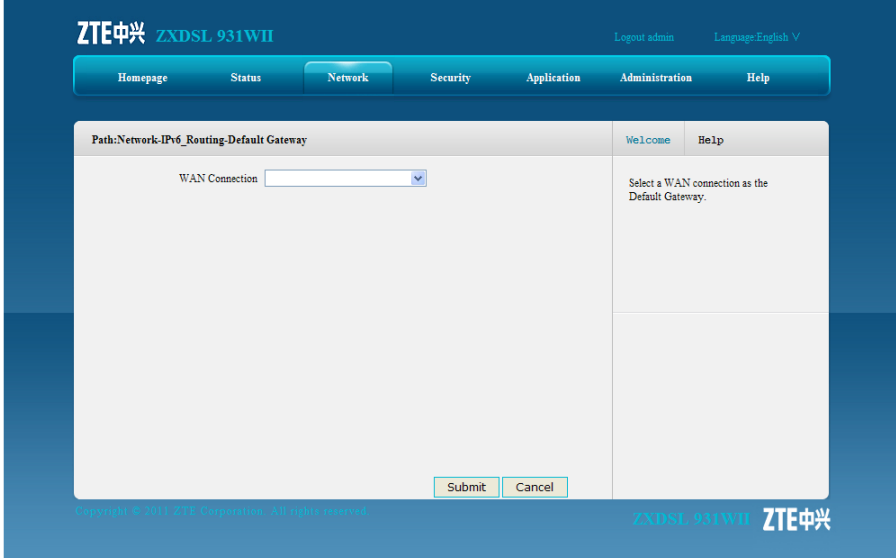

- 2. From the **WAN Connection** drop-down list, select the [WAN](#page-136-0) connection.
- 3. Click **Submit**.
	- **– End of Steps –**

### **Result**

The default gateway for the IPv6 routing connections is configured.

# **5.5.2 Static Routing**

# **Short Description**

Perform this procedure to configure IPv6 static routing.

### **Prerequisites**

Before the operation, make sure that the IPv6 WAN connection is created.

#### **Steps**

1. On the menu bar, click **Network <sup>&</sup>gt; IPv6\_Routing <sup>&</sup>gt; Static Routing** to open the IPv6 static routing page, as shown in Figure 5-26.

#### **Figure 5-26 IPv6 Static Routing**

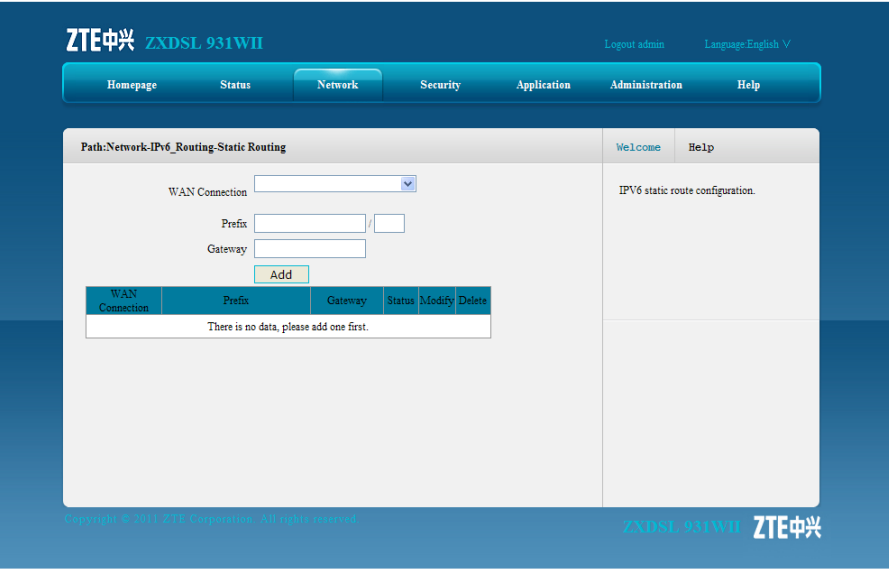

Table 5-16 describes the parameters for the IPv6 static routing configuration.

#### **Table 5-16 IPv6 Static Routing Parameter**

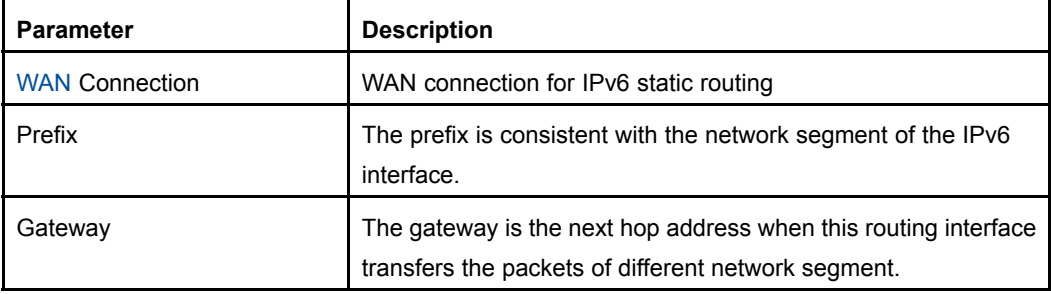

- 2. Configure the parameters according to the request.
- 3. After the configuration, click **Add**.

**– End of Steps –**

### **Result**

IPv6 static routing is configured.

# **5.5.3 Routing Table**

### **Short Description**

Perform this procedure to display the IPv6 routing table.

### **Prerequisites**

The IPv6 routing tables have been created.

### **Steps**

1. On the menu bar, click **Network <sup>&</sup>gt; IPv6\_Routing <sup>&</sup>gt; Routing Table** to open the IPv6 routing table page, as shown in Figure 5-27.

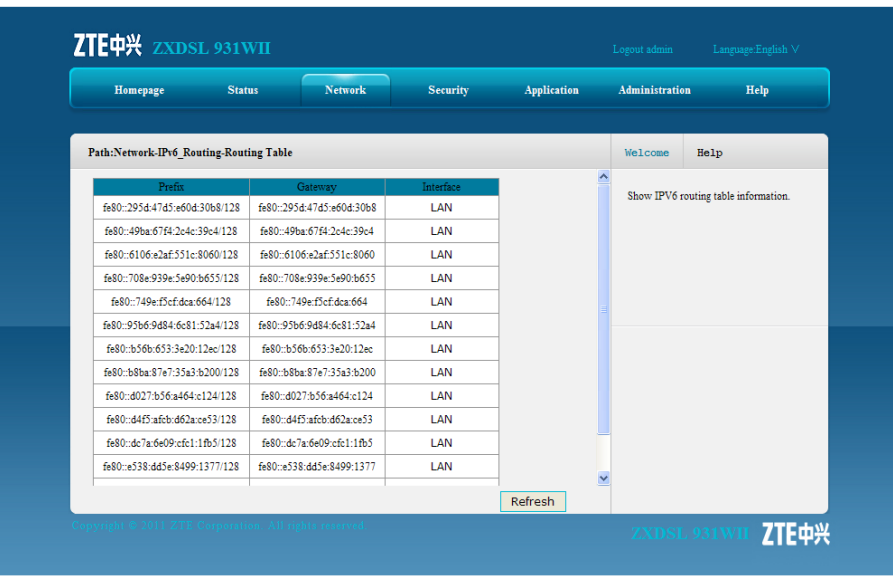

### **Figure 5-27 IPv6 Routing Table**

**– End of Steps –**

### **Result**

The IPv6 routing table information is displayed.

# Chapter 6 **Security**

### **Table of Contents**

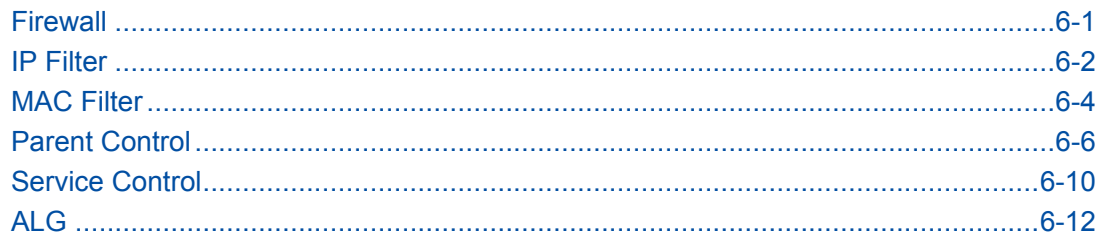

# **6.1 Firewall**

# **Short Description**

Perform this procedure to configure the firewall to prevent malicious attack from the external network and enhance device security.

### **Steps**

1. On the menu bar, click **Security <sup>&</sup>gt; Firewall** to open the firewall page, as shown in Figure 6-1.

#### ZTE中兴 ZXDSL 931WII **Homepage Status Network** Security Application Administration  $_{\rm{Help}}$ Path:Security-Firewall Welcome Help  $\label{eq:small} \textbf{Enable Anti-Hacking Protection} \quad \Box$ Use Firewall settings, you can set the<br>firewall level to high, medium or low.<br>When setting is completed, the page<br>shows the new firewall state. You also<br>can enable and disable the Attack Firewall Level  $\boxed{\text{Low} \times}$ Instruction of firewall level: High: Allow legal WAN side access, but prohibit Ping from WAN side. protection.  $\text{Middle:} \begin{tabular}{l} Allow legal WAN side access and resist certain types of dangerous data traveling over the Internet. \end{tabular}$ Low: Allow legal WAN side access and Ping from WAN side. Submit Cancel ZTE中兴

6-1

**Figure 6-1 Firewall**

[Table](#page-65-0) 6-1 describes the firewall parameters.

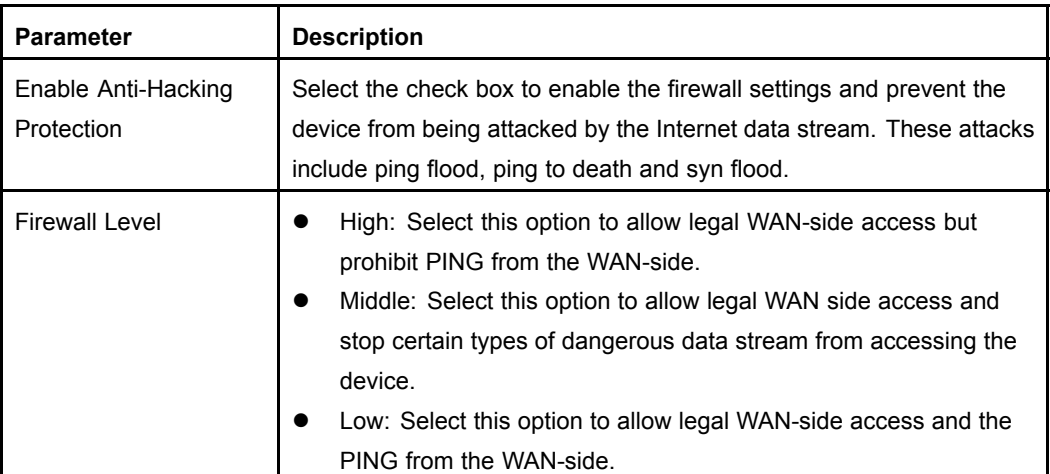

#### <span id="page-65-0"></span>**Table 6-1 Firewall Parameters**

- 2. Configure the firewall parameters according to the request.
- 3. Click **Submit**.

**– End of Steps –**

### **Result**

The firewall is configured.

# **6.2 IP Filter**

# **Short Description**

Perform this procedure to configure the IP filter to permit or deny specific IP addresses to access the device.

### **Steps**

1. On the menu bar, click **Security <sup>&</sup>gt; IP Filter** to open the filter page, as show in [Figure](#page-66-0) [6-2](#page-66-0). On this page, you can specify the IP address and port ranges that the data transmission will be denied or allowed to pass through.

### <span id="page-66-0"></span>**Figure 6-2 IP Filter**

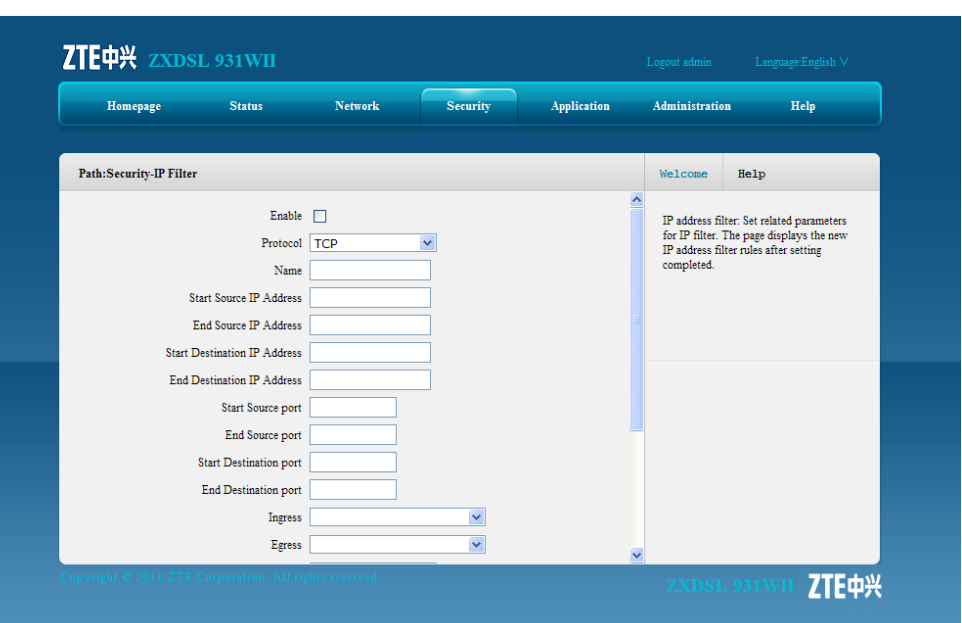

Table 6-2 lists the IP filter parameters.

#### **Table 6-2 IP Filter Parameter**

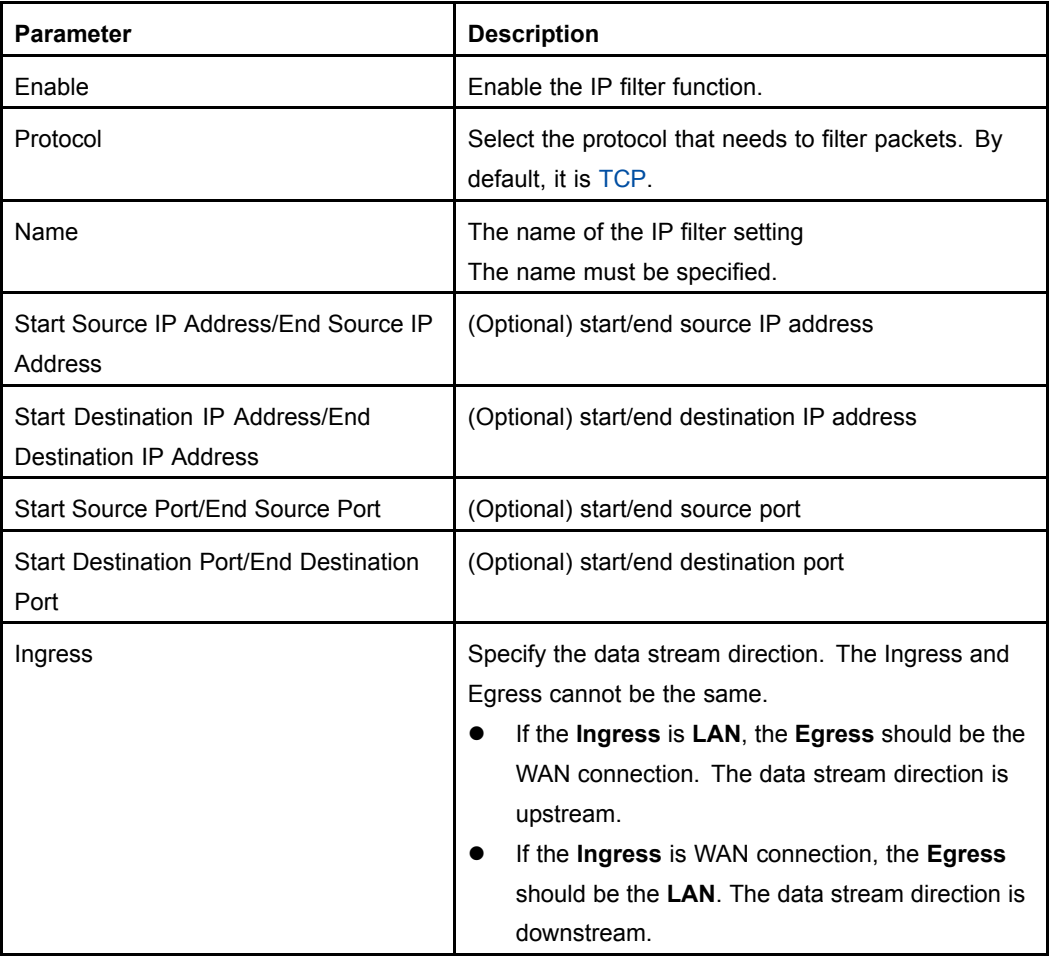

<span id="page-67-0"></span>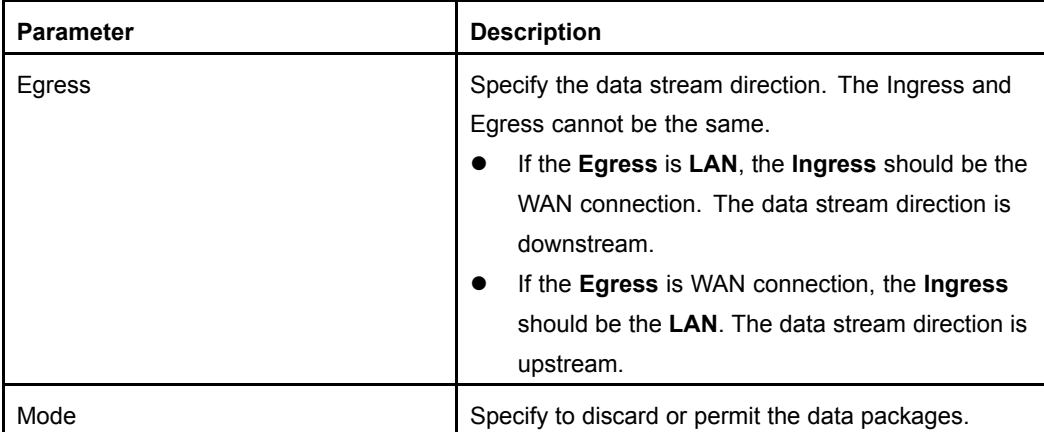

- 2. Configure the IP filter parameters according to the request.
- 3. After the configuration, click **Add**.

**– End of Steps –**

# **Result**

The IP filter is configured.

Packets with specified IP addresses and ports are denied or allowed to pass.

# **6.3 MAC Filter**

# **Short Description**

You can configure MAC filter to permit or deny specific MAC addresses to access the device.

### **Context**

[MAC](#page-135-0) filter aims at the user-side [LAN](#page-135-0), that is, the upstream data flow.

### **Steps**

1. On the menu bar, click **Security <sup>&</sup>gt; MAC Filter** to open the MAC filter page, as shown in [Figure](#page-68-0) 6-3. On this page you can specify to discard or permit the data packages by configuring the MAC address, protocol and the connection type.

#### <span id="page-68-0"></span>**Figure 6-3 MAC Filter**

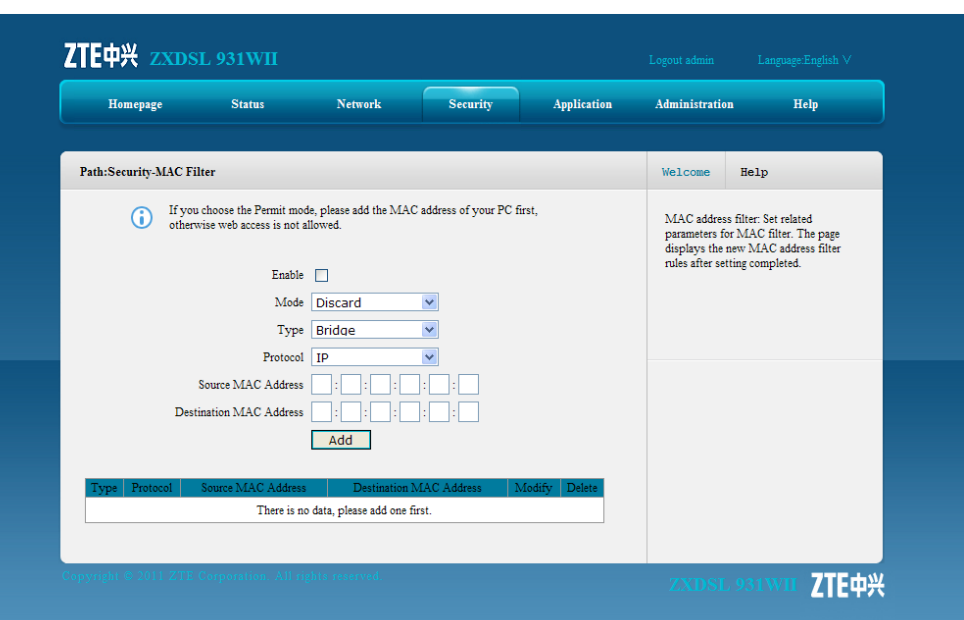

Table 6-3 lists the MAC filter parameters.

### **Table 6-3 MAC Filter Parameter**

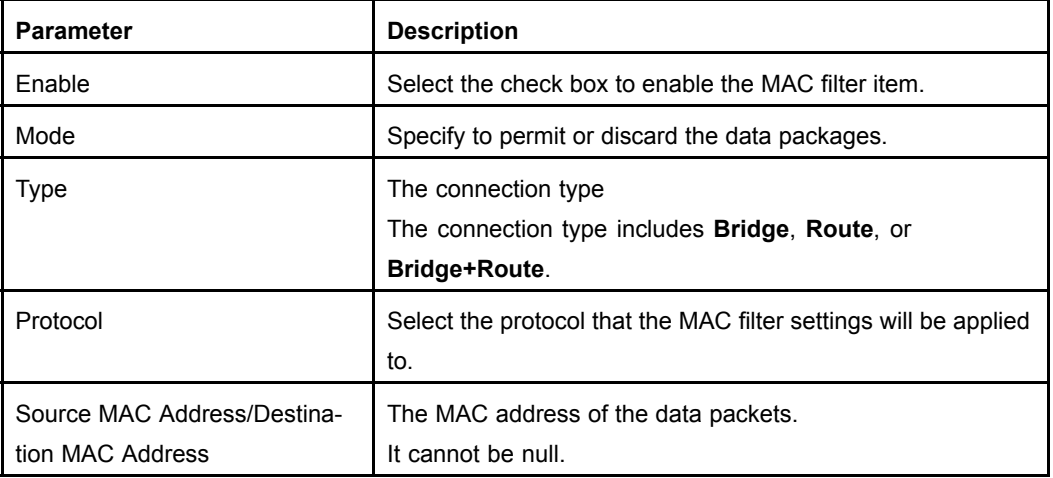

- 2. Configure the MAC filter parameters according to the request.
- 3. After the configuration, click **Add**.

**– End of Steps –**

# **Result**

MAC filter is configured.

The packets with the specified MAC address are denied or allowed to pass through.

# <span id="page-69-0"></span>**6.4 Parent Control**

This section includes the following:

- $\bullet$ User information
- $\bullet$ URL filter
- $\bullet$ Port filter

# **6.4.1 User Information**

### **Short Description**

Perform this procedure to configure the user information according to the IP address, MAC address, and time.

### **Steps**

1. On the menu bar, click **Security <sup>&</sup>gt; Parental Control <sup>&</sup>gt; User Information** to open the user information page, as shown in Figure 6-4.

### **Figure 6-4 User Information**

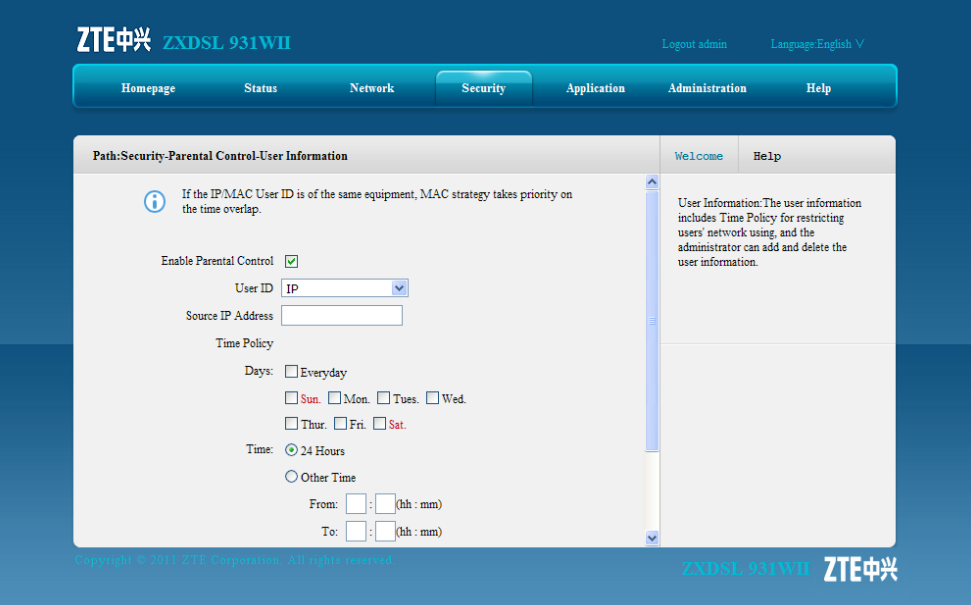

Table 6-4 describes the user information parameters.

#### **Table 6-4 User Information**

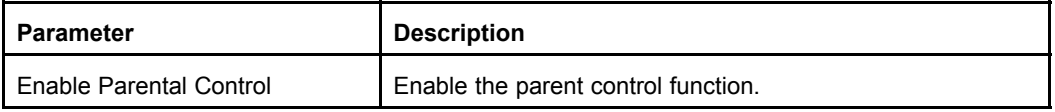

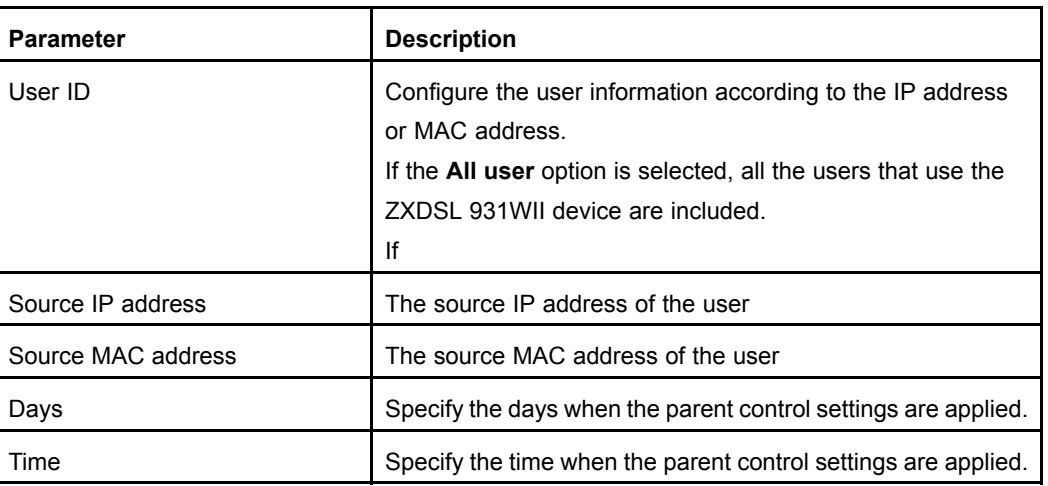

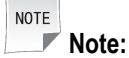

If both MAC address and IP address are configured for the parent control setting, the MAC address setting is of higher priority.

- 2. Configure the user information according to the request.
- 3. After the configuration, click **Add**.

# **Results**

The user information of the parent control is configured.

# **6.4.2 URL Filter**

### **Short Description**

You can configure URL filter to permit or deny the LAN users to access the specific URL addresses.

# **Prerequisites**

The user information of the parent control is configured.

### **Steps**

1. On the menu bar, click **Security <sup>&</sup>gt; URL Filter** to open the URL filter page, as shown in [Figure](#page-71-0) 6-5. On this page, you can permit or discard the user to access the specified URL addresses.

#### <span id="page-71-0"></span>**Figure 6-5 URL Filter**

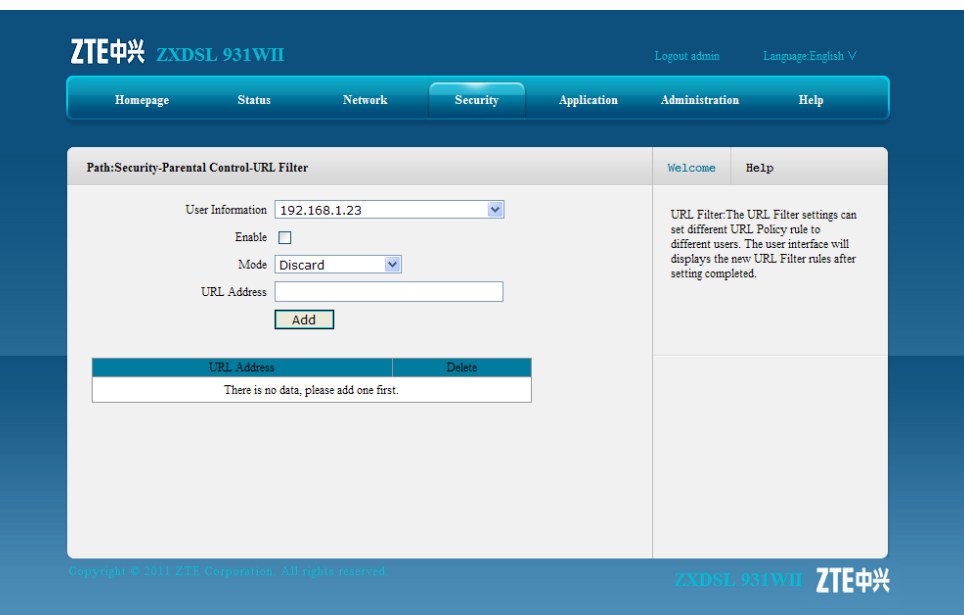

Table 6-5 describes the URL filter parameters.

#### **Table 6-5 URL Filter Parameter**

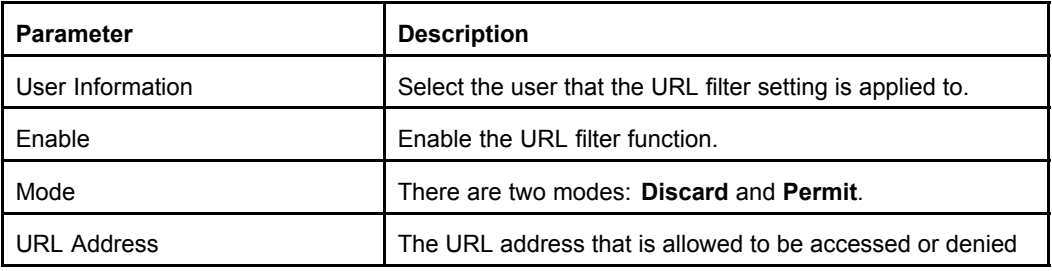

- 2. Select the user and specify the URL information according to the request.
- 3. After the configuration, click **Add**.

**– End of Steps –**

### **Result**

URL filter is configured.

The selected user is permit or denied to access the specified URL address.

# **6.4.3 Port Filter**

### **Short Description**

Perform this procedure to configure the port filter settings for the specified user.
#### **Prerequisites**

The user information is configured.

#### **Steps**

1. On the menu bar, click **Security <sup>&</sup>gt; Parental Control <sup>&</sup>gt; Port Filter** to open the port filter page, as shown in Figure 6-6. On this page, you can specify port filter settings that the specified user is permit or denied to access the Internet.

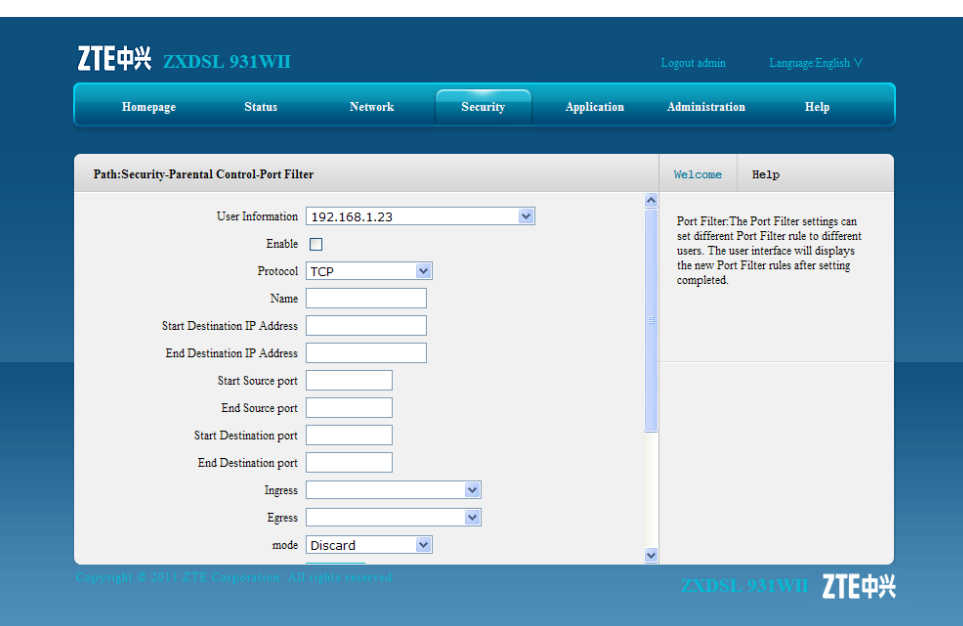

**Figure 6-6 Port Filter**

Table 6-6 describes the port filter parameters.

#### **Table 6-6 Port Filter Parameter**

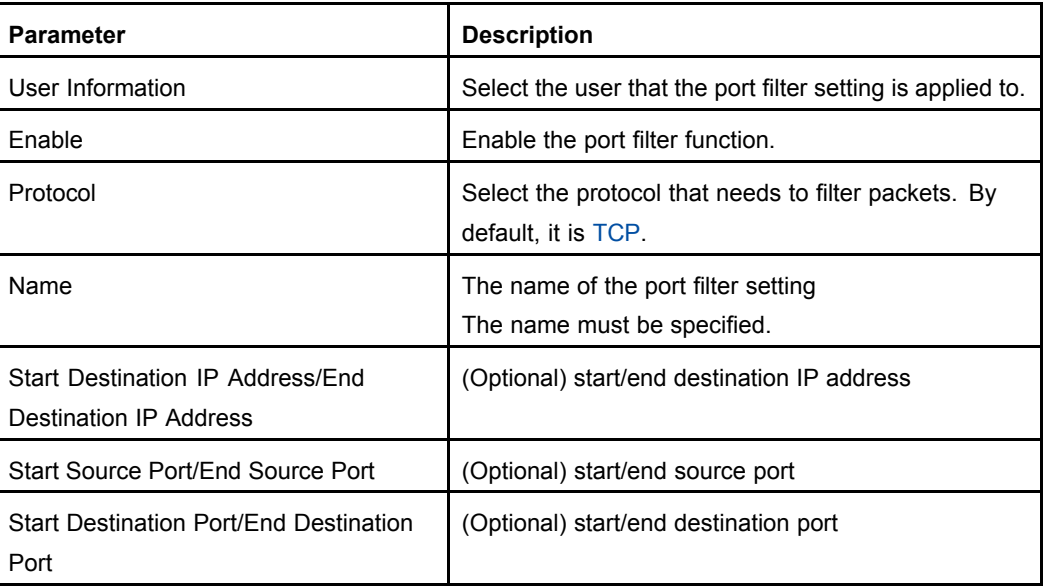

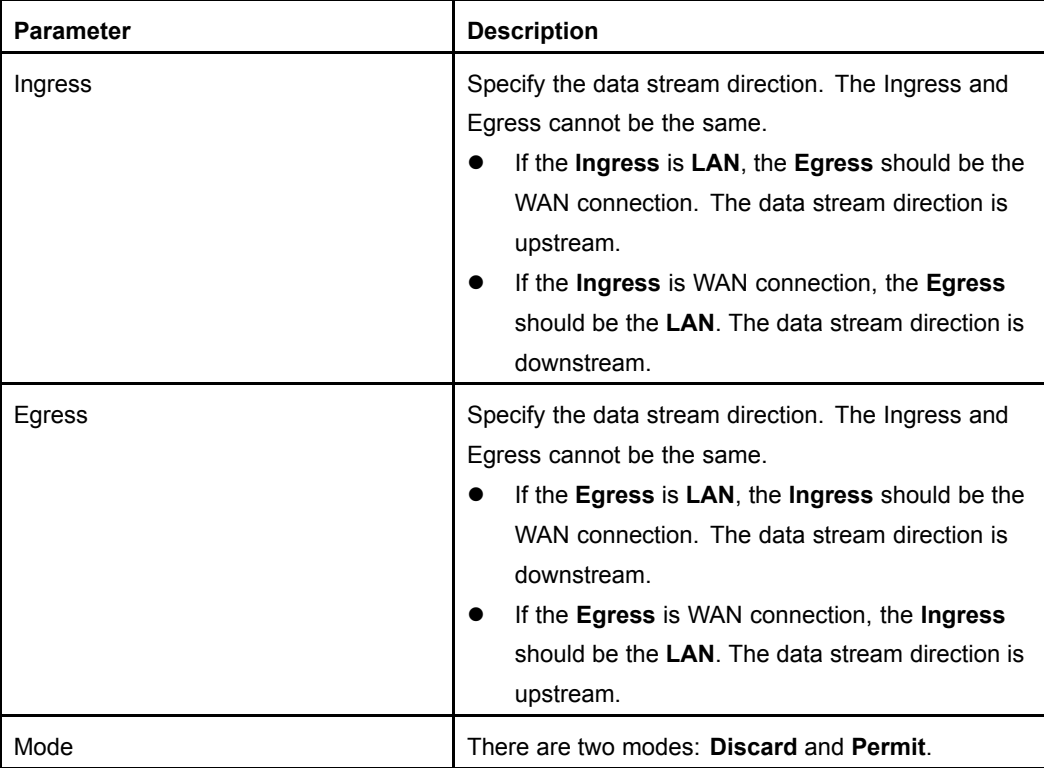

- 2. Configure the port filter parameters according to the request.
- 3. After the configuration, click **Add**.

**– End of Steps –**

#### **Result**

The port filter settings for the specified user is complete.

## **6.5 Service Control**

#### **Short Description**

Perform this procedure to permit or discard the specified inbound access services by configuring the source IP address range and service type.

#### **Steps**

1. On the menu bar, click **Security <sup>&</sup>gt; Service Control** to open the service control page, as shown in [Figure](#page-74-0) 6-7. On this page, you can permit or discard the specified inbound access services by configuring the source IP address range and service type.

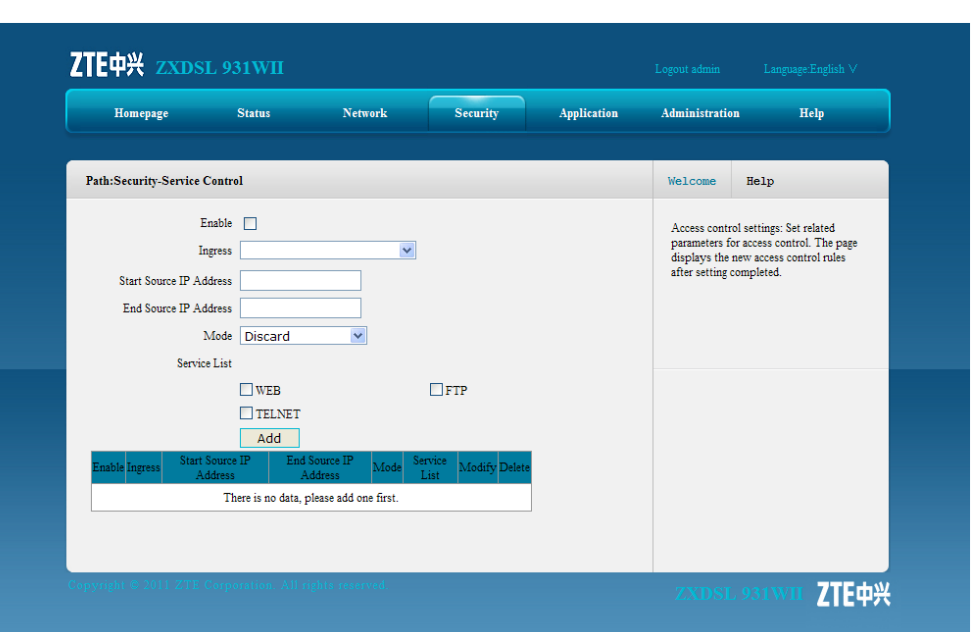

<span id="page-74-0"></span>**Figure 6-7 Service Control**

Table 6-7 lists the service control parameters.

#### **Table 6-7 Service Control Parameter**

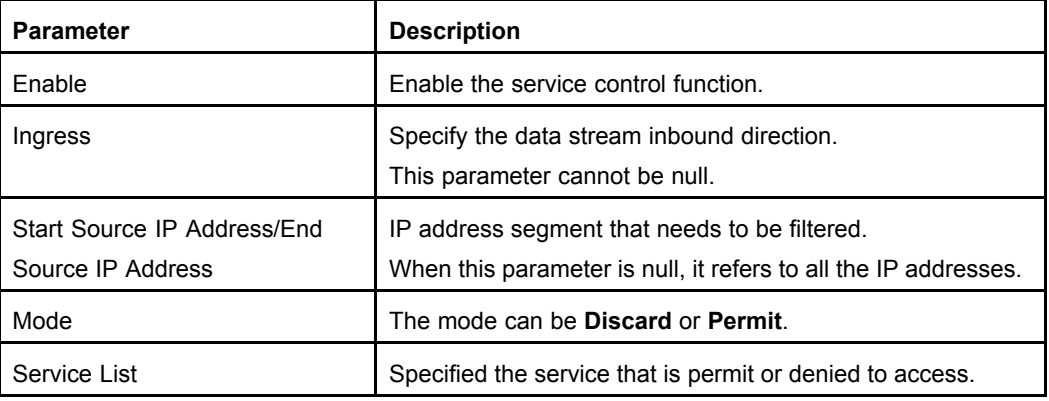

- 2. Configure the service control parameters according to the request.
- 3. After the configuration, click **Add**.

**– End of Steps –**

#### **Result**

The service control setting is configured.

The user with specified IP address is permit or denied to access the service that the ZXDSL 931WII device provides.

## **6.6 ALG**

#### **Short Description**

Perform this procedure to configure the ALG settings.

#### **Context**

The ALG functions allows the system to convert the private addresses to the public addresses in the packets for the security purpose.

The addresses in the packets are converted based on the following protocols:

- $\bullet$ **FTP**
- $\bullet$ TFTP
- $\bullet$ SIP
- $\bullet$ L2TP
- $\bullet$ H323
- $\bullet$ RSTP
- $\bullet$ PPTP
- $\bullet$ IPSEC

#### **Steps**

1. On the menu bar, click **Security <sup>&</sup>gt; ALG** to open the ALG page, as shown in Figure 6-8.

#### **Figure 6-8 ALG**

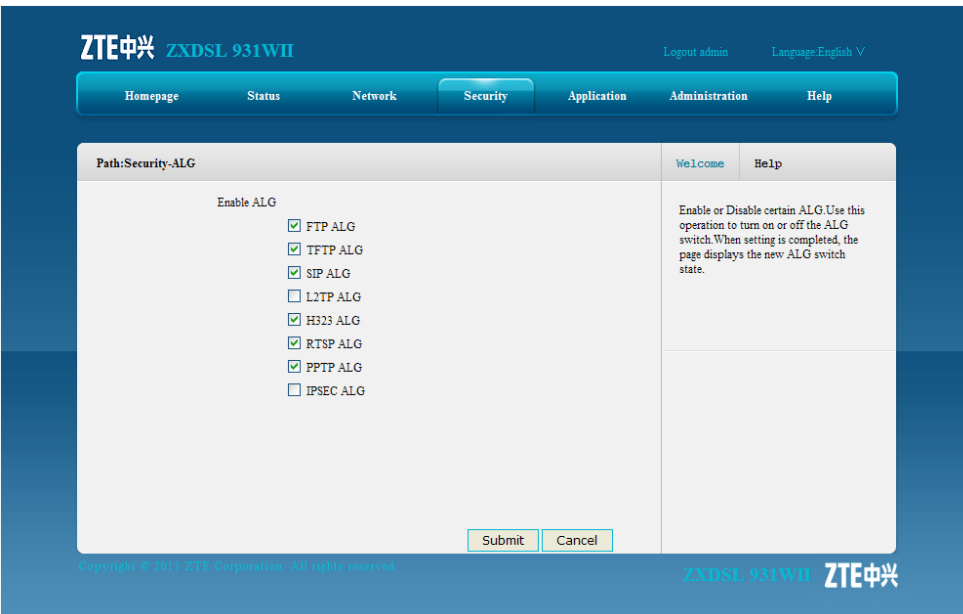

- 2. Select the ALG services by selecting the corresponding check boxes, and then click **Submit**.
	- **– End of Steps –**

# Chapter 7 **Application**

#### **Table of Contents**

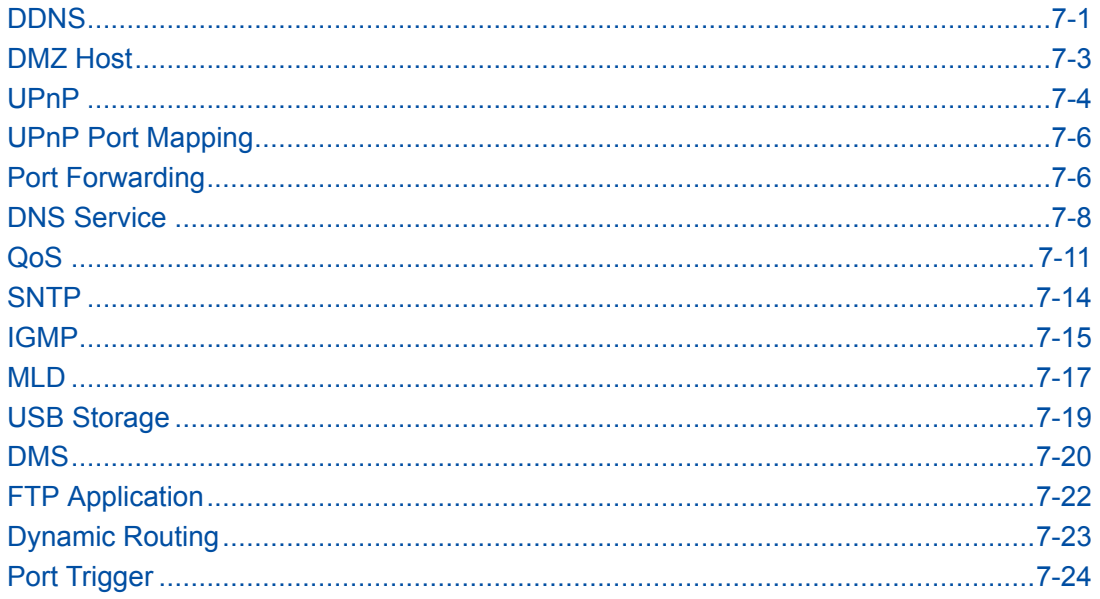

## **7.1 DDNS**

#### **Short Description**

You can configure DDNS to enable the host that has <sup>a</sup> dynamic IP address to provide the domain name service.

#### **Prerequisites**

Before the operation, make sure that:

- $\bullet$ The inbound connection is enabled.
- $\bullet$ The domain name has been registered.

#### **Context**

[DNS](#page-134-0) is the way in which <sup>a</sup> [URL](#page-136-0) or domain is converted to an IP address. In many home networking environments, the [DSL](#page-134-0) IP address is provided by [DHCP](#page-134-0) and therefore changes from time to time. Dynamic DNS (DDNS) allows you to have <sup>a</sup> website such as www.my-site.com in which the IP address is dynamically assigned

After [DDNS](#page-134-0) is applied, the device that has the dynamic IP address can also provide the domain name service. For example, when the device obtains an IP address through xDSL dial-up or DHCP server dynamic allocation, the device provides the domain name service. If the device IP address changes, it does not affect the subscribers' access on the domain name.

#### **Steps**

1. On the menu bar, click **Application <sup>&</sup>gt; DDNS** to open the DDNS page, as shown in Figure 7-1.

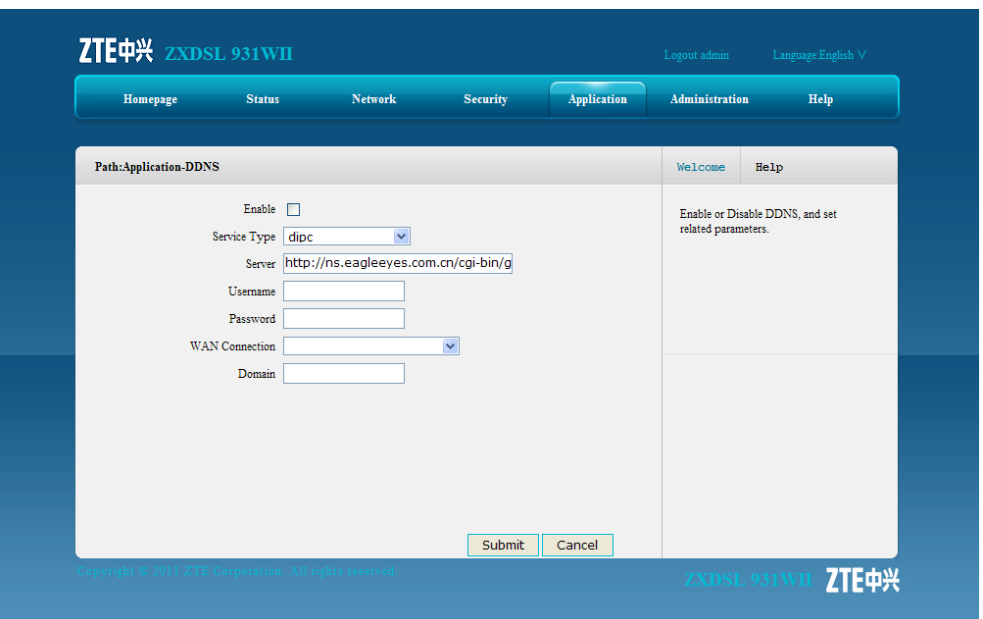

#### **Figure 7-1 DDNS**

Table 7-1 lists the DDNS parameters.

#### **Table 7-1 DDNS Parameter**

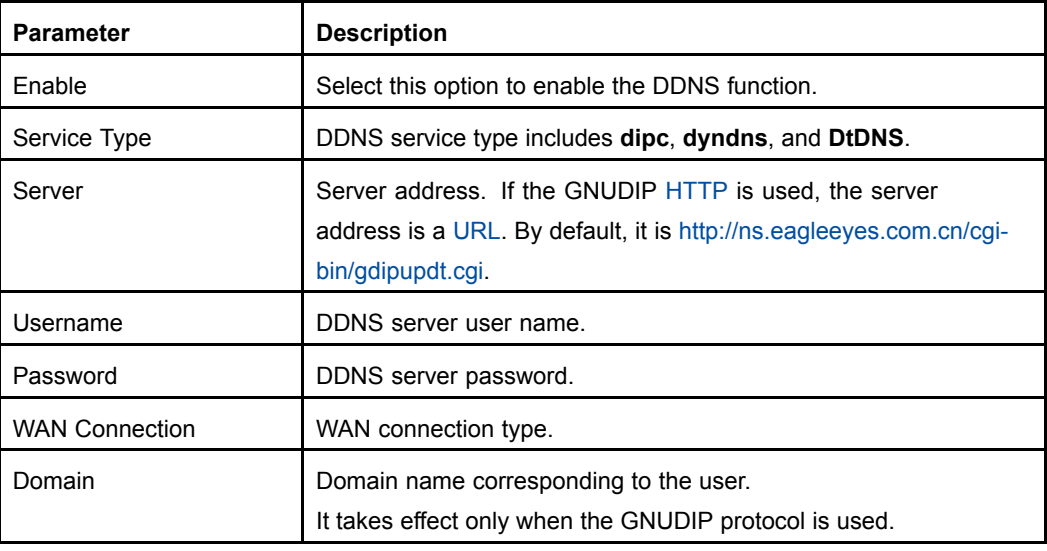

2. Configure the DDNS parameters according to the request.

<span id="page-78-0"></span>3. After the configuration, click **Submit**.

**– End of Steps –**

#### **Result**

DDNS is configured.

## **7.2 DMZ Host**

#### **Short Description**

You can configure the DMZ settings to enable the computers at the LAN side to provide services to the outside.

#### **Context**

By default, all the ports are enabled.

#### **Steps**

1. On the menu bar, click **Application <sup>&</sup>gt; DMZ Host** to open the [DMZ](#page-134-0) host page, as shown in .

#### **Figure 7-2 DMZ Host**

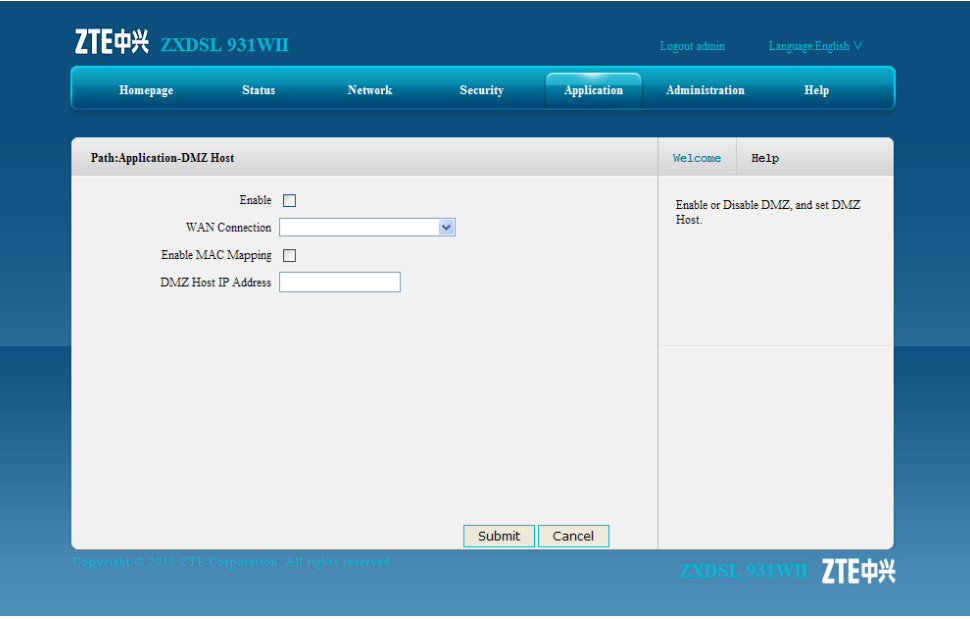

Table 7-2 lists the DMZ host parameters.

#### **Table 7-2 DMZ Host Parameters.**

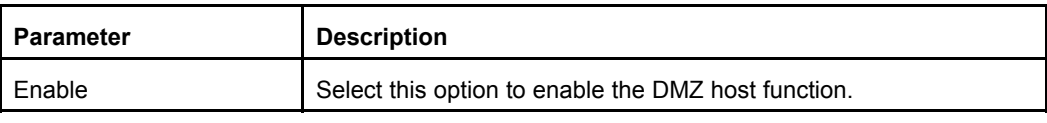

7-3

<span id="page-79-0"></span>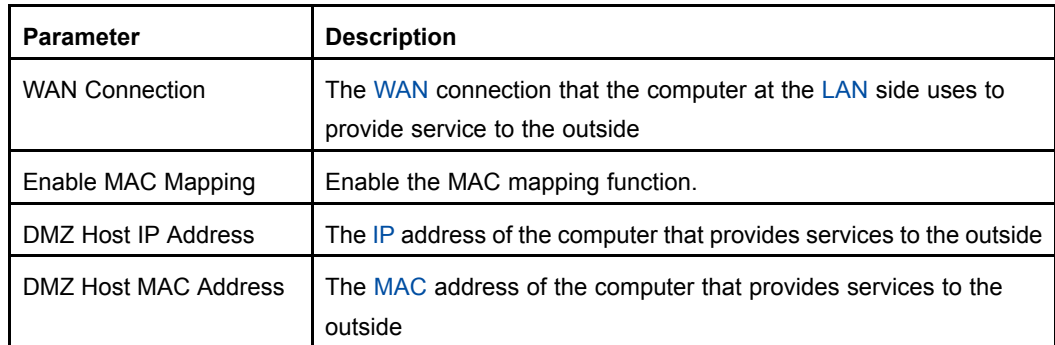

- 2. Configure the DMZ host parameters according to the request.
- 3. After the configuration, click **Submit**.
	- **– End of Steps –**

#### **Result**

The DMZ host is configured.

The computer at the LAN side can provides services to the outside.

## **7.3 UPnP**

#### **Short Description**

Perform this procedure to configure the UPnP setting.

#### **Context**

The UPnP function supports zero configuration, invisible networking, and auto discovery on the device type.

After the function is configured, the device can dynamically enter <sup>a</sup> network, get its IP address, announce its functions and learn functions of other devices.

#### **Steps**

1. On the menu bar, click **Application <sup>&</sup>gt; UPnP** to open the UPnP page, as shown in [Figure](#page-80-0) 7-3.

#### <span id="page-80-0"></span>**Figure 7-3 UPnP**

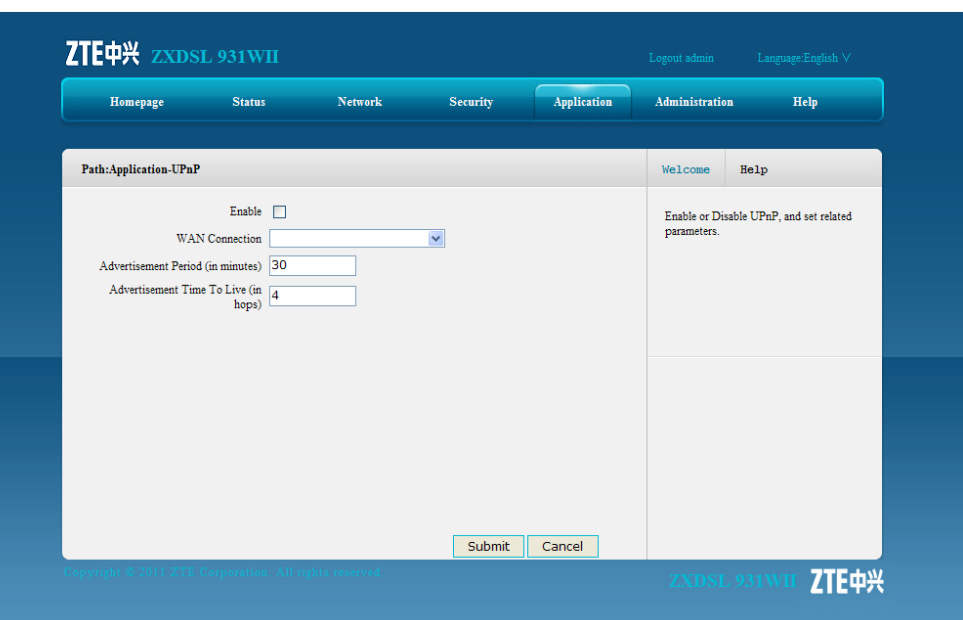

Table 7-3 lists the UPnP parameters.

#### **Table 7-3 UPnP Parameter**

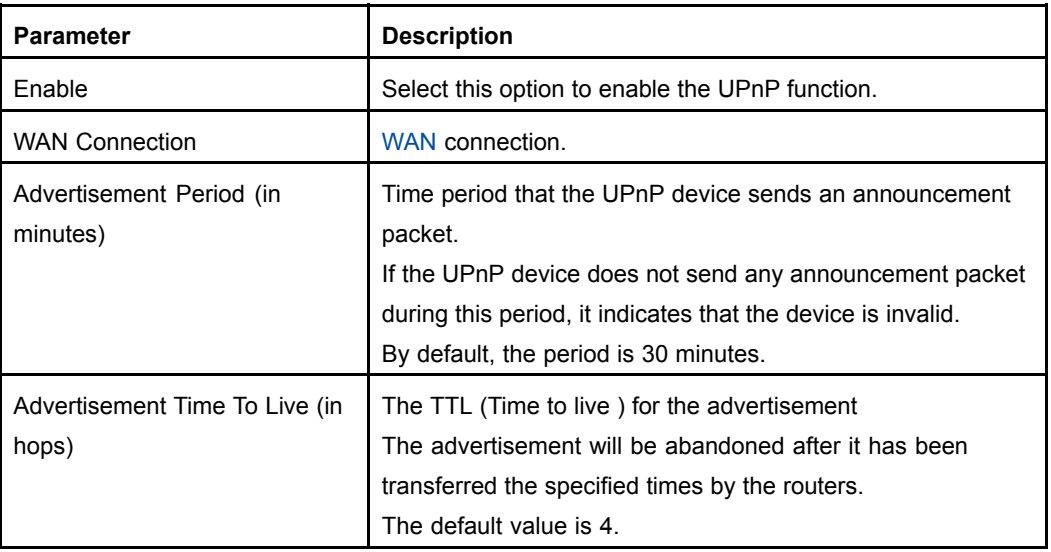

- 2. Configure the UPnP parameters according to the request.
- 3. After the configuration, click **Submit**.
	- **– End of Steps –**

#### **Result**

UPnP is configured.

## <span id="page-81-0"></span>**7.4 UPnP Port Mapping**

#### **Short Description**

Perform this procedure to display the UPnP port mapping information of the CPE.

#### **Prerequisites**

Before this operation, make sure that the UPnP device is connected.

#### **Steps**

1. On the menu bar, click **Application <sup>&</sup>gt; UPnP Port Mapping** to open the UPnP port mapping page, as shown in Figure 7-4. This page displays the UPnP port mapping relationship.

#### **Figure 7-4 UPnP Port Mapping**

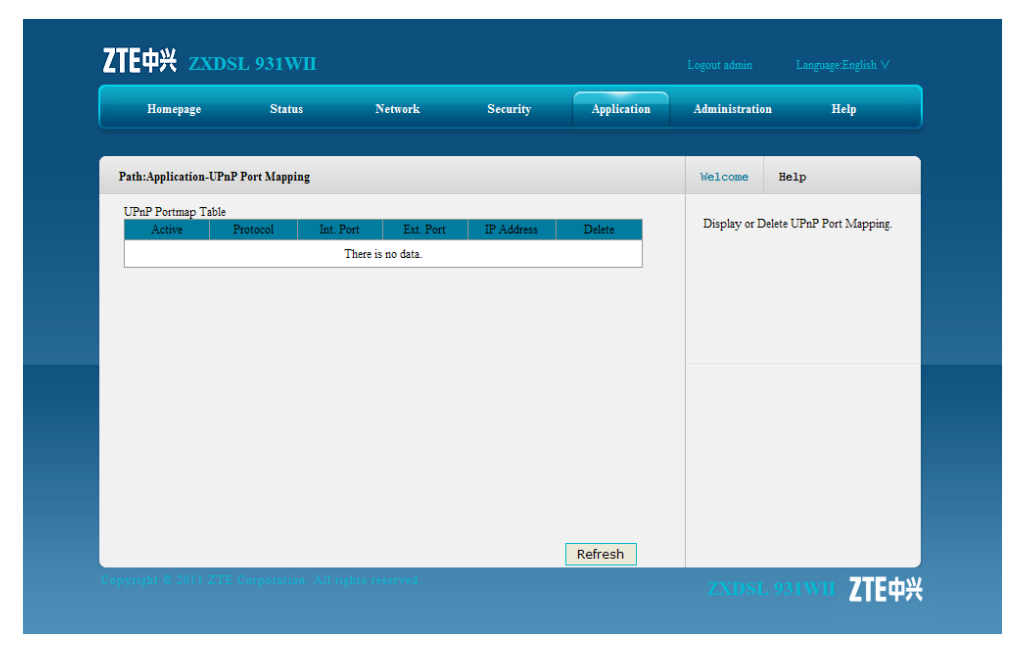

**– End of Steps –**

#### **Result**

UPnP port mapping is displayed.

## **7.5 Port Forwarding**

#### **Short Description**

You can configure port forwarding so that <sup>a</sup> computer from the external network can access the LAN-side server through the CPE WAN.

If you have local servers for different services and you want to make them publicly accessible, you need to specify the port forwarding policy. With [NAT](#page-135-0) applied, it translates the internal IP addresses of these servers to <sup>a</sup> single IP address that is unique on the Internet.

To the Internet users, all virtual servers on your LAN side have the same IP Address. This IP Address is allocated by your [ISP](#page-135-0). This address should be static, rather than dynamic, to make it easier for Internet users to connect to your servers. However, you can use Dynamic [DNS](#page-134-0) feature to allow users to connect to your virtual servers by using <sup>a</sup> [URL](#page-136-0), instead of an IP address.

#### **Steps**

1. On the menu bar, click **Application <sup>&</sup>gt; Port Forwarding** to open the port forwarding page, as shown in .

#### **Figure 7-5 Port Forwarding**

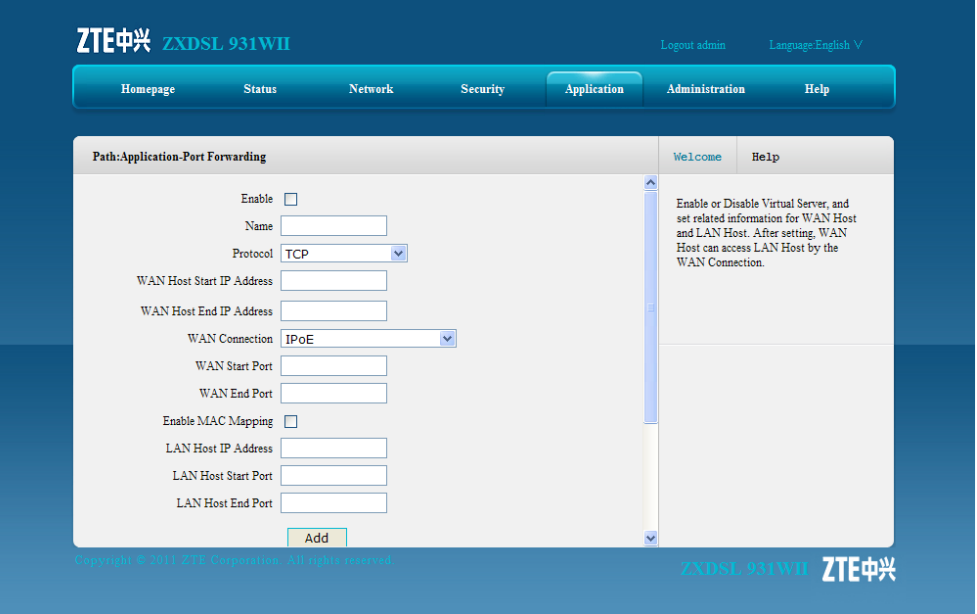

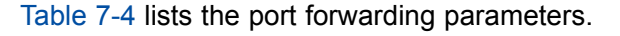

#### **Table 7-4 Port Forwarding Parameter**

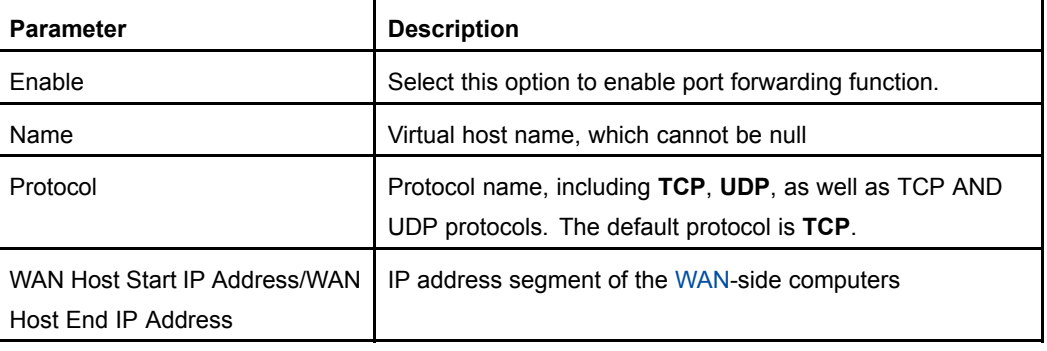

#### 7-7

<span id="page-83-0"></span>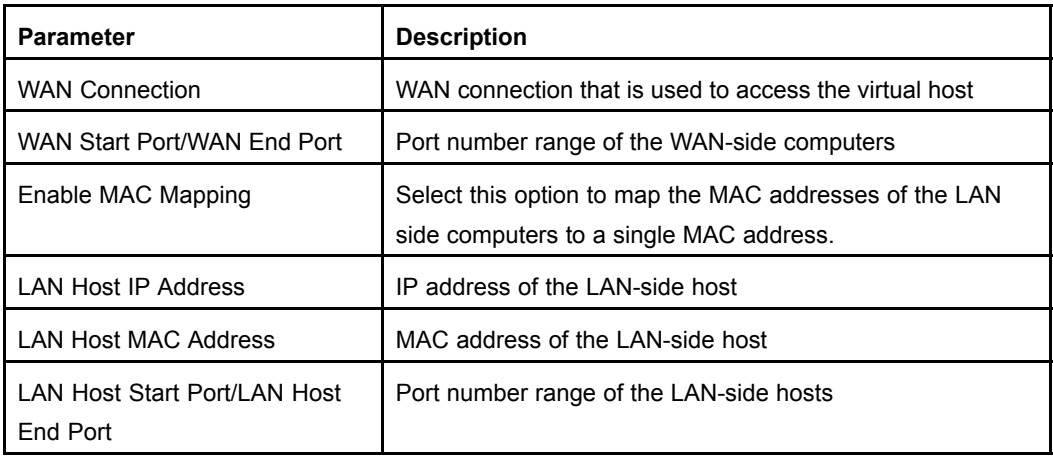

- 2. Configure the port forwarding parameters according to the request.
- 3. After the configuration, click **Add**.

**– End of Steps –**

## **7.6 DNS Service**

This section includes the following:

- $\bullet$ Domain Name
- $\bullet$ Hosts
- $\bullet$ DNS

### **7.6.1 Domain Name**

#### **Short Description**

Perform this procedure to configure the domain name to add the device to the corresponding network domain.

#### **Steps**

1. On the menu bar, click **Application <sup>&</sup>gt; DNS Service <sup>&</sup>gt; Domain Name** to open the domain name page, as shown in [Figure](#page-84-0) 7-6.

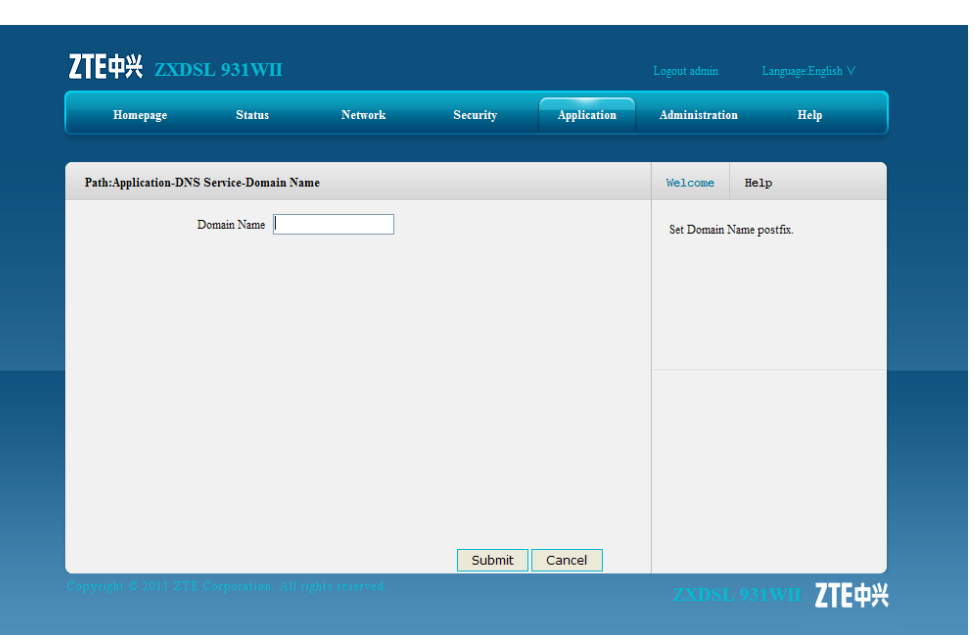

<span id="page-84-0"></span>**Figure 7-6 Domain Name**

- 2. Type the domain name in the **Domain Name** text box.
- 3. Click **Submit**.
	- **– End of Steps –**

#### **Result**

The domain name is configured.

### **7.6.2 Hosts**

#### **Short Description**

Perform this procedure to configure the mapping relationship between the user-side host name and IP address.

#### **Steps**

1. On the menu bar, click **Application <sup>&</sup>gt; DNS Service <sup>&</sup>gt; Hosts** to open the hosts page, as shown in [Figure](#page-85-0) 7-7.

#### <span id="page-85-0"></span>**Figure 7-7 Hosts**

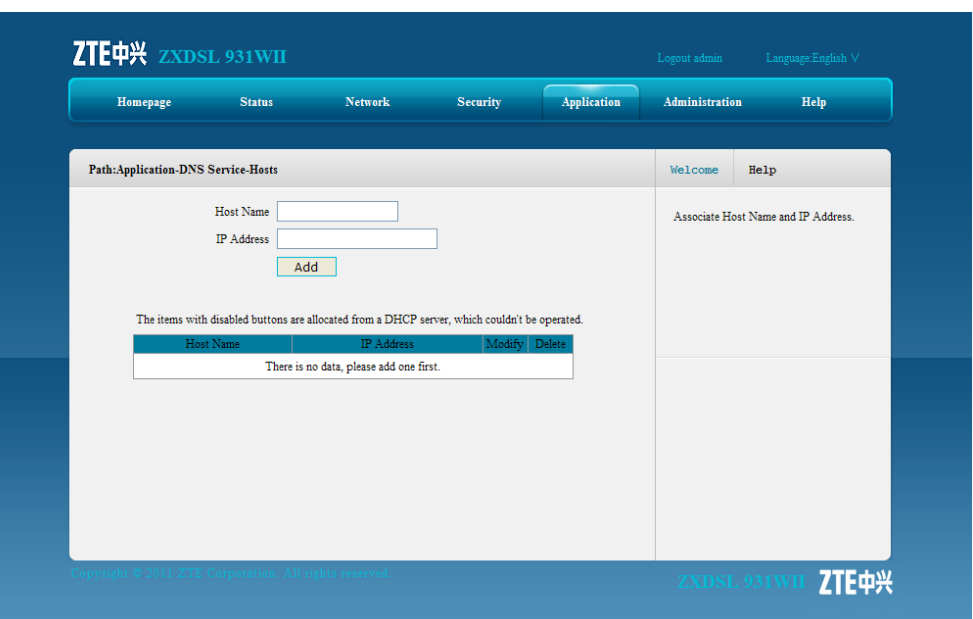

- 2. Type the host name in the **Host Name** text and the IP address in the **IP Address** text box.
- 3. Click **Add**.
	- **– End of Steps –**

### **7.6.3 DNS**

#### **Short Description**

Perform this procedure to configure the global DNS parameters.

#### **Steps**

1. On the menu bar, click **Application <sup>&</sup>gt; DNS Service <sup>&</sup>gt; DNS** to open the DNS page, as shown in [Figure](#page-86-0) 7-8.

#### <span id="page-86-0"></span>**Figure 7-8 DNS**

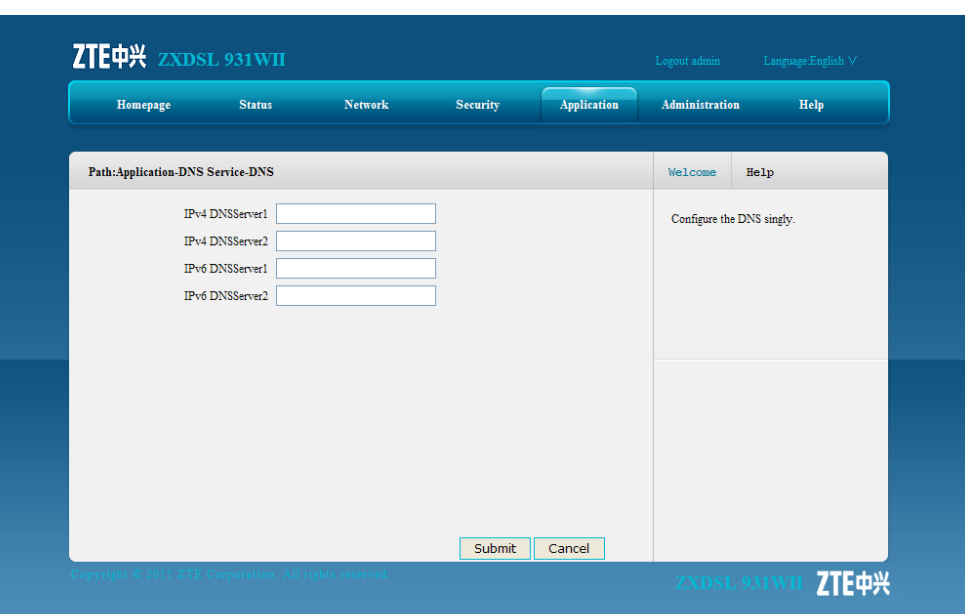

- 2. Type the IP address of the [DNS](#page-134-0) server assigned by the [ISP](#page-135-0).
- 3. Click **Submit**.
	- **– End of Steps –**

#### **Result**

The global DNS parameters are configured.

## **7.7 QoS**

This section includes the following:

- $\bullet$ Basic
- $\bullet$ Classification

### **7.7.1 Basic**

#### **Short Description**

Perform this procedure to enable or disable the QoS function.

#### **Context**

SP (Strict Priority) is the simplest queuing mode. It serves the queue with the highest PRI first and will not turn to the queue with lower PRI until the first queue is empty. Advantage of this approach is that services with higher PRI will always be processed ahead of lower-PRI services. Nevertheless, lower-PRI services may be thoroughly blocked.

The WRR (Weighted Round Robin) mode serves all queues and allocates precedence to queues of higher PRI. In most cases, WRR handles high-PRI services ahead of low-PRI services. However, it does not necessarily mean that the services of lower PRI will be thoroughly blocked, especially when number of high-PRI services is big.

#### **Steps**

1. On the menu bar, click **Application <sup>&</sup>gt; QoS <sup>&</sup>gt; Basic** to open the basic page, as shown in Figure 7-9.

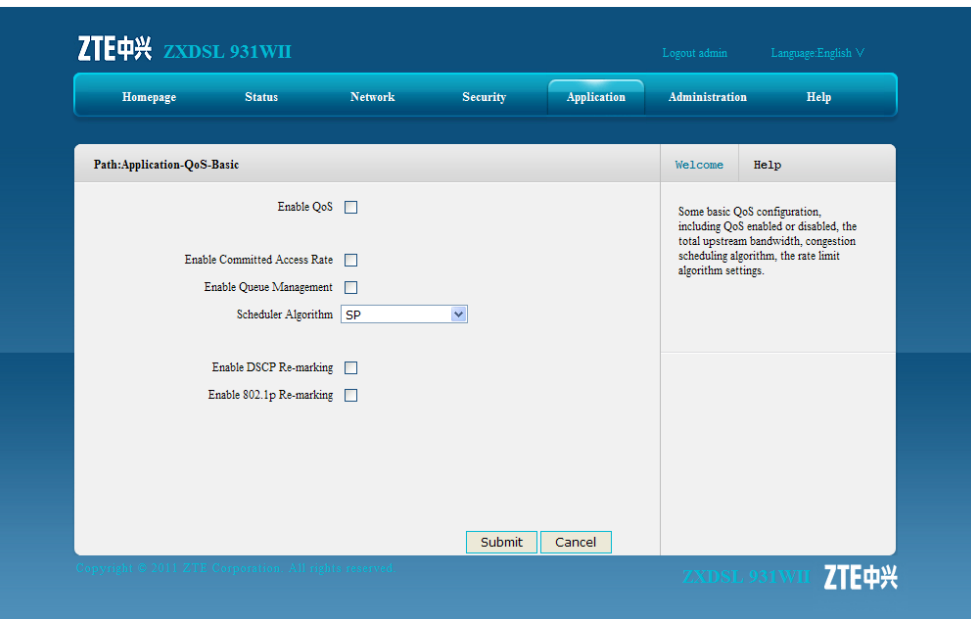

#### **Figure 7-9 Basic**

Table 7-5 describes the QoS basic parameters.

#### **Table 7-5 QoS Basic Parameter**

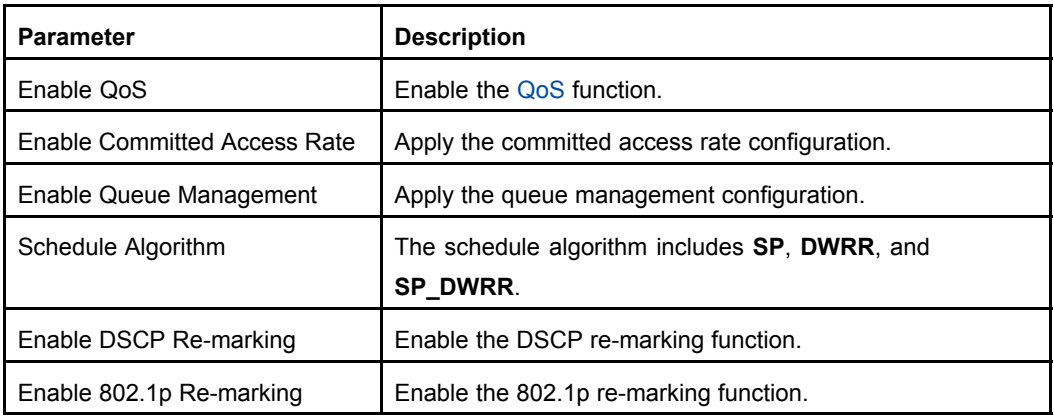

- 2. Select **Enable QoS** to enable the QoS function and then specify other QoS basic parameters.
- 3. After the configuration, click **Submit**.
	- **– End of Steps –**

#### **Result**

The basic QoS parameters are configured.

### **7.7.2 Classification**

#### **Short Description**

Perform this procedure to configure the QoS classification rules.

#### **Context**

QoS is <sup>a</sup> network security mechanism that handles network transmission delay and congestion.

#### **Steps**

1. On the menu bar, click **Application <sup>&</sup>gt; QoS <sup>&</sup>gt; Classification** to open the classification page, as shown in Figure 7-10.

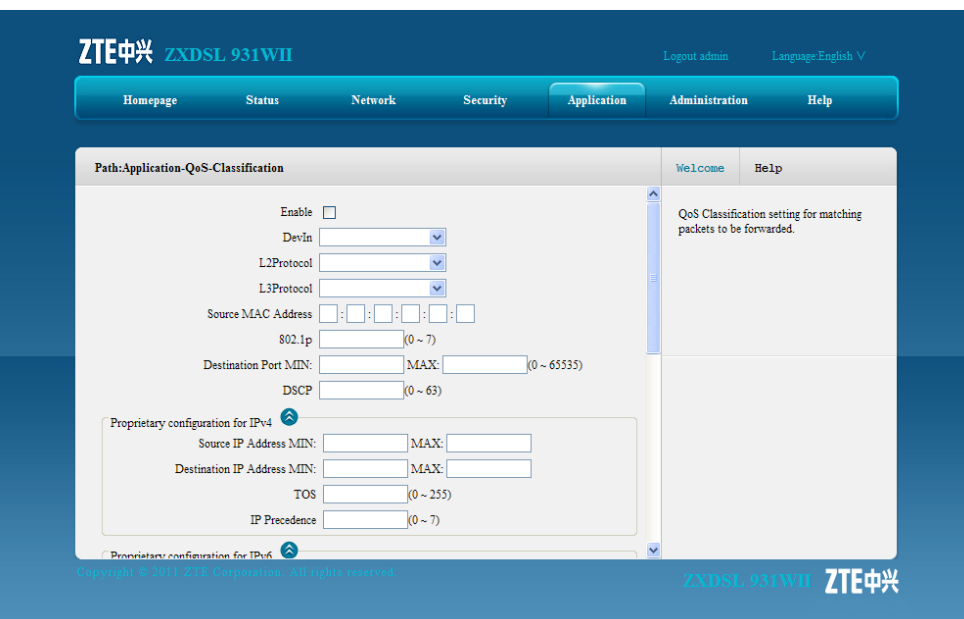

#### **Figure 7-10 Classification**

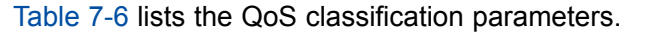

#### **Table 7-6 QoS Classification Parameters**

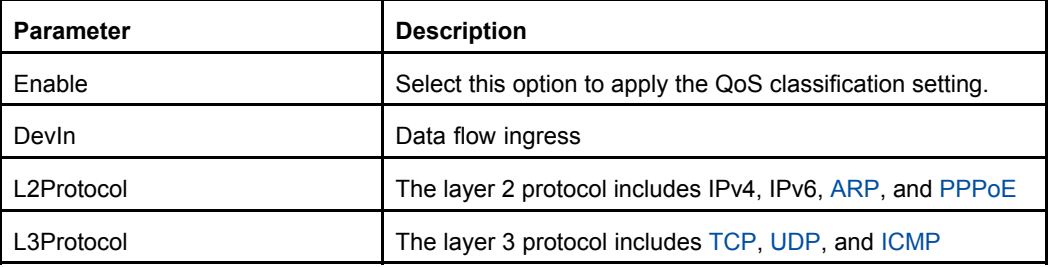

#### 7-13

<span id="page-89-0"></span>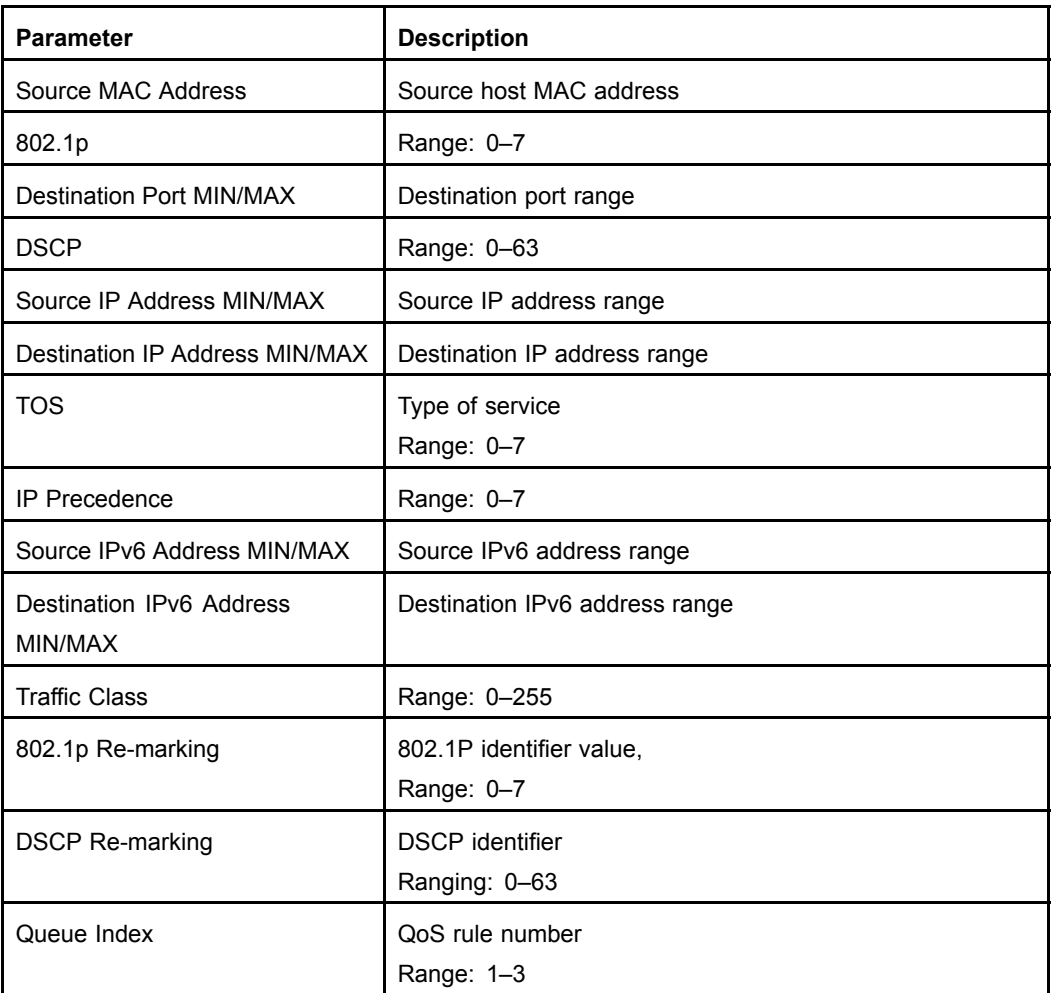

- 2. Configure the QoS classification parameters according to the request.
- 3. Click **Add**.

**– End of Steps –**

#### **Result**

The QoS classification rules are configured.

## **7.8 SNTP**

#### **Short Description**

You can configure SNTP to synchronize the device time with the server time.

#### **Steps**

1. On the menu bar, click **Application <sup>&</sup>gt; SNTP** to open the SNTP page, as shown in .

#### <span id="page-90-0"></span>**Figure 7-11 SNTP**

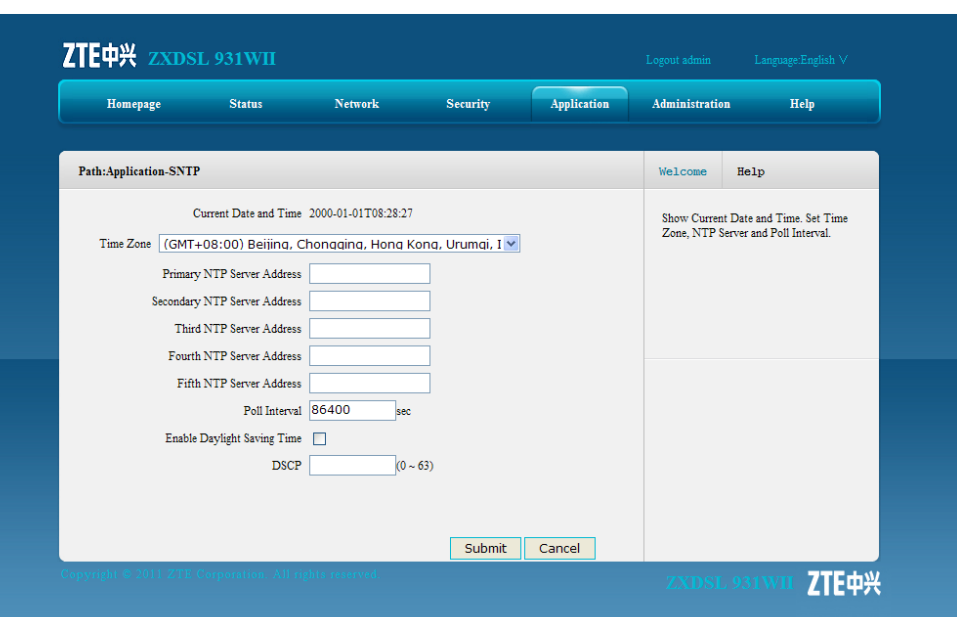

Table 7-7 lists the SNTP parameters.

#### **Table 7-7 SNTP Parameters**

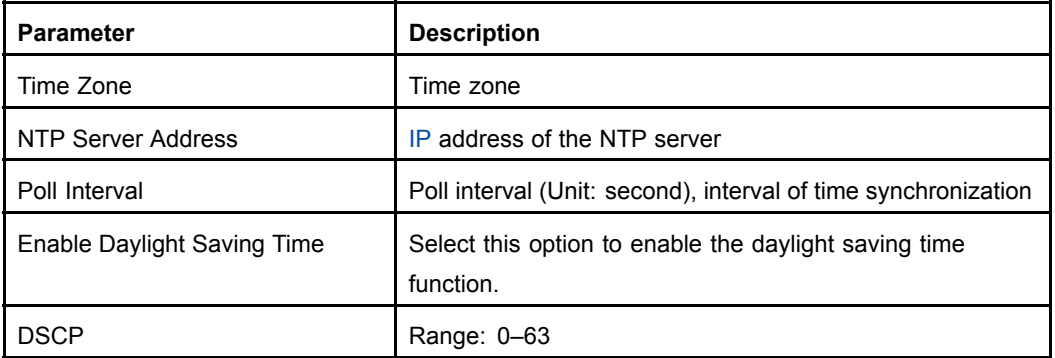

- 2. Configure the SNTP parameters according to the request.
- 3. After the configuration, click **Submit**.

**– End of Steps –**

#### **Result**

SNTP is configured.

### **7.9 IGMP**

This section includes the following:

- $\bullet$ WAN connection
- $\bullet$ Basic configuration

### **7.9.1 WAN Connection**

#### **Short Description**

Perform this procedure to configure the WAN connection for IGMP packets.

#### **Prerequisites**

Before this operation, make sure that the [WAN](#page-136-0) connection configuration is complete.

#### **Steps**

1. On the menu bar, click **Application <sup>&</sup>gt; IGMP <sup>&</sup>gt; WAN Connection** to open the WAN connection page, as shown in Figure 7-12.

#### **Figure 7-12 WAN Connection**

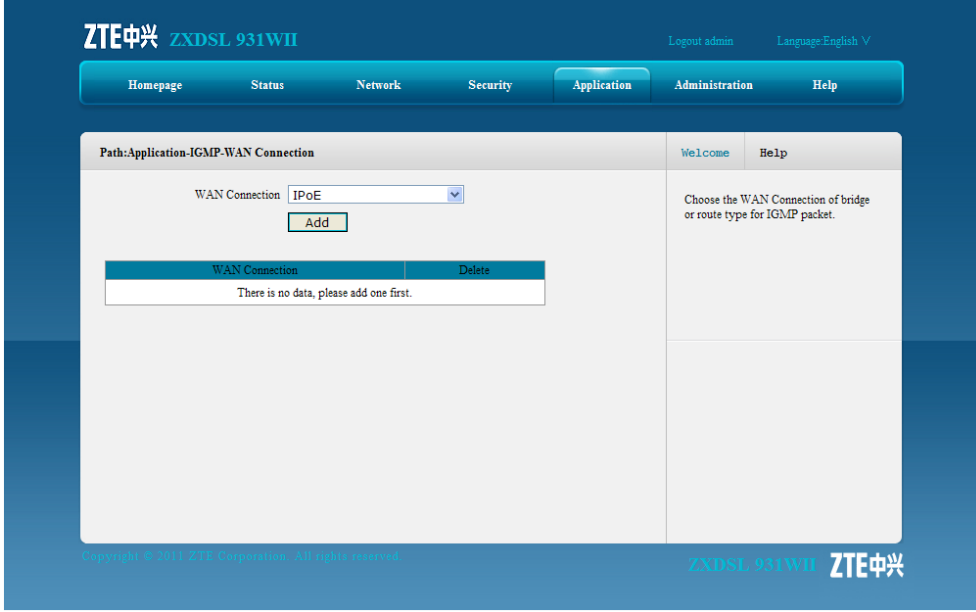

2. Select one WAN connection from the **WAN Connection** drop-down list, and then click **Add**.

**– End of Steps –**

#### **Result**

The WAN connection for [IGMP](#page-135-0) packets is configured.

### **7.9.2 Basic Configuration**

#### **Short Description**

Perform this procedure to enable the basic IGMP function.

#### <span id="page-92-0"></span>**Steps**

1. On the menu bar, click **Application <sup>&</sup>gt; IGMP <sup>&</sup>gt; Basic Configuration** to open the basic configuration page, as shown in Figure 7-13.

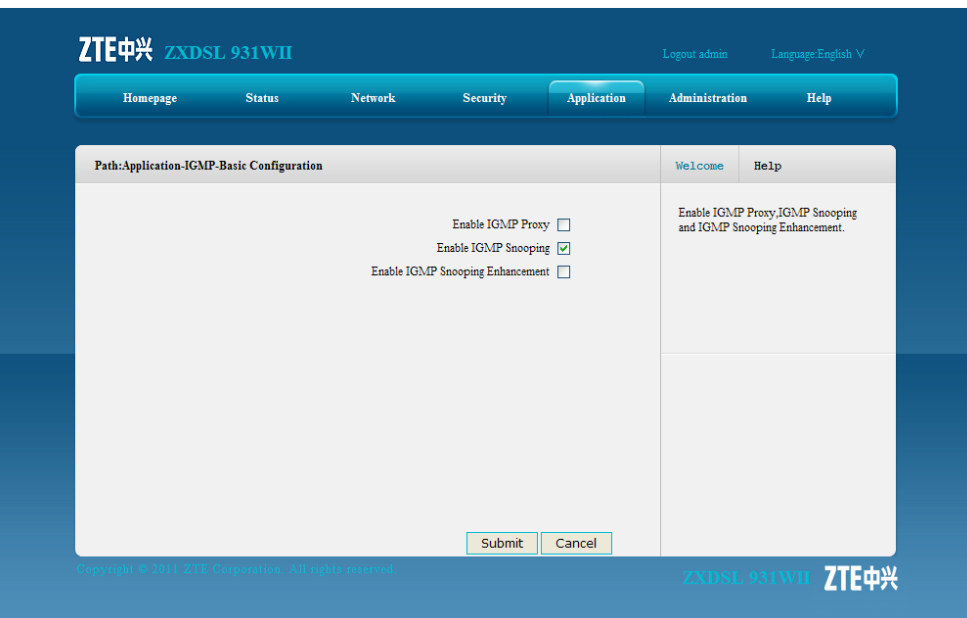

#### **Figure 7-13 Basic Configuration**

- 2. Place <sup>a</sup> check mark in the [IGMP](#page-135-0) check box to enable the corresponding IGMP function.
- 3. After the configuration, click **Submit**.

**– End of Steps –**

#### **Result**

IGMP basic configuration is complete.

### **7.10 MLD**

This section includes the following:

- $\bullet$ MLD snooping
- $\bullet$ MLD proxy

### **7.10.1 MLD Snooping**

#### **Short Description**

Perform this procedure to enable the MLD snooping function.

#### **Prerequisites**

Before the operation, make sure that:

7-17

- $\bullet$ IPv6 service is available.
- $\bullet$ IPv6 WAN connection is created.

#### **Steps**

1. On the menu bar, click **Application <sup>&</sup>gt; MLD <sup>&</sup>gt; MLD Snooping** to open the [MLD](#page-135-0) snooping page, as shown in Figure 7-14.

#### **Figure 7-14 MLD Snooping**

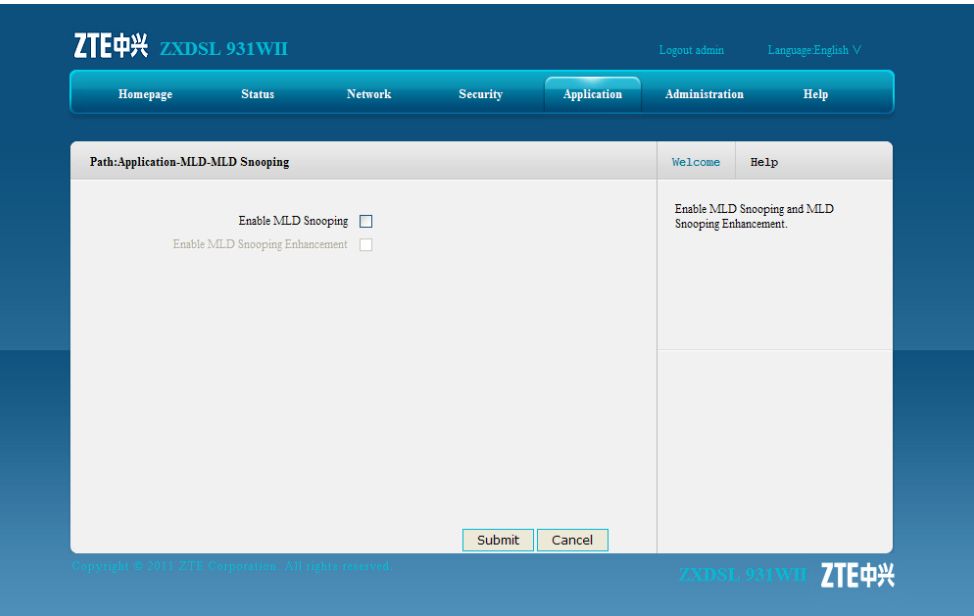

- 2. Place <sup>a</sup> check mark in the check box to enable the corresponding MLD snooping function.
- 3. After the configuration, click **Submit**.

**– End of Steps –**

#### **Result**

The MLD snooping function is enabled.

### **7.10.2 MLD Proxy**

#### **Short Description**

Perform this procedure to enable the MLD proxy function.

#### **Prerequisites**

Before the operation, make sure that:

- $\bullet$ IPv6 service is available.
- $\bullet$ IPv6 WAN connection is created.

#### 7-18

#### <span id="page-94-0"></span>**Steps**

1. On the menu bar, click **Application <sup>&</sup>gt; MLD <sup>&</sup>gt; MLD Proxy** to open the [MLD](#page-135-0) proxy page, as shown in Figure 7-15.

#### **Figure 7-15 MLD Proxy**

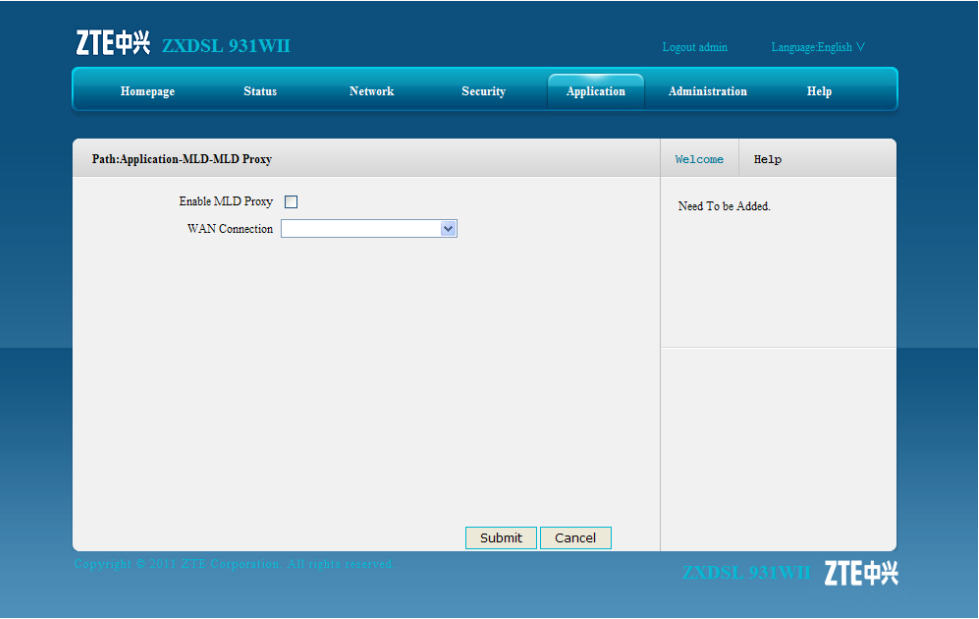

- 2. Select <sup>a</sup> WAN connection from the **WAN Connection** drop-down list, and place <sup>a</sup> check mark in the **Enable MLD Proxy** check box to enable the MLD proxy function.
- 3. After the configuration, click **Submit**.

**– End of Steps –**

#### **Result**

The MLD proxy function is configured.

## **7.11 USB Storage**

#### **Short Description**

Perform this procedure to check the USB storage device information.

#### **Prerequisites**

Before the operation, make sure the [USB](#page-136-0) storage device is connected to the ZXDSL 931WII device.

<span id="page-95-0"></span>The [FTP](#page-135-0) protocol is used to manage the USB storage device.

The default directory to access the USB storage device is /mnt.

#### **Steps**

1. On the menu bar, click **Application <sup>&</sup>gt; USB Storage** to open the USB storage page, which displays the information of the attached USB storage device, as shown in Figure 7-16.

**Figure 7-16 USB Storage**

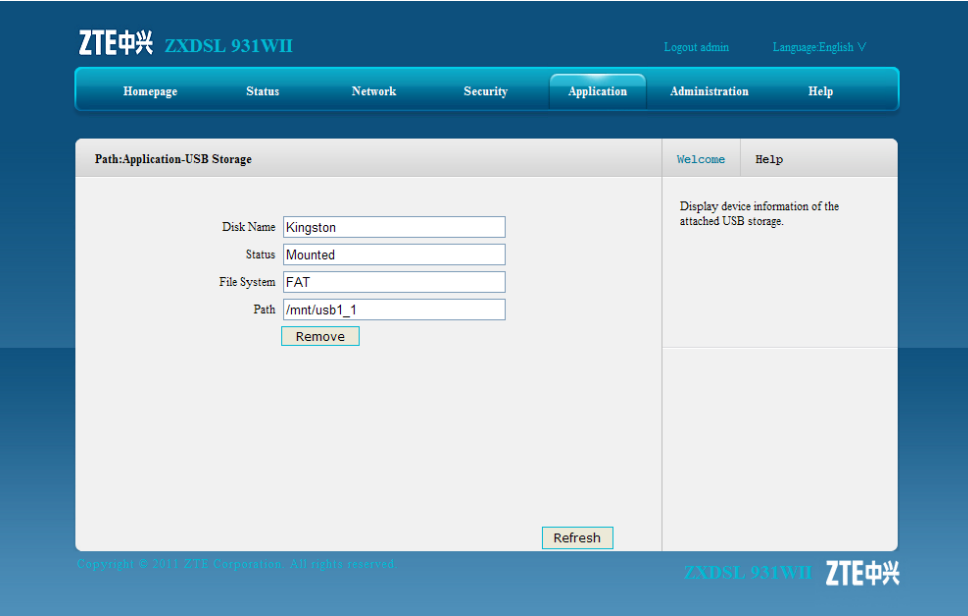

**– End of Steps –**

#### **Result**

The information of the attached USB storage device is displayed.

## **7.12 DMS**

#### **Short Description**

Perform this procedure to configure the DMS settings.

#### **Prerequisites**

Before the operation, make sure that:

- $\bullet$ The UPnP function is enabled.
- $\bullet$ The [USB](#page-136-0) device is connected to the device.

[DMS](#page-134-0) is <sup>a</sup> multimedia server defined in DLNA protocol, which uses UPnP protocol to search and categorize the local media files or photos, and provide [VOD](#page-136-0) services for the [DMP](#page-134-0).

If the DMS function in enabled on the ZXDSL 931WII device, any client that supports UPnP function can use the specified DMP (for example, windows media player) to watch the media files or photos stored in the USB storage device.

The version of the windows media player used for DMS function must be 11 or later, or the [OS](#page-135-0) must be vista or Win 7. To enable the [DMP](#page-134-0) function in OS of earlier version, special tools, such as Intel(R) Tool for UPnP(TM) Technology or Twonky Media Manager must be installed.

#### **Steps**

1. On the menu bar, click **Application <sup>&</sup>gt; DMS** to open the DMS page, as shown in Figure 7-17.

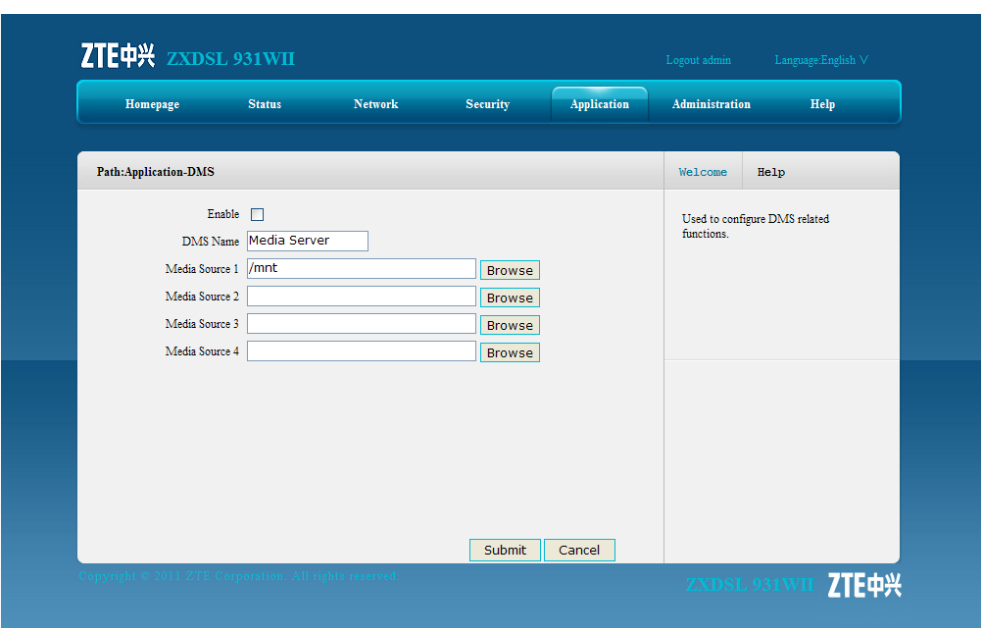

**Figure 7-17 DMS**

2. Enable the DMS function, and specify the place to store the media files.

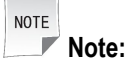

By default, the media source is /mnt, that is the root directory of the USB device. You can change the root directory to other directory of the USB storage device.

3. After the configuration, click **Submit**.

```
– End of Steps –
```
#### <span id="page-97-0"></span>**Result**

The DMS function is configured.

## **7.13 FTP Application**

#### **Short Description**

Perform this procedure to configure the FTP application.

#### **Prerequisites**

Before the operation, make sure <sup>a</sup> [USB](#page-136-0) storage device is connected to the ZXDSL 931WII device.

#### **Steps**

1. On the menu bar, click **Application <sup>&</sup>gt; FTP Application** to open the [FTP](#page-135-0) application page, as shown in Figure 7-18.

**Figure 7-18 FTP Application**

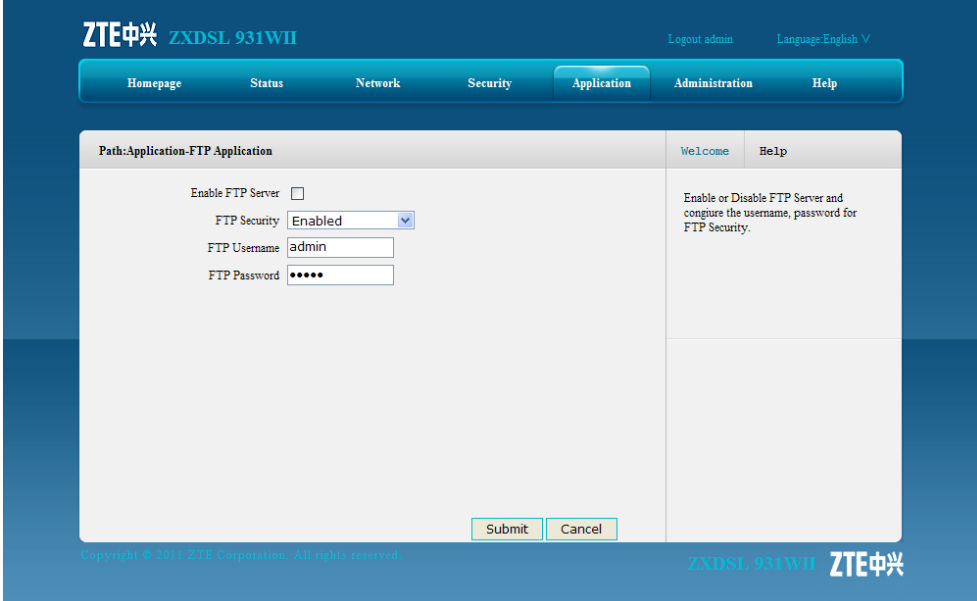

- 2. Place <sup>a</sup> check mark in the **Enable FTP Server** check box, and specify other parameters according to the request.
- 3. After the configuration, click **Submit**.

**– End of Steps –**

#### **Result**

The FTP function of the ZXDSL 931WII device is enabled, and the ZXDSL 931WII device can work as a FTP server.

## <span id="page-98-0"></span>**7.14 Dynamic Routing**

#### **Short Description**

You can enable the RIP dynamic routing function so that the system implements layer-3 data forwarding.

#### **Context**

[RIP](#page-136-0) is <sup>a</sup> dynamic routing protocol based on the V-D algorithm. It exchanges the routing information through the [UDP](#page-136-0) data packets. RIP has its own routing algorithm. It is adaptive to the network topology changes, has higher system requirements than static routing, and occupies certain network resources.

#### **Steps**

1. On the menu bar, click **Application <sup>&</sup>gt; Dynamic Routing** to open the dynamic routing page, as shown in Figure 7-19.

#### **Figure 7-19 Dynamic Routing**

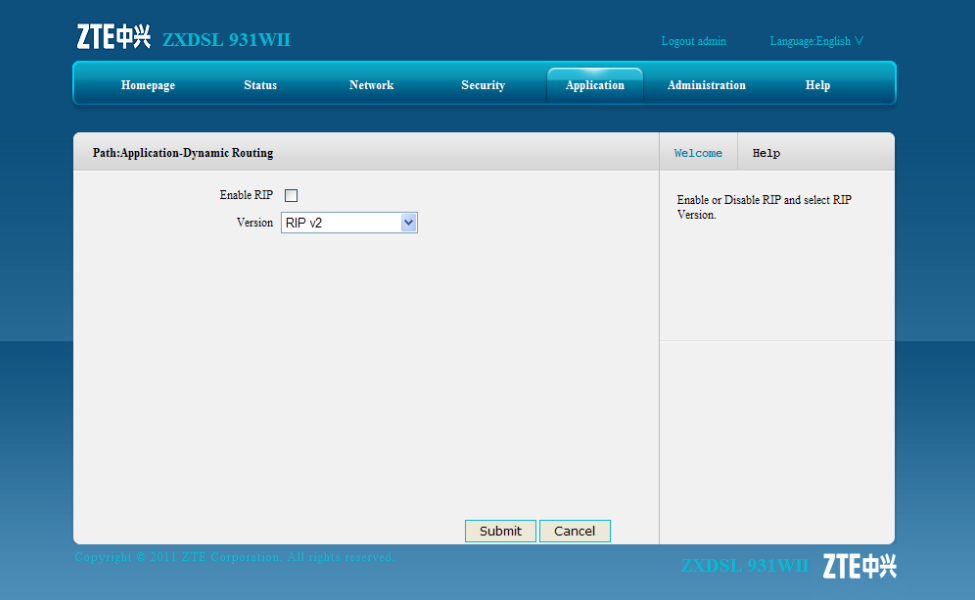

Table 7-8 lists the dynamic routing parameters.

#### **Table 7-8 Dynamic Routing Parameters**

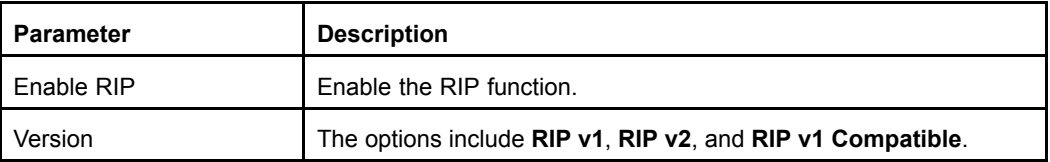

2. Configure the dynamic routing parameters according to the request.

<span id="page-99-0"></span>3. Click **Submit**.

**– End of Steps –**

#### **Result**

Dynamic routing is configured.

## **7.15 Port Trigger**

#### **Short Description**

Perform this procedure to configure the port triggering function.

#### **Context**

When one port is configured to be the triggering port, if one application uses that triggering port to setup <sup>a</sup> connection to the outside, the ZXDSL 931WII device will forward the outside connection to the internal forwarding port.

The port triggering is used to protect the ports. The system will not open these ports unless these ports are triggered.

#### **Steps**

1. On the menu bar, click **Application <sup>&</sup>gt; Port Trigger** to open the port trigger page, as shown in Figure 7-20.

#### **Figure 7-20 Port Trigger**

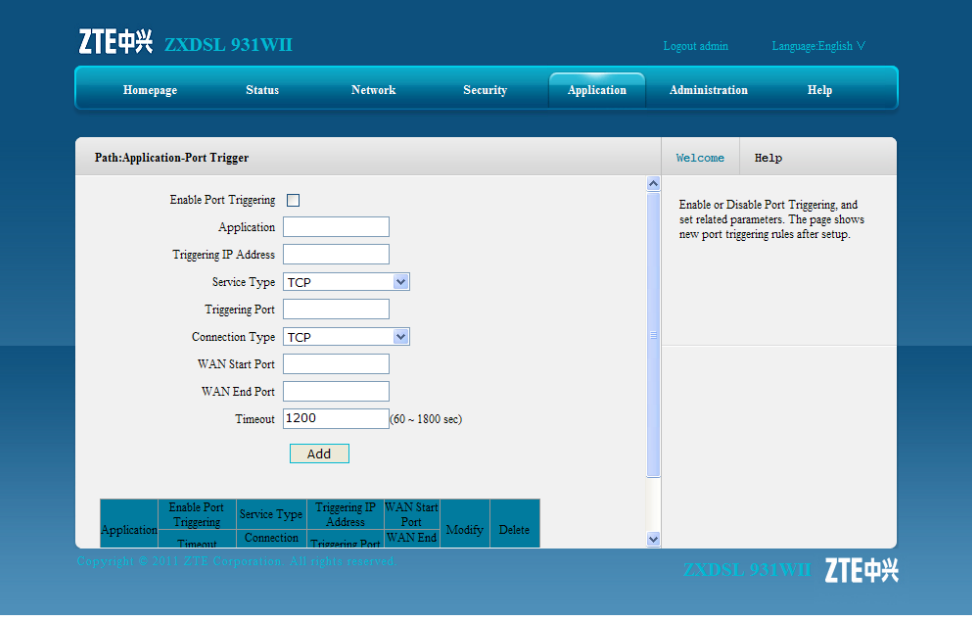

[Table](#page-100-0) 7-9 lists the port trigger parameters.

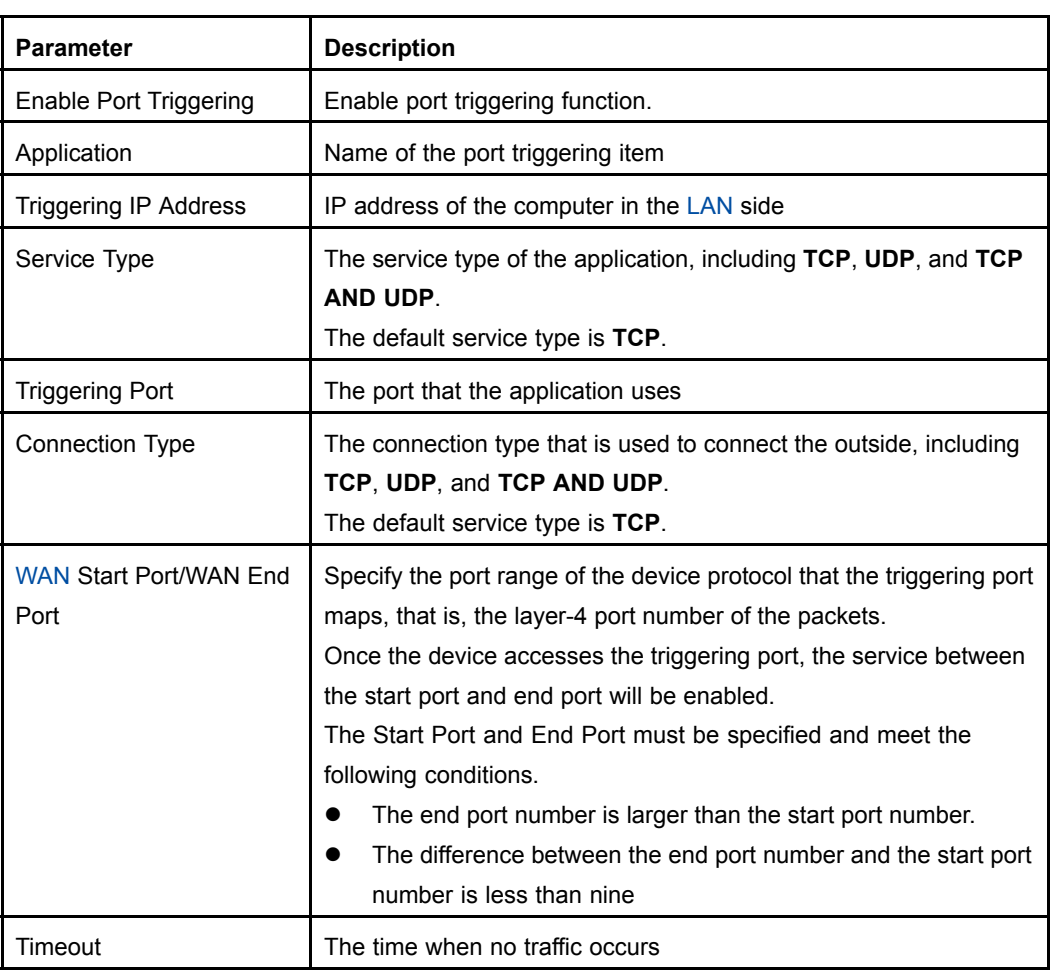

#### <span id="page-100-0"></span>**Table 7-9 Port Trigger Parameters**

- 2. Configure the port trigger parameters according to the request.
- 3. Click **Add**.

**– End of Steps –**

#### **Result**

Port triggering is configured.

This page intentionally left blank.

# Chapter 8 **Administration**

#### **Table of Contents**

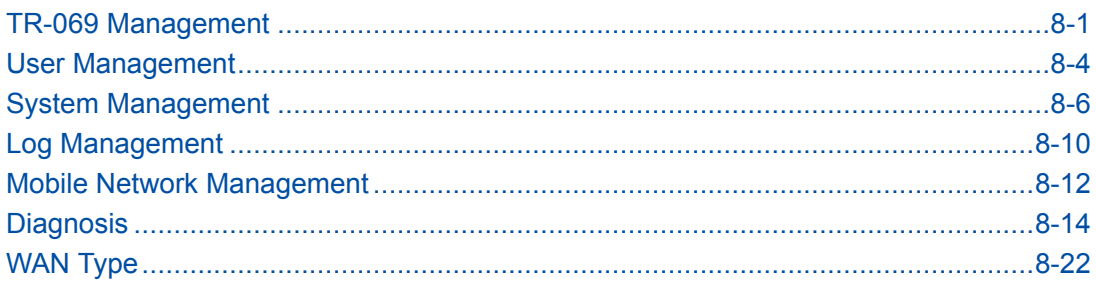

### **8.1 TR-069 Management**

This section includes the following:

- $\bullet$ Configuring TR-069 basic parameters
- $\bullet$ Managing TR-069 certificate

### **8.1.1 Configuring TR-069 basic parameters**

#### **Short Description**

Perform this procedure to configure the TR-069 basic parameters.

#### **Prerequisites**

Before the operation, make sure that:

- $\bullet$ The [WAN](#page-136-0) connection is configured.
- $\bullet$ The TR-069 certificate is imported.

#### **Context**

TR-069, also known as [CPE](#page-134-0) WAN management protocol, is an [NMS](#page-135-0) protocol carried out by the [DSL](#page-134-0) forum. It manages the terminal devices more effectively.

#### **Steps**

1. On the menu bar, click **Administration <sup>&</sup>gt; TR-069 Managent <sup>&</sup>gt; Basic** to open the basic page, as shown in [Figure](#page-103-0) 8-1.

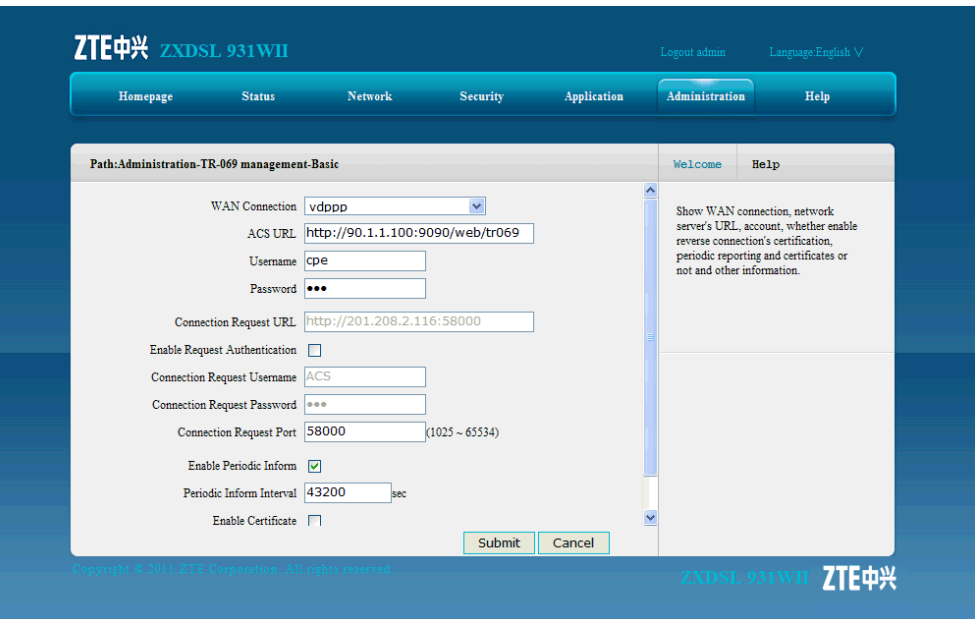

#### <span id="page-103-0"></span>**Figure 8-1 TR-069 Basic Parameter**

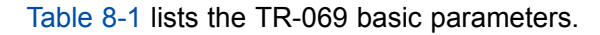

#### **Table 8-1 TR-069 Basic Parameter**

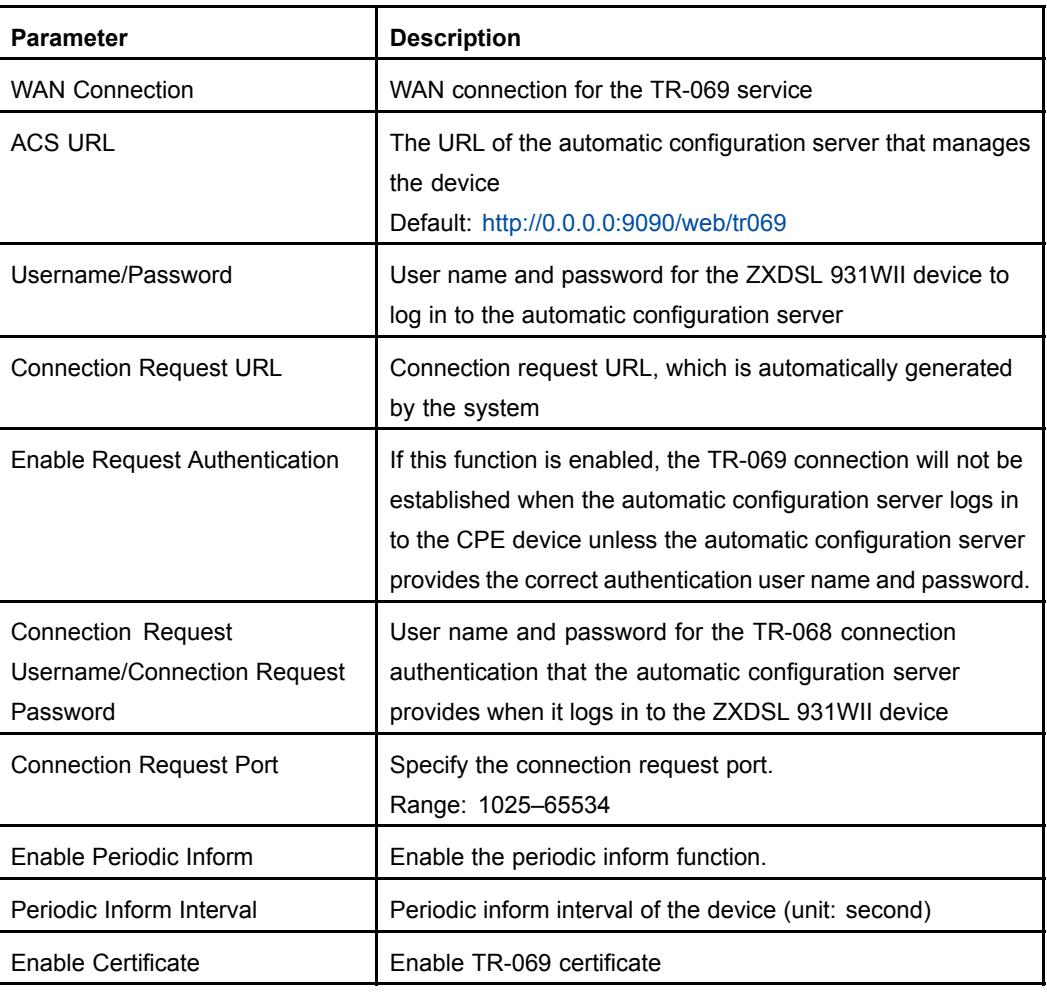

- 2. Configure the basic TR-069 parameters according to the request.
- 3. Click **Submit**.
	- **– End of Steps –**

#### **Result**

The basic TR-069 parameters are configured.

### **8.1.2 Managing TR-069 certificate**

#### **Short Description**

Perform this procedure to manage the CA certificate.

#### **Steps**

1. On the menu bar, click **Administration <sup>&</sup>gt; TR-069 Management <sup>&</sup>gt; Certificate** to open the certificate page, as shown in Figure 8-2.

#### **Figure 8-2 Certificate**

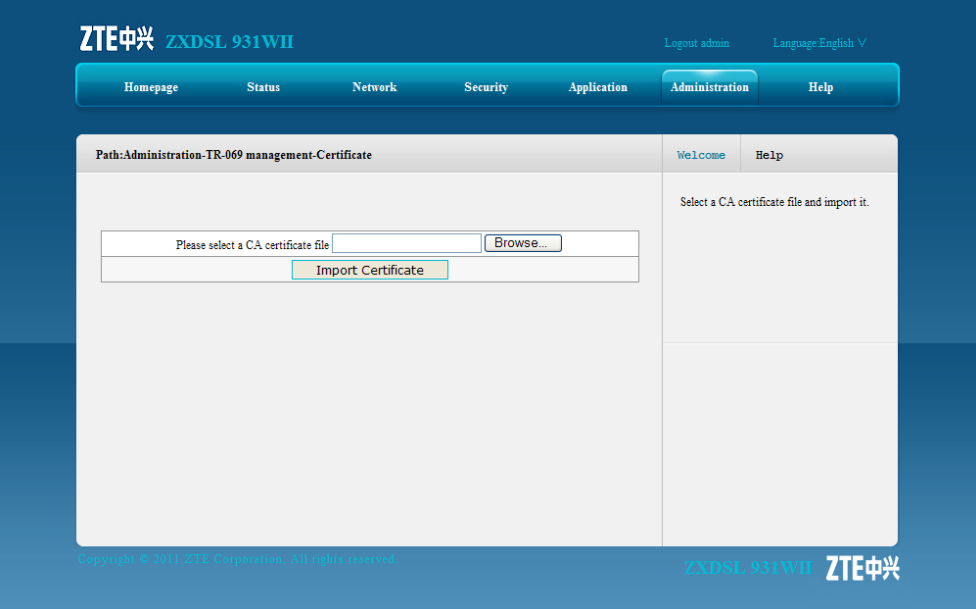

2. Click **Browse** to select the CA certificate file.

**NOTE Note:**

The CA certificate is provided by the [ISP](#page-135-0) to the terminal user. It is imported from the local.

#### <span id="page-105-0"></span>3. Click **Import Certificate**.

**– End of Steps –**

#### **Result**

The CA certificate is imported.

### **8.2 User Management**

#### **Short Description**

Perform this procedure to manage the user accounts and rights.

#### **Context**

Table 8-2 lists the user rights.

#### **Table 8-2 User Rights**

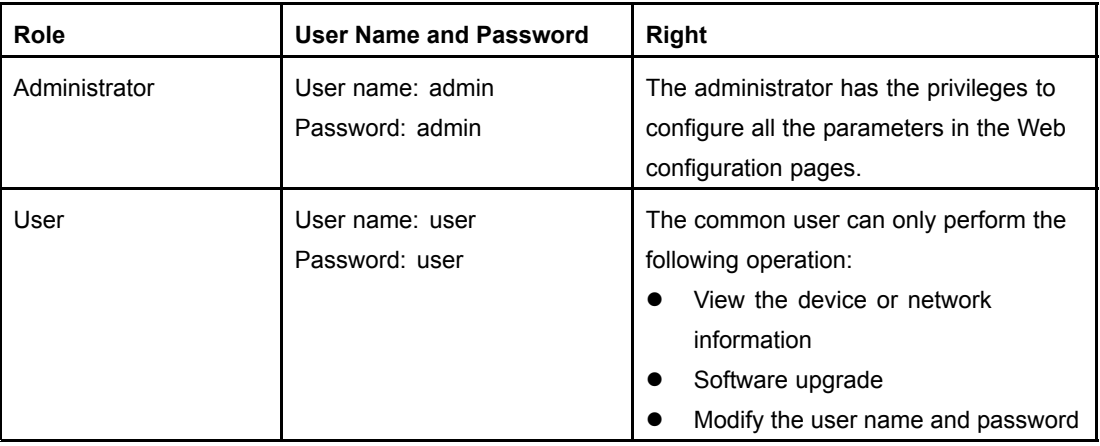

#### **Steps**

1. On the menu bar, click **Administration <sup>&</sup>gt; User Management** to open the user management page, as shown in [Figure](#page-106-0) 8-3.

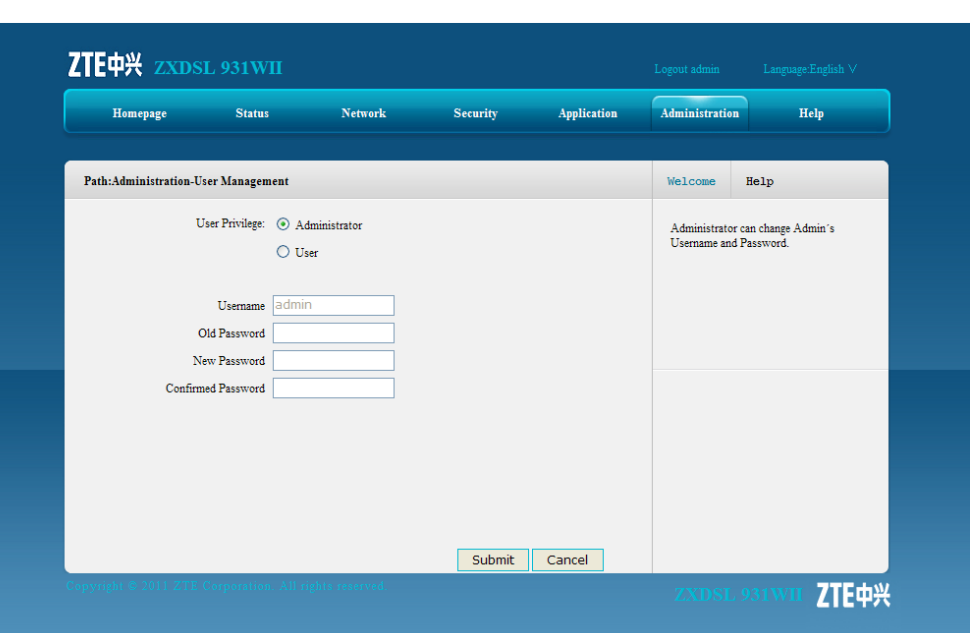

#### <span id="page-106-0"></span>**Figure 8-3 User Management**

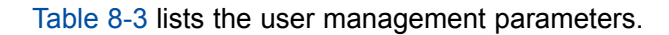

#### **Table 8-3 User Management Parameters**

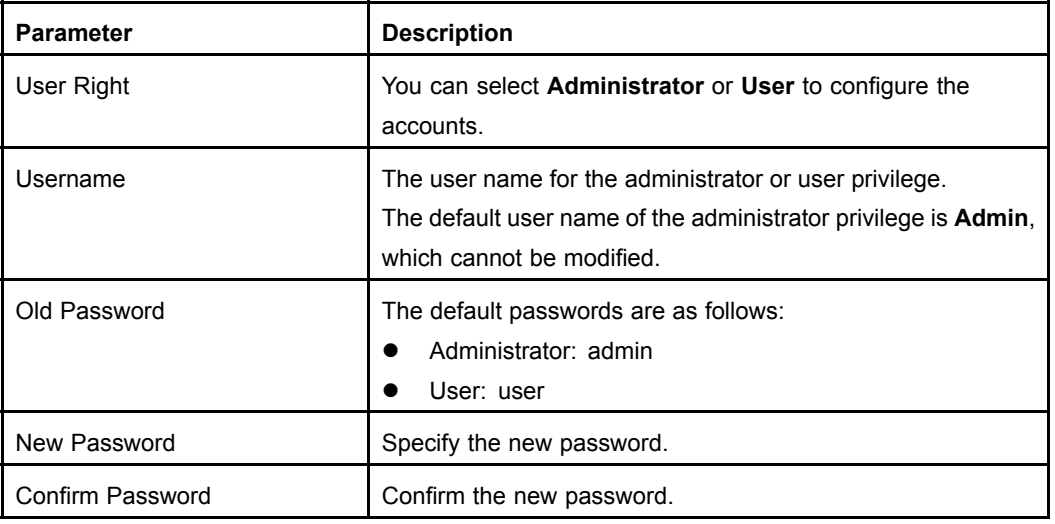

- 2. Configure the user management parameters according to the request.
- 3. Click **Submit**.

**– End of Steps –**

#### **Result**

User accounts and rights are configured.

## <span id="page-107-0"></span>**8.3 System Management**

This section includes the following:

- $\bullet$ System management
- $\bullet$ Software upgrade
- $\bullet$ User configuration management
- $\bullet$ Default configuration management

### **8.3.1 System Management**

#### **Short Description**

Perform this procedure to restart the device or restore the factory default settings.

#### **Steps**

1. On the menu bar, click **Administration <sup>&</sup>gt; System Management <sup>&</sup>gt; System Management** to open the system mamagement page, as shown in Figure 8-4.

#### **Figure 8-4 System Management**

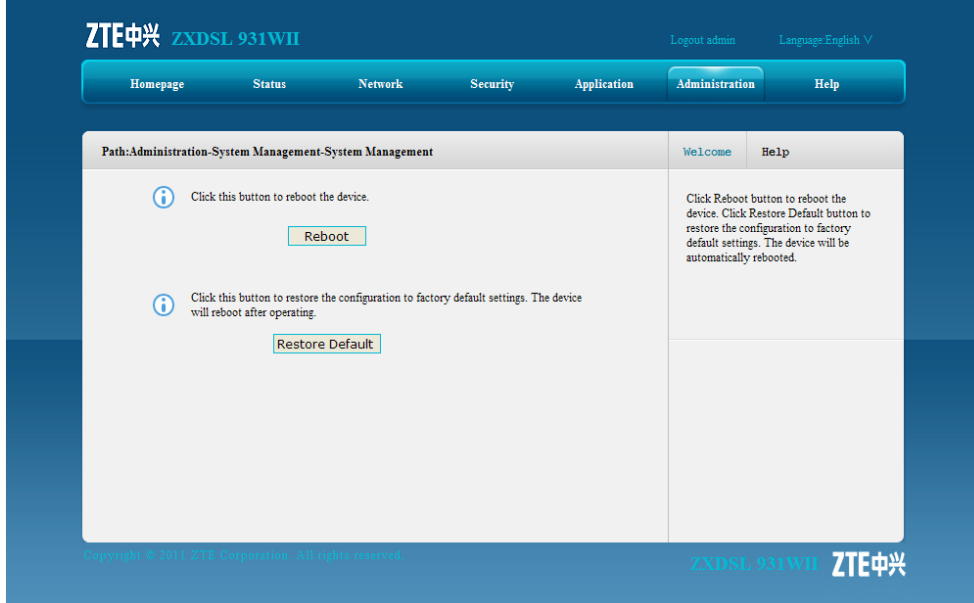

- 2. On this page, you can perform the following operations:
	- $\bullet$ Click **Reboot** to restart the ZXDSL 931WII device.
	- $\bullet$ Click **Restore Default** to restore the factory default settings.
	- **– End of Steps –**

#### **Result**

The System management is complete.
# <span id="page-108-0"></span>**8.3.2 Software Upgrade**

# **Short Description**

Perform this procedure to upgrade the software.

# **Prerequisites**

Before this operation, make sure that the upgrade file is ready.

# **Context**

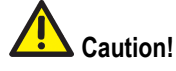

Generally, the software is upgraded by the ZTE CORPORATION engineers. If the user wants to upgrade the software, contact the local office of ZTE CORPORATION to obtain the latest software version.

# **Steps**

1. On the menu bar, click **Administration <sup>&</sup>gt; System Management <sup>&</sup>gt; Software Upgrade** to open the software upgrade page, as shown in Figure 8-5.

# **Figure 8-5 Software Upgrade**

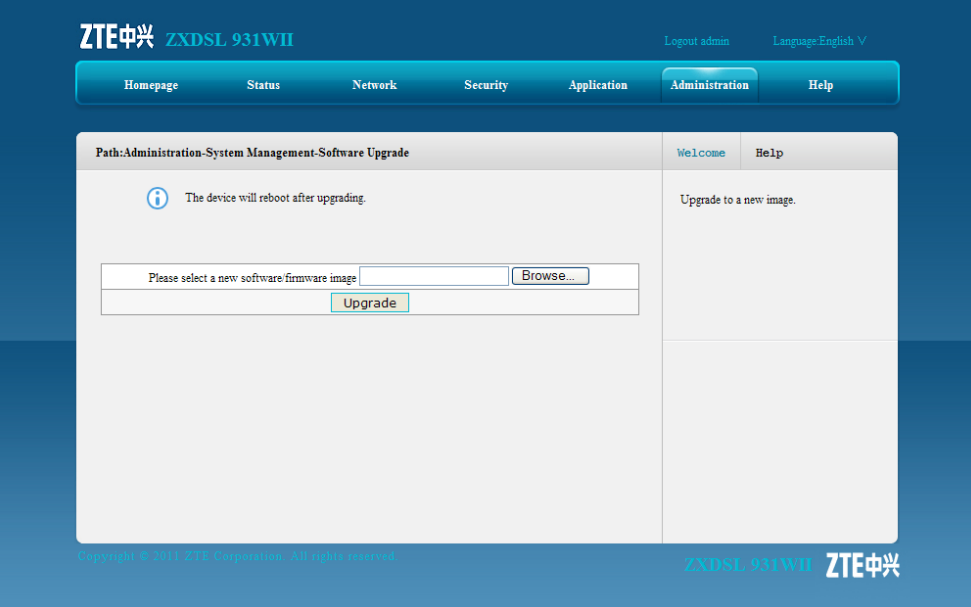

- 2. Click **Browse** to select the upgrade version file.
- 3. Click **Upgrade**.

# <span id="page-109-0"></span>**Caution!**

The system prompts the upgrade progress. During the upgrade process, do not cut off the power supply. Otherwise, the device may be damaged.

## **– End of Steps –**

# **Result**

After the software is upgraded, the system is automatically restarted and returns to the login page.

# **8.3.3 User Configuration Management**

# **Short Description**

Perform this procedure to import and export the user configuration file.

## **Context**

User configuration refers to the customized configuration based on the factory defaults. The user can configure the device settings based on his own requirements. and the configuration can be backed up.

To manage the user configuration file, perform the following steps:

# **Steps**

1. On the menu bar, click **Administration <sup>&</sup>gt; System Management <sup>&</sup>gt; User Configuration Management** to open the user configuration management page, as shown in [Figure](#page-110-0) 8-6.

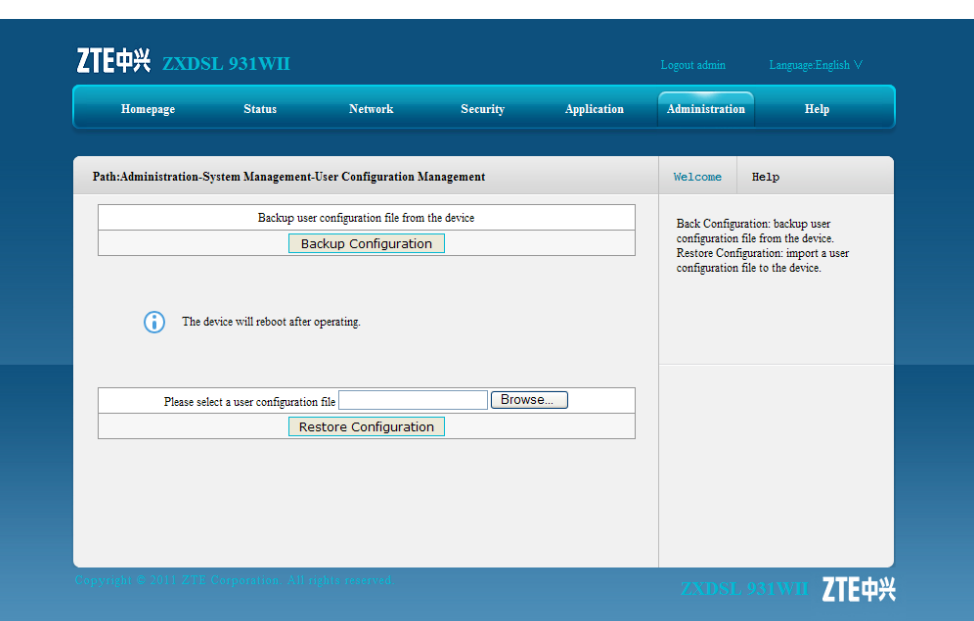

<span id="page-110-0"></span>**Figure 8-6 User Configuration Management**

- 2. Click **Backup Configuration** to export the user configuration file.
	- $\bullet$ Click **Backup Configuration** to export the user configuration file.
	- $\bullet$  Click **Browse** to select the user configuration file, and click **Restore Configuration** to restore the device to the user configuration.

NOTE **Note:**

After the user configuration file is imported, the system is restarted.

#### **– End of Steps –**

## **Result**

User configuration management is complete.

# **8.3.4 Default Configuration Management**

#### **Short Description**

Perform this procedure to import and export the default configuration file.

#### **Steps**

1. On the menu bar, click **Administration <sup>&</sup>gt; System Management <sup>&</sup>gt; Default Configuration Management** to opne the default configuration management page, as shown in [Figure](#page-111-0) 8-7.

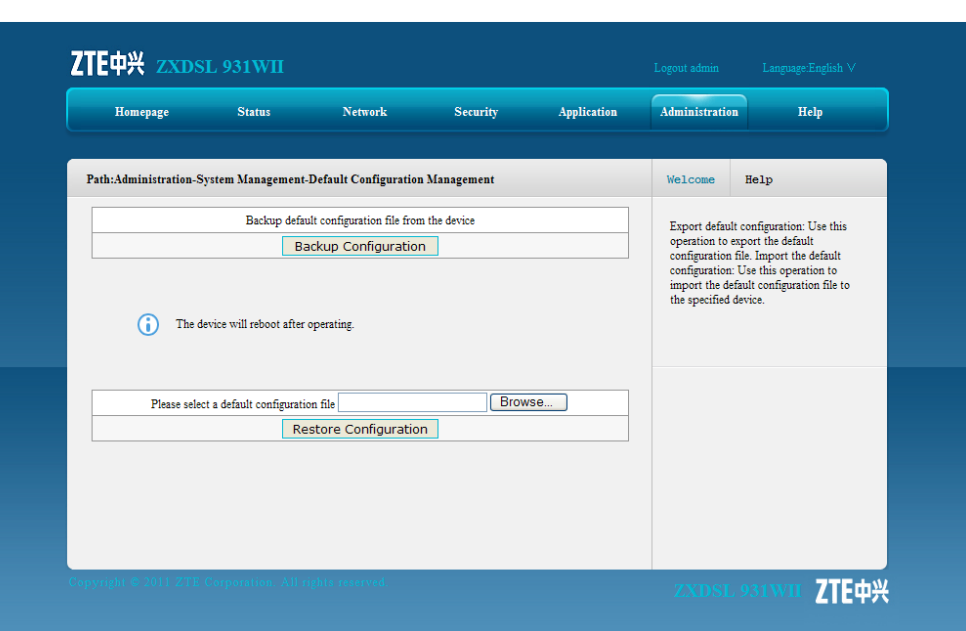

#### <span id="page-111-0"></span>**Figure 8-7 Default Configuration Management**

- 2. On this page, you can perform the following operations:
	- $\bullet$ Click **Backup Configuration** to export the default configuration file.
	- $\bullet$  Click **Browse** to select the default configuration file, and then click **Restore Configuration** to restore the ZXDSL 931WII device to the default configuration.

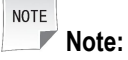

After the default configuration file is imported, the system is restarted.

#### **– End of Steps –**

# **Result**

Default configuration management is complete.

# **8.4 Log Management**

#### **Short Description**

Perform this procedure to manage logs.

## **Steps**

1. On the menu bar, click **Administration <sup>&</sup>gt; Log Management** to open the log management page, as shown in [Figure](#page-112-0) 8-8.

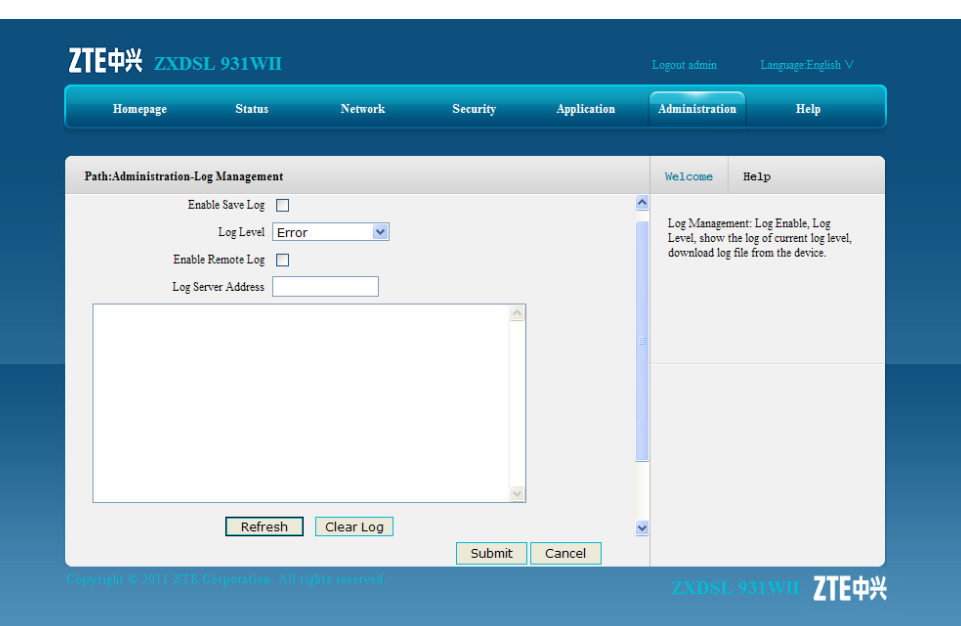

#### <span id="page-112-0"></span>**Figure 8-8 Log Management**

Table 8-4 lists the log management parameters and buttons.

## **Table 8-4 Log Management Parameters and Buttons**

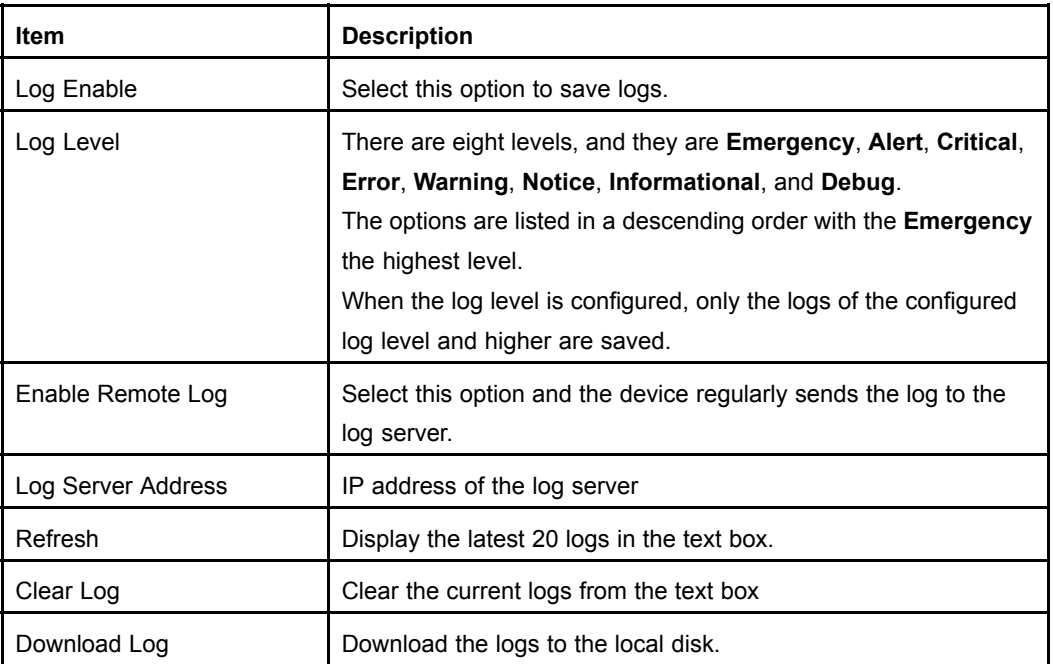

2. Configure the log management parameters, as shown in [Figure](#page-113-0) 8-9.

<span id="page-113-0"></span>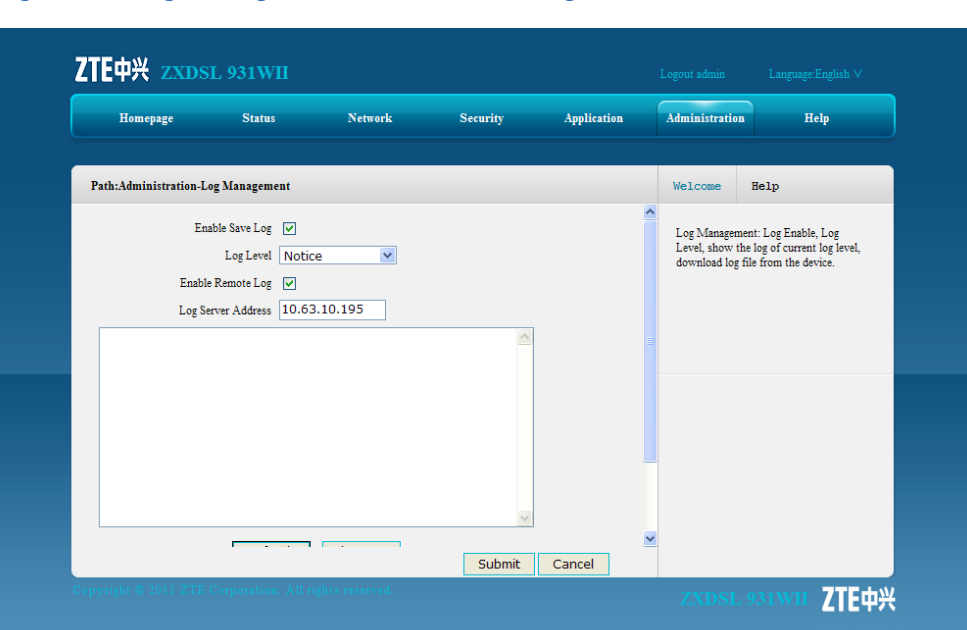

**Figure 8-9 Log Management Parameter Configuration**

3. Click **Submit**.

**– End of Steps –**

## **Result**

The logs of the specified level are displayed in the text box.

```
Manufacturer:ZTE;
ProductClass:ZXDSL 931WII;
SerialNumber:002293012233;
IP:10.63.10.219;
HWVer:96368MVWG;
SWVer:ZXDSL 931WII V3.1_T01;
```
P0000-00-00T00:36:04 [Notice] Web set successful: (objname: OBJ\_LOG\_ID identity: iRet: 0)

# **8.5 Mobile Network Management**

This section includes the following:

- $\bullet$ PIN management
- $\bullet$ Network mode

# <span id="page-114-0"></span>**8.5.1 PIN Management**

# **Short Description**

Perform this procedure to perform the PIN management.

# **Prerequisites**

Before this operation, make sure that:

- $\bullet$ 3G network card is ready.
- $\bullet$ 3G WAN connection is created.

## **Steps**

1. On the menu bar, click **Administration <sup>&</sup>gt; Mobile Network Management <sup>&</sup>gt; PIN Management** to open the PIN management page, as shown in Figure 8-10.

## **Figure 8-10 PIN Management**

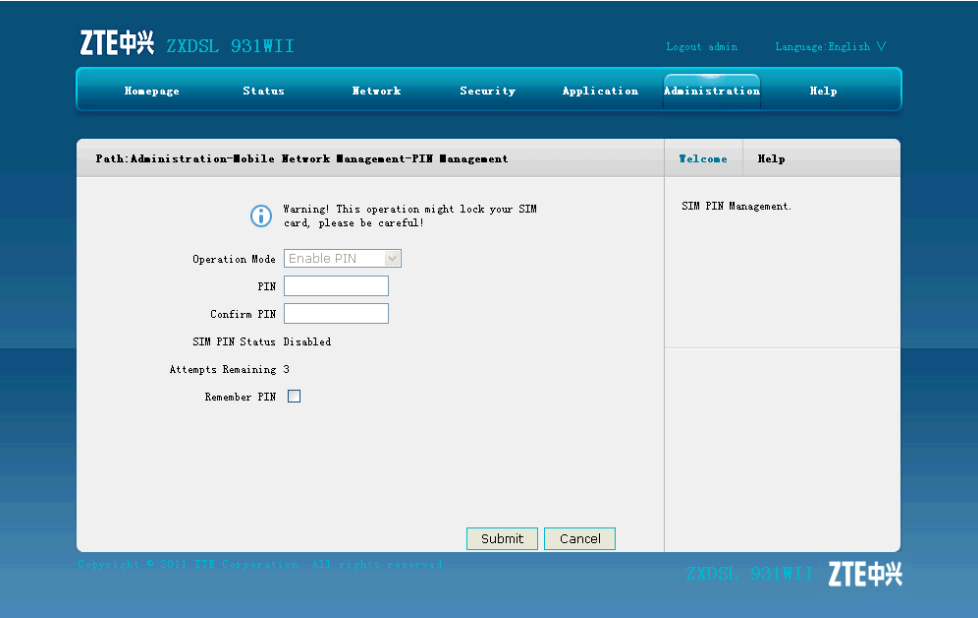

- 2. Configure the PIN management parameters, and then click **Submit**.
	- **– End of Steps –**

# **Result**

The PIN management is complete.

# **8.5.2 Network Mode**

# **Short Description**

Perform this procedure to select the 3G network mode.

# <span id="page-115-0"></span>**Context**

The ZXDSL 931WII device supports the WCDMA and GSM network modes.

## **Steps**

1. On the menu bar, click **Administration <sup>&</sup>gt; Mobile Network Management <sup>&</sup>gt; Network Mode** to open the network mode page, as shown in Figure 8-11.

# **Figure 8-11 Network Mode**

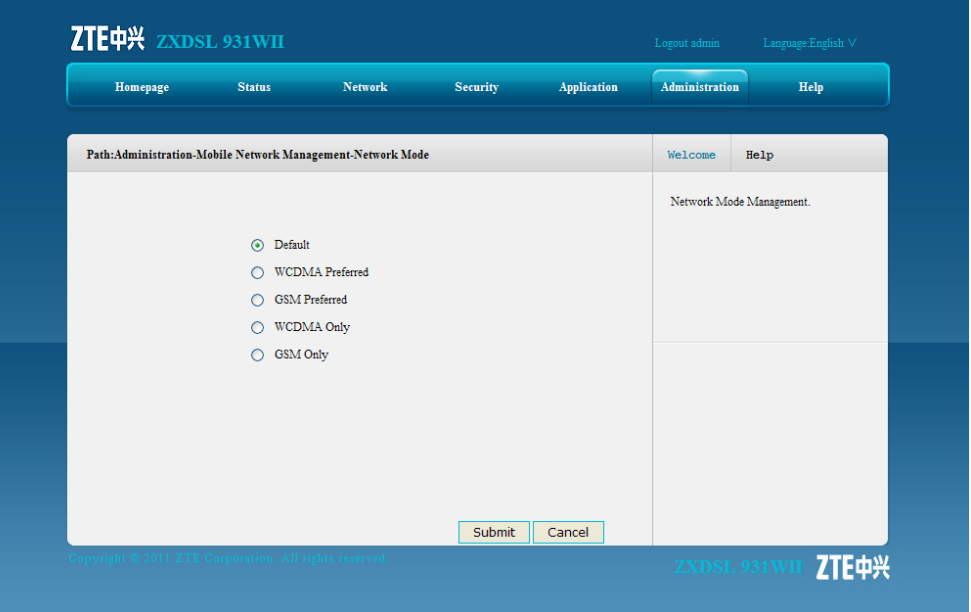

2. Select one network mode, and click **Submit**.

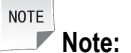

The ZXDSL 931WII device only supports WCDMA 3G card for the moment. If the network mode is changed, it is necessary to unplug the card and plug it again to make the change come into effect.

# **– End of Steps –**

# **Result**

The network mode is selected.

# **8.6 Diagnosis**

This section includes the following:

 $\bullet$ Ping Diagnosis

- <span id="page-116-0"></span> $\bullet$ Trace Route Diagnosis
- $\bullet$ AT Diagnosis
- $\bullet$ Mirror Configuration
- $\bullet$ Ethernet Diagnosis
- $\bullet$ PPPoE Diagnosis
- $\bullet$ DNS Diagnosis
- $\bullet$ IP Diagnosis

# **8.6.1 Ping Diagnosis**

# **Short Description**

Perform this procedure to diagnose the network connectivity.

# **Steps**

1. On the menu bar, click **Administration <sup>&</sup>gt; Diagnosis <sup>&</sup>gt; Ping Diagnosis** to open the ping diagnosis page, as shown in Figure 8-12. On this page, you can select <sup>a</sup> WAN connection and test the connectivity with the specified address.

# **Figure 8-12 Ping Diagnosis**

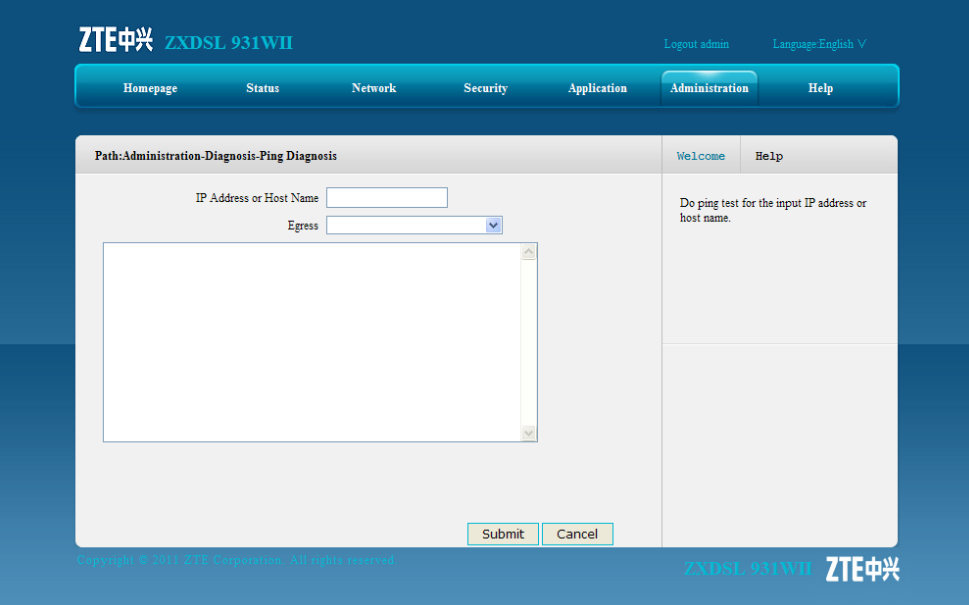

- 2. Type the host IP address or host name in the **IP Address or Host Name** text box, select the WAN connection from the **Egress** drop-down list.
- 3. Click **Submit** to diagnose the connection, and the system will display the following diagnosis results.

```
PING 10.63.10.219 (10.63.10.219): 64 data bytes
Reply from 10.63.10.219: bytes=64 ttl=64 time=0.5ms seq=0
Reply from 10.63.10.219: bytes=64 ttl=64 time=1.2ms seq=1
Reply from 10.63.10.219: bytes=64 ttl=64 time=0.3ms seq=2
```
#### 8-15

```
--- 10.63.10.219 ping statistics ---
3 packets transmitted, 3 packets received, 0% packet loss
round-trip min/avg/max = 0.3/0.6/1.2 ms
```
#### **– End of Steps –**

## **Result**

The network connectivity between the ZXDSL 931WII device and specified IP address is diagnosed.

# **8.6.2 Trace Route Diagnosis**

## **Short Description**

Perform this procedure to display the information of the routes between the ZXDSL 931WII device and the specified address.

#### **Prerequisites**

Before the operation, make sure that the WAN connection is created.

#### **Steps**

1. On the menu bar, click **Administrator <sup>&</sup>gt; Diagnosis <sup>&</sup>gt; Trace Route Diagnosis** to open the trace route diagnosis page, as shown in Figure 8-13.

#### **Figure 8-13 Trace Route Diagnosis**

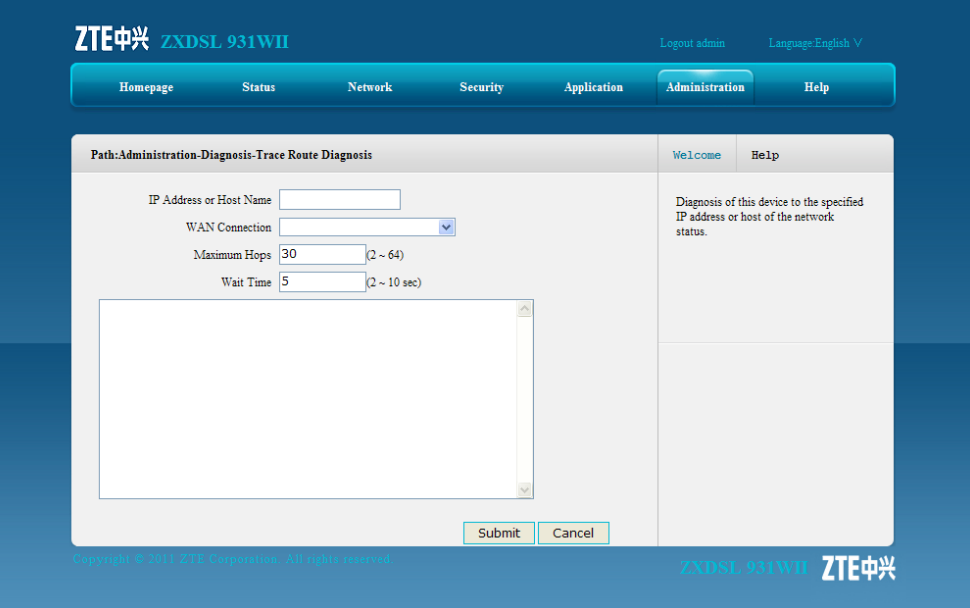

- <span id="page-118-0"></span>2. Type the IP address or host name in the **IP Address or Host Name** text box, select one WAN connection, and specify the maximum hops and wait time.
- 3. After the configuration, click **Submit**.

**– End of Steps –**

# **Result**

The information of the routers between the specified IP address and the ZXDSL 931WII device is displayed.

# **8.6.3 AT Diagnosis**

# **Short Description**

Perform this procedure to diagnose the SIM card.

# **Prerequisites**

Before the operation, make sure that the 3G USB wireless card is inserted to the ZXDSL 931WIIdevice.

# **Steps**

1. On the menu bar, click **Administration <sup>&</sup>gt; Diagnosis <sup>&</sup>gt; AT Diagnosis** to open the AT Diagnosis page, as shown in Figure 8-14.

# **Figure 8-14 AT Diagnosis**

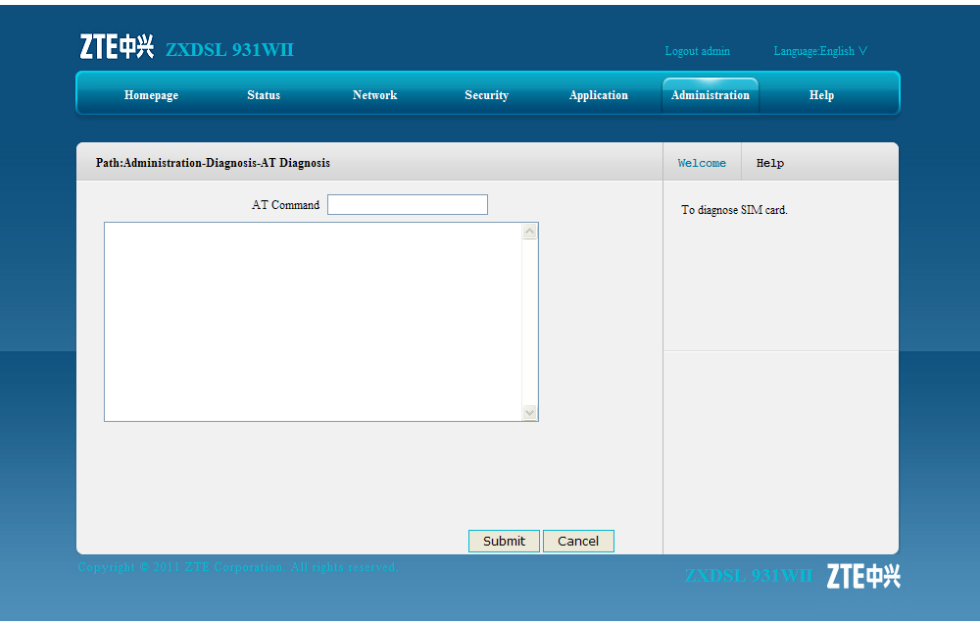

2. Type AT in the **At Command** text box, and then click **Submit**.

8-17

<span id="page-119-0"></span>3. The system starts to test whether the 3G USB card works normally. If the message OK appears, it indicates the 3G card works normally.

**– End of Steps –**

# **8.6.4 Mirror Configuration**

# **Short Description**

Perform this procedure to perform the mirror configuration.

# **Context**

If the mirror configuration is performed, the packets at the WAN side will be copied to the specified LAN interface, and it can be used for the network analysis and troubleshooting.

# **Steps**

1. On the menu bar, click **Administration <sup>&</sup>gt; Diagnosis <sup>&</sup>gt; Mirror Configuration** to open the mirror configuration page, as shown in Figure 8-15.

# **Figure 8-15 Mirror Configuration**

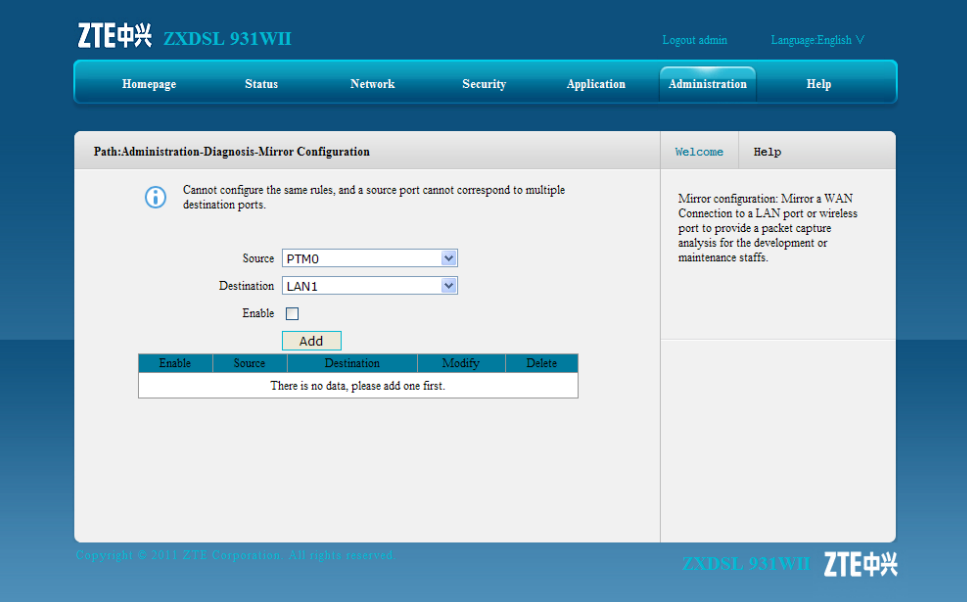

Table 8-5 lists the mirror configuration parameters.

#### **Table 8-5 Mirror Configuration Parameters**

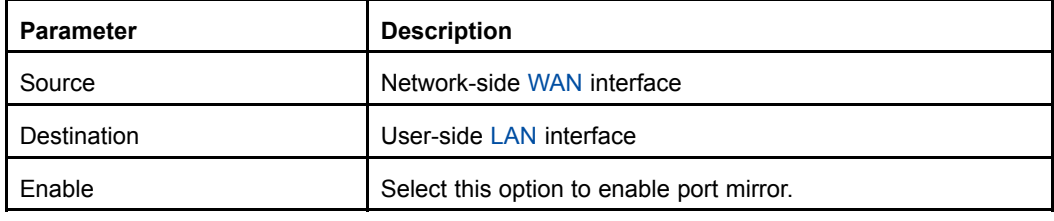

8-18

- <span id="page-120-0"></span>2. Configure the mirror parameters according to the request.
- 3. After the configuration, click **Add**.

**– End of Steps –**

# **Result**

The port mirror function is configured.

# **8.6.5 Ethernet Diagnosis**

# **Short Description**

Perform this procedure to diagnose the status of the Ethernet port.

## **Steps**

1. On the menu bar, click **Administration <sup>&</sup>gt; Diagnosis <sup>&</sup>gt; Ethernet Diagnosis** to open the Ethernet diagnosis page, as shown in Figure 8-16.

#### **Figure 8-16 Ethernet Diagnosis**

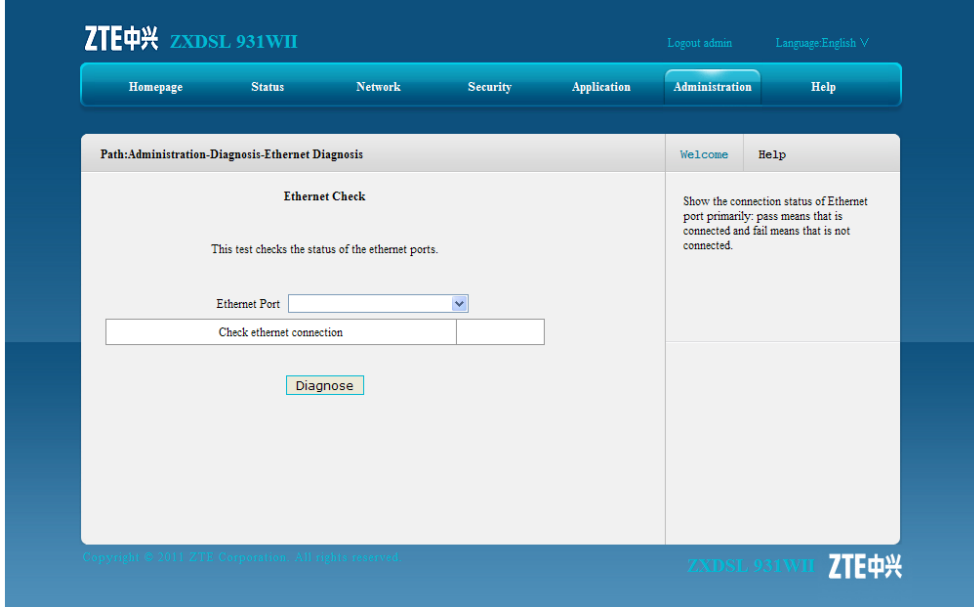

2. Select one Ethernet port and click **Diagnose** to check the Ethernet connectivity.

# **– End of Steps –**

## **Result**

The status of the specified Ethernet port is checked.

# <span id="page-121-0"></span>**8.6.6 PPPoE Diagnosis**

# **Short Description**

Perform this procedure to diagnose the PPPoE link.

## **Steps**

1. On the menu bar, click **Administration <sup>&</sup>gt; Diagnosis <sup>&</sup>gt; PPPoE Diagnosis** to open the [PPPoE](#page-136-0) diagnosis page, as shown in Figure 8-17.

**Figure 8-17 PPPoE Diagnosis**

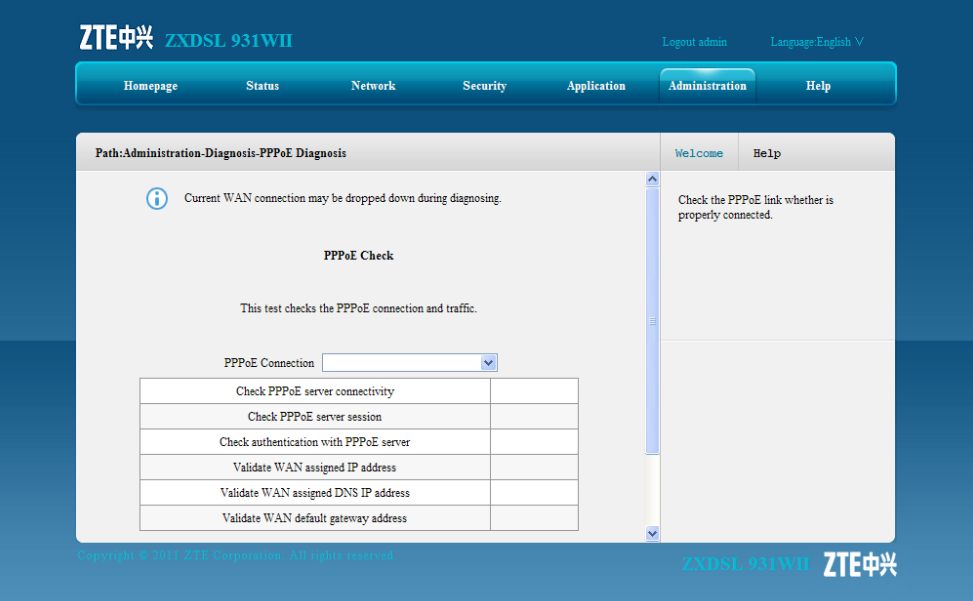

2. Select one PPPoE connection and click **Diagnose** to check the PPPoE link.

#### **– End of Steps –**

# **Result**

The status of the specified PPPoE link is checked.

# **8.6.7 DNS Diagnosis**

# **Short Description**

Perform this procedure to verify whether the existing DNS can translate the specified domain name.

# **Steps**

1. On the menu bar, click **Administration <sup>&</sup>gt; Diagnosis <sup>&</sup>gt; DNS Diagnosis** to open the [DNS](#page-134-0) diagnosis page, as shown in [Figure](#page-122-0) 8-18.

#### <span id="page-122-0"></span>**Figure 8-18 DNS Diagnosis**

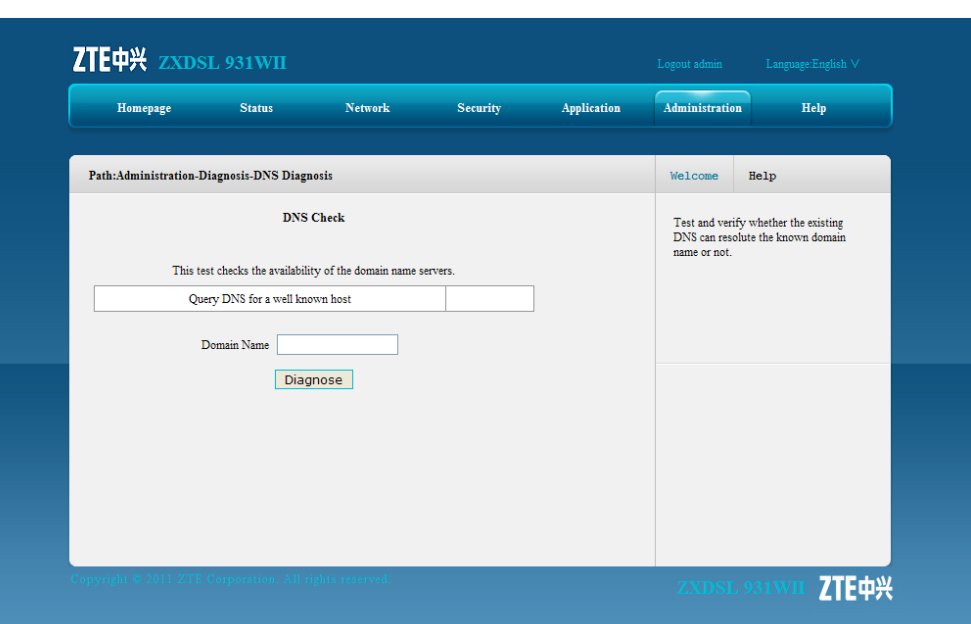

2. Type the domain name in the **Domain Name** text box and click **Diagnose** to perform the diagnosis.

**– End of Steps –**

#### **Result**

The translation of the domain name by the DNS is verified.

# **8.6.8 IP Diagnosis**

# **Short Description**

Perform this procedure to display the status of the IP connectivity.

# **Prerequisites**

# **Context**

# **Steps**

1. On the menu bar, click **Administrator <sup>&</sup>gt; Diagnosis <sup>&</sup>gt; IP Diagnosis** to open the IP diagnosis page, as shown in [Figure](#page-123-0) 8-19.

#### <span id="page-123-0"></span>**Figure 8-19 IP Diagnosis**

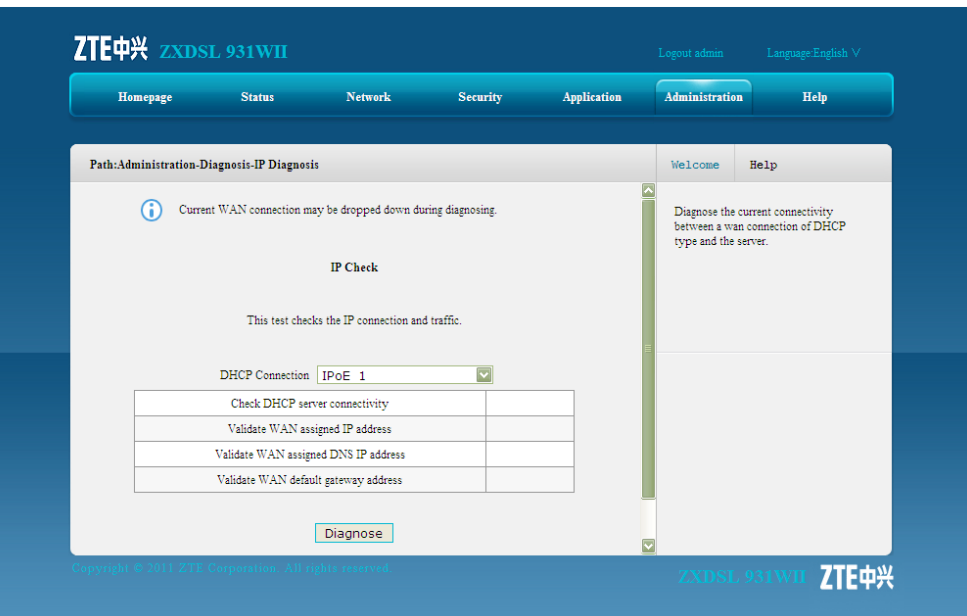

2. Select one WAN connection from the **DHCP Connection** drop-down list, and then click **Diagnose** to diagnose and display the status of the IP connectivity.

**– End of Steps –**

# **Result**

The status of the IP connectivity is displayed.

# **8.7 WAN Type**

## **Short Description**

Perform this procedure to specify the WAN type to be used.

#### **Steps**

1. On the menu bar, click **Administration <sup>&</sup>gt; WAN Type** to open the WAN type page, as shown in [Figure](#page-124-0) 8-20.

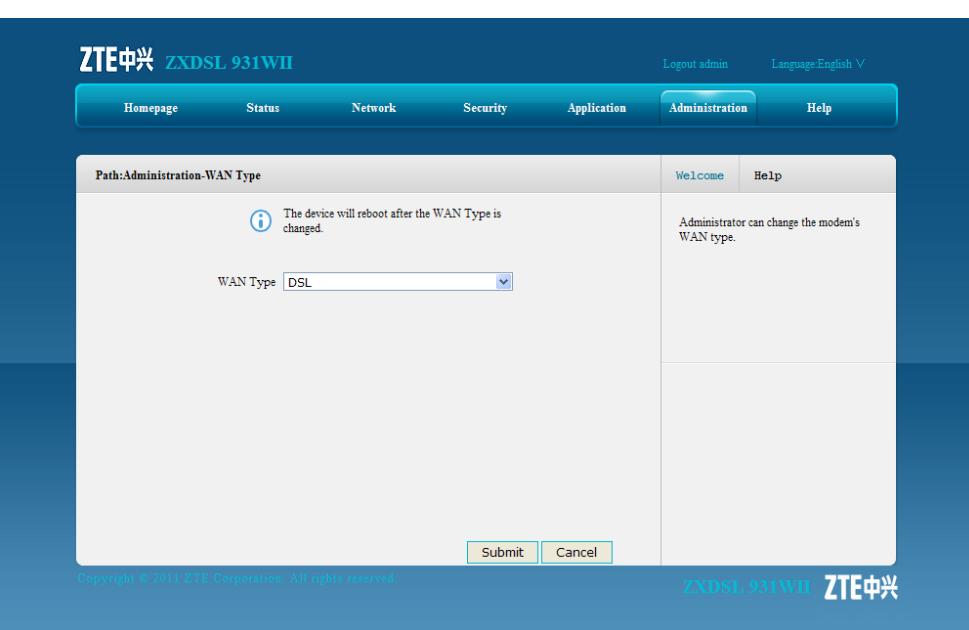

## <span id="page-124-0"></span>**Figure 8-20 WAN Type**

2. Select one WAN type from the **WAN Type** drop-down list.

If **DSL(Master)&3GDongle(Backup)** or **ETH(Master)&3GDongle(Backup)** is selected, it is necessary to specify the conditions when to use 3G network.

Table 8-6 lists the related parameters.

#### **Table 8-6 WAN Type Parameter**

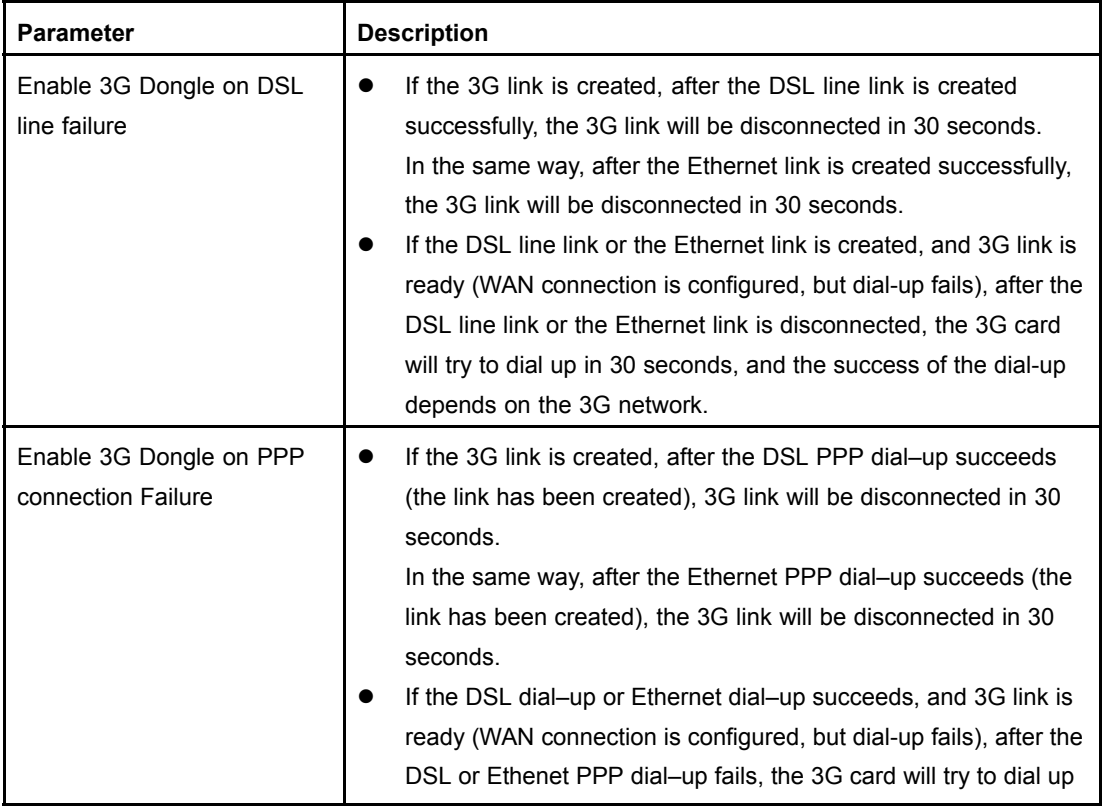

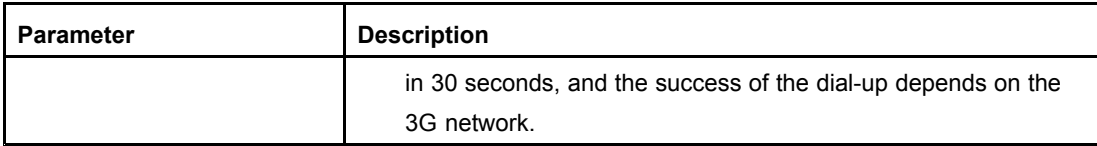

3. After the configuration, click **Submit**.

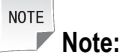

If the WAN type is changed, the ZXDSL 931WII device will automatically recover to the corresponding WAN type factory configuration.

# **– End of Steps –**

# **Result**

WAN type configuration is complete.

# **Figures**

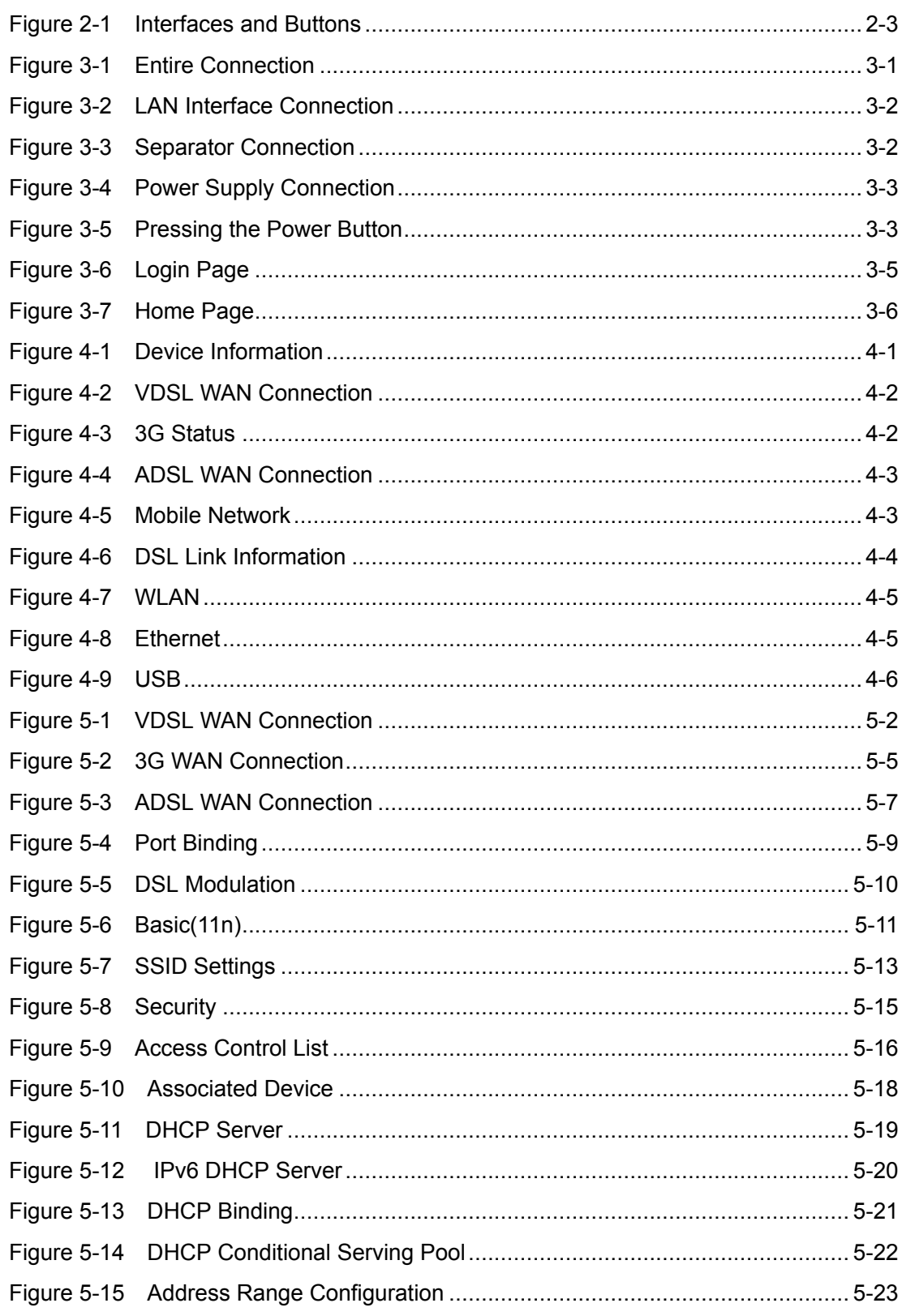

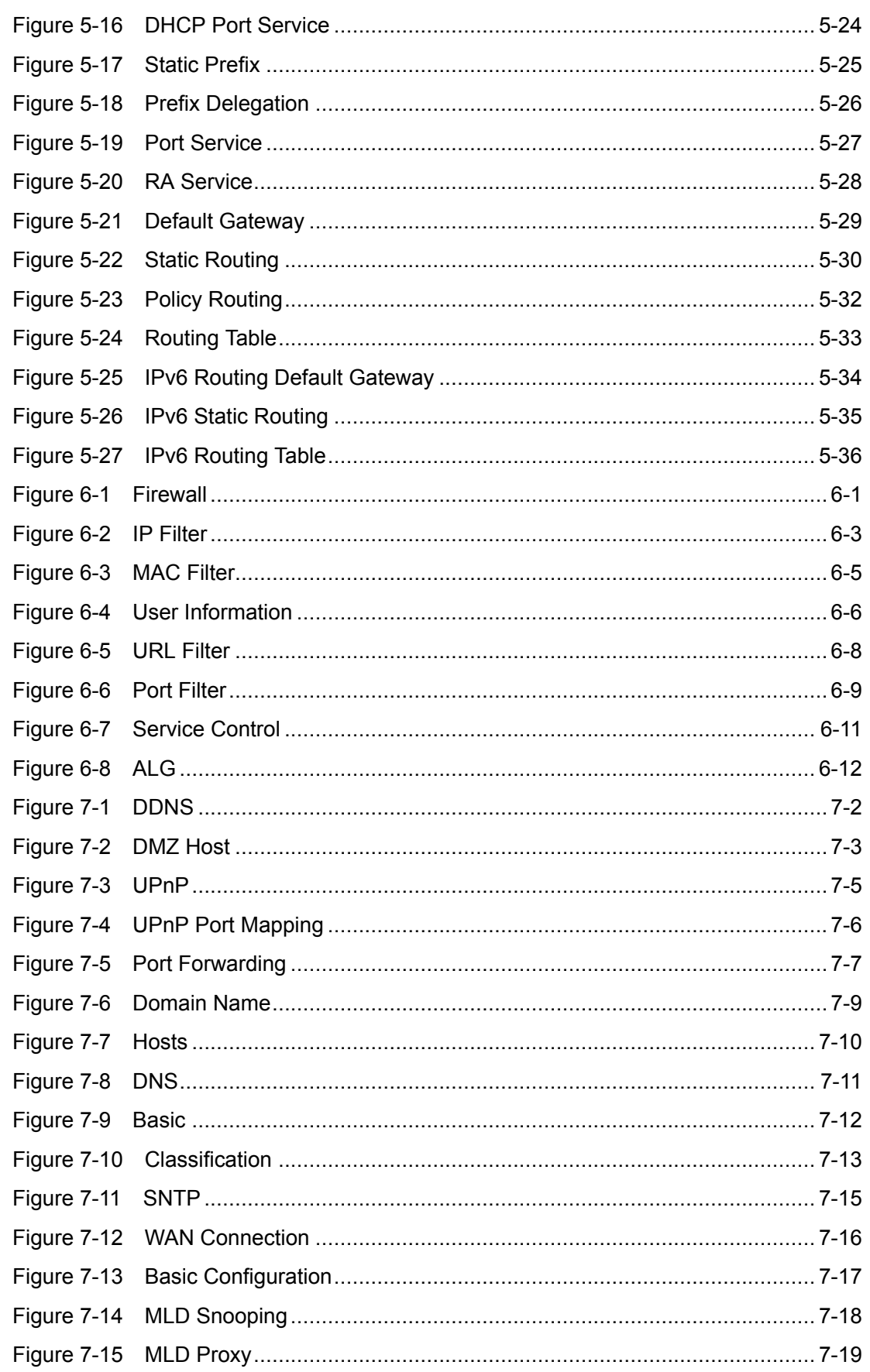

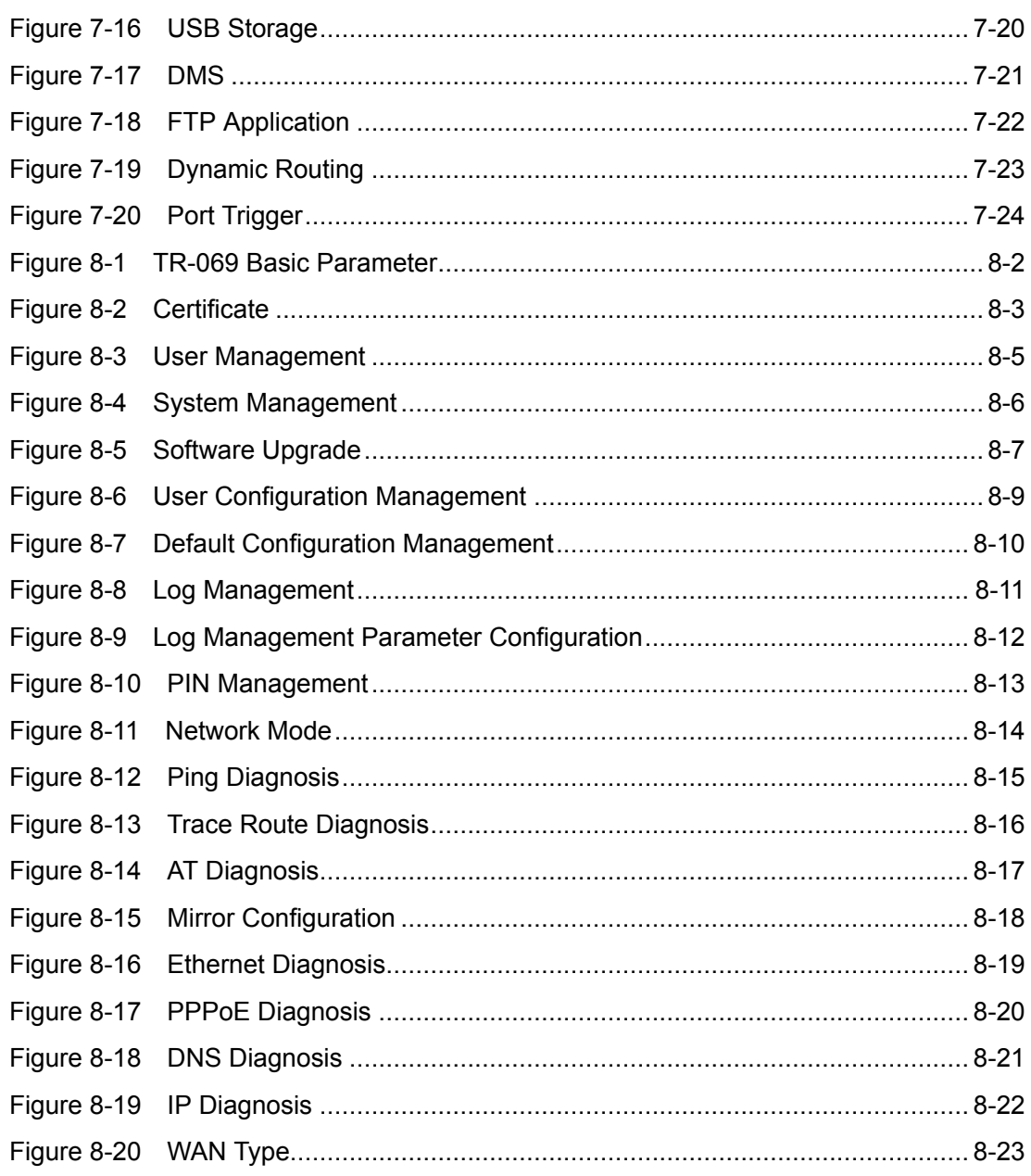

This page intentionally left blank.

# **Tables**

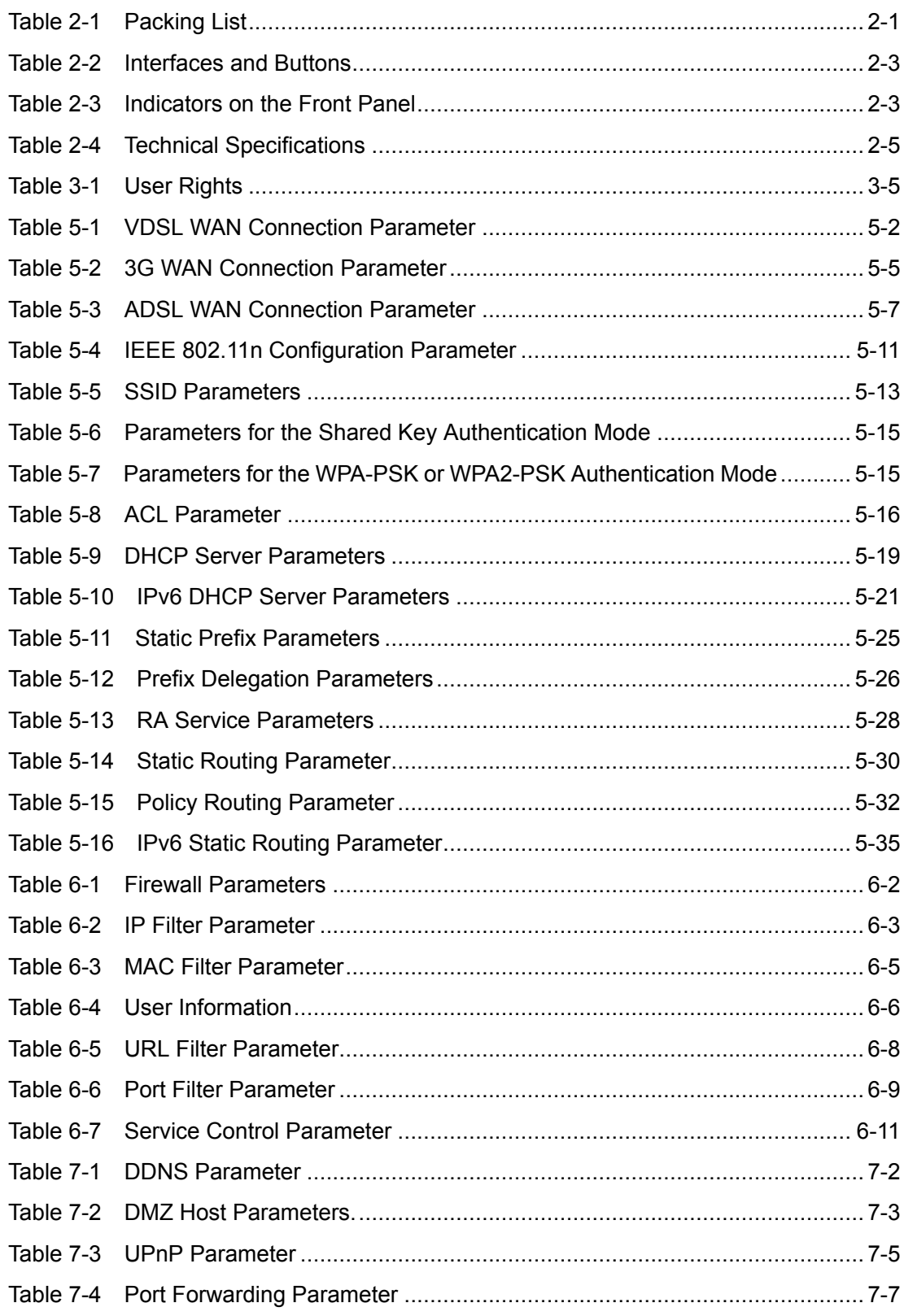

# ZTE中兴

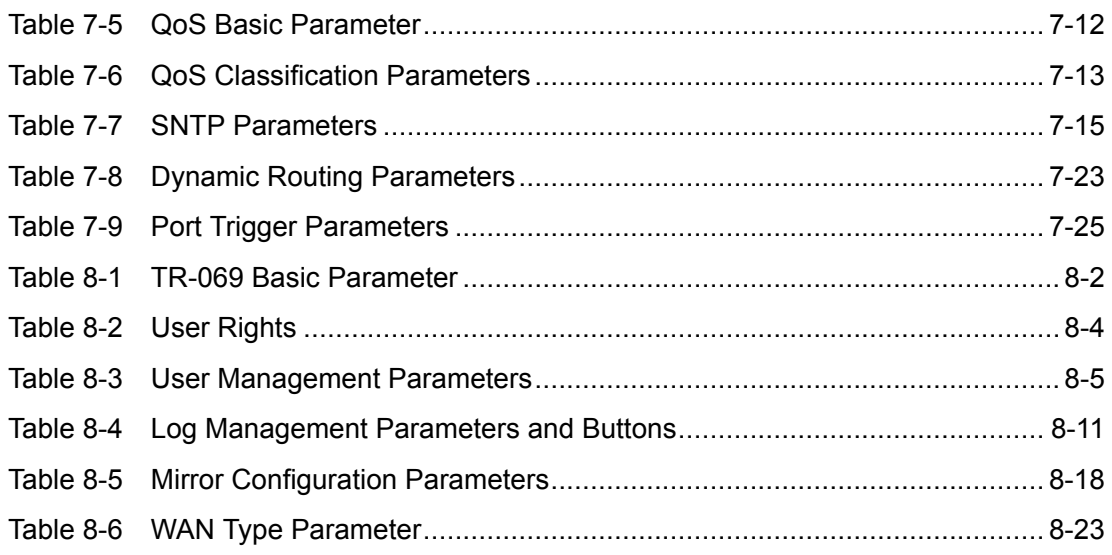

# **Index**

3G [Status](#page-23-0)............................................. [4-2](#page-23-0)

# **A**

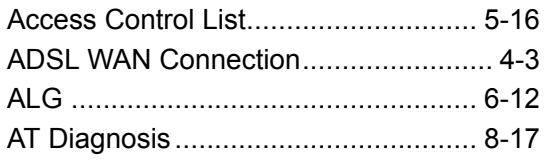

# **C**

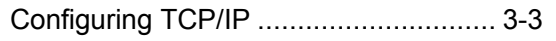

# **D**

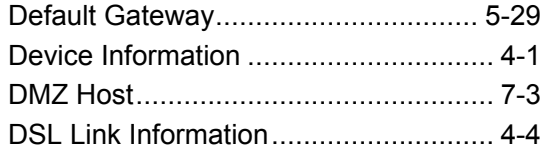

# **E**

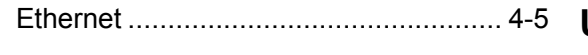

# **H**

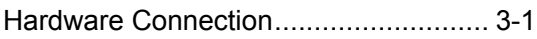

# **I**

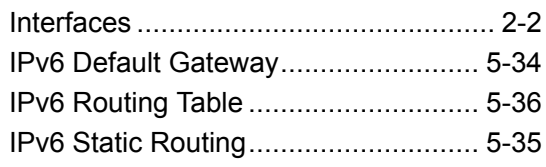

# **L**

# **M**

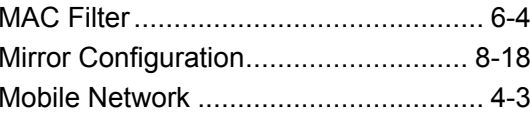

# **P**

[Packing](#page-10-0) List.......................................... [2-1](#page-10-0)

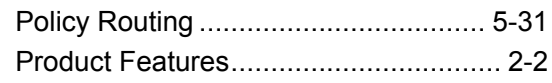

# **R**

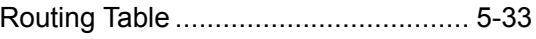

# **S**

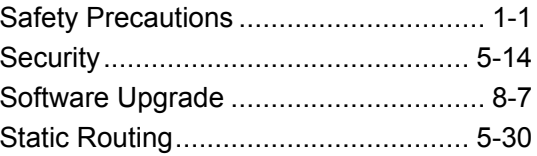

# **T**

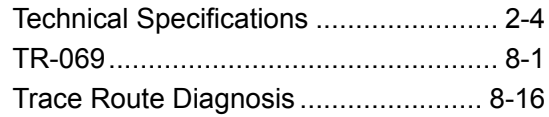

# **U**

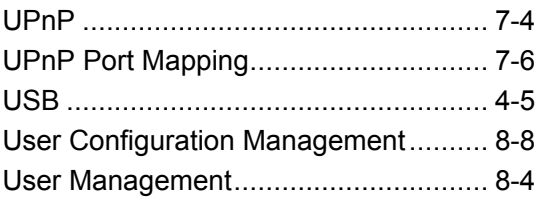

# **V**

VDSL [Connection](#page-23-0)................................. [4-2](#page-23-0)

# **W**

[Logging](#page-19-0) In to the Device....................... [3-4](#page-19-0) [WLAN](#page-25-0) .................................................. [4-4](#page-25-0)

This page intentionally left blank.

# <span id="page-134-0"></span>**Glossary**

# **AC**

- Access Control

# **ACL**

- Access Control List

# **ADSL**

- Asymmetric Digital Subscriber Line

# **ARP**

- Address Resolution Protocol

# **ATM**

- Asynchronous Transfer Mode

# **CHAP**

- Challenge Handshake Authentication Protocol

# **CPE**

- Customer Premises Equipment

# **DC**

- Direct Current

# **DDNS**

- Dynamic Domain Name Server

# **DHCP**

- Dynamic Host Configuration Protocol

# **DMP**

- Dedicated signaling MP

# **DMS**

- Digital Media Server

# **DMZ**

- Demilitarized Zone

# **DNS**

- Domain Name Server

# **DNS**

- Domain Name System

# **DSCP**

- Differentiated Services Code Point

# **DSL**

- Digital Subscriber Line

## <span id="page-135-0"></span>**FTP**

- File Transfer Protocol

# **GUI**

- Graphical User Interface

# **HTTP**

- Hypertext Transfer Protocol

#### **ICMP**

- Internet Control Message Protocol

## **IEEE**

- Institute of Electrical and Electronics Engineers

# **IGMP**

- Internet Group Management Protocol

## **IP**

- Internet Protocol

#### **IPSec**

- IP Security Protocol

# **IPoA**

- IP over ATM

## **IPoE**

- Internet Protocol over Ethernet

# **ISP**

- Internet Service Provider

# **LAN**

- Local Area Network

# **MAC**

- Medium Access Control

# **MLD**

- Multicast Listener Discovery

# **MTU**

- Maximum Transfer Unit

#### **NAT**

- Network Address Translation

#### **NE**

- Network Element

#### **NMS**

- Network Management System

#### **OS**

- Operating System

## <span id="page-136-0"></span>**PAP**

- Password Authentication Protocol

## **PPPoA**

- Point to Point Protocol over ATM

## **PPPoE**

- Point to Point Protocol over Ethernet

## **PSK**

- PreShared Key

# **PVC**

- Permanent Virtual Channel

# **QoS**

- Quality of Service

# **RIP**

- Routing Information Protocol

# **TCP**

- Transfer Control Protocol

# **UDP**

- User Datagram Protocol

# **URL**

- UniformResource Locator

# **USB**

- Universal Serial Bus

# **VCI**

- Virtual Channel Identifier

# **VDSL**

- Very High Speed Digital Subscriber Line

# **VOD**

- Video On Demand

# **VPI**

- Virtual Path Identifier

# **VPN**

- Virtual Private Network

#### **WAN**

- Wide Access Network

#### **WAN**

- Wide Area Network

## **WCDMA**

- Wideband Code Division Multiple Access

# **WEP**

- Wired Equivalent Privacy

# **WLAN**

- Wireless Local Area Network

# **WPA**

- Wi-Fi Protected Access

# **WPS**

- Wi-Fi Protected Setup